# Kalk - Kohlensäure Gleichgewicht

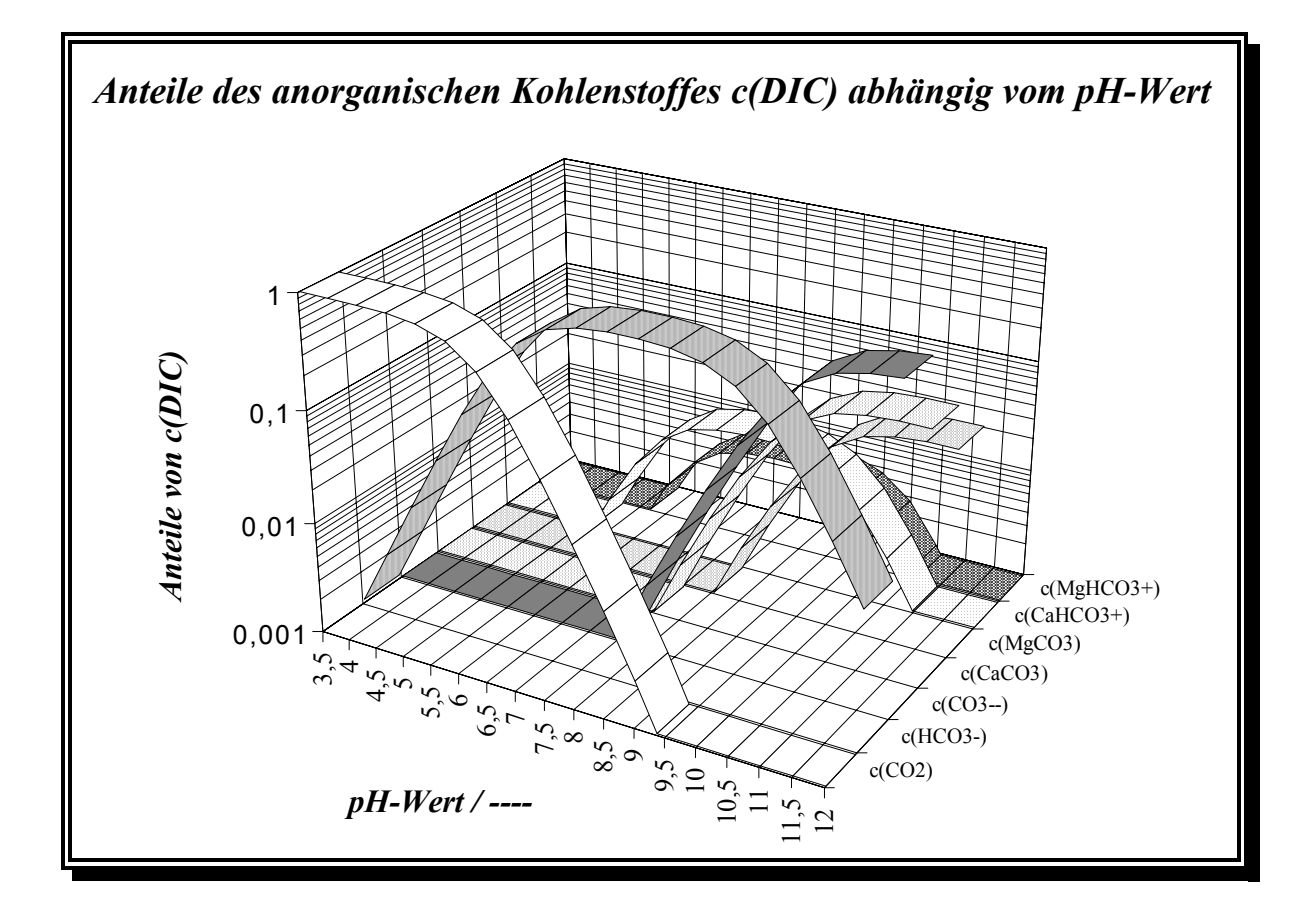

*WASSER2000* Dokumentation

© 2000 Dipl.-Ing. (FH) M. Rohleder

# **Vertrag zur Nutzung des Computerprogrammes WASSER2000 und zur Haftung**

# **1 Nutzung**

# *1.1 Hard- und Softwarevoraussetzungen*

Das Computerprogramm WASSER2000 läuft unter den Betriebssystemen Windows 95/98/NT und Windows 2000. Zur korrekten Installation und zum Betrieb des Programmes sind ein 3 ½" Diskettenlaufwerk und ein CD-Rom Laufwerk erforderlich. Der Festplattenspeicher muss für eine vollständige Installation wenigstens 20 MB betragen.

#### *1.2 Voraussetzung theoretischer Kenntnisse*

Zur Benutzung des Programmes werden theoretische Kenntnisse in der chemischen Wasseraufbereitung vorausgesetzt. Dies gilt insbesondere für die Anwendung der Berechnungsprogramme zur Dimensionierung von Aufbereitungsanlagen. Die variablen Parameter bei Anlagen zur Entsäuerung, Entcarbonisierung, Enthärtung, Sandfiltration, Enteisenung und Aktivkohlefiltration müssen anhand von eigenen Erfahrungswerten oder Versuchsergebnissen festgelegt werden. Das Programm unterbreitet hierzu lediglich Vorschläge.

## *1.3 Nutzungsrecht*

Die nachfolgend aufgeführten Nutzungsbedingungen erkennen Sie mit dem Erwerb des Programmes an.

- Die Installation des Software-Programmes darf nur auf einem Arbeitsplatz vorgenommen werden.
- Die vollständige oder teilweise Vervielfältigung und der Verkauf des Programmes sind untersagt.
- Diskettenkopien sind aufgrund eines Kopierschutzes nicht möglich. **Bewahren Sie die Originaldiskette deshalb sorgfältig auf.**

# **2 Mitgelieferte Softwareprodukte Dritter**

Windows, Windows 98, Windows NT, Windows 2000 und Internet Explorer sind Warenzeichen oder eingetragene Warenzeichen der Microsoft Corporation.

Adobe, Acrobat und das Acrobat-Logo sind Warenzeichen der Adobe Systems Incorporated.

Netscape, Netscape Communicator und das Netscape-Logo sind Warenzeichen oder eingetragene Warenzeichen der Netscape-Communications Corporation.

Bitte beachten Sie die Lizenzbedingungen der jeweiligen Produkte. Andere hier genannte Produkte können Warenzeichen der jeweiligen Hersteller sein.

Für die Funktionsfähigkeit der auf dem Installationsmedium mitgelieferten Software Dritter oder ihre Eignung für einen bestimmten Anwendungszweck sowie für durch sie entstandene unmittelbare und mittelbare Schäden, Folgeschäden und Drittschäden kann keine Haftung übernommen werden.

# 3 Mitgelieferte CD-Rom-Fassung des Buches "Wasseraufbereitung"

Das zur theoretischen Hilfestellung mitgelieferte elektronische Buch "Wasseraufbereitung" ist nach dem Urheberrechtsgesetz der Bundesrepublik Deutschland geschützt. Zuwiderhandlungen unterliegen den Strafbestimmungen des Urheberrechtsgesetzes.

Das Copyright liegt beim Springer-Verlag.

# **4 Haftung**

Trotz grösster Sorgfalt beim Erarbeiten der technischen Grundlagen und dem Bemühen, Ihnen eine einwandfreie Software zu liefern, kann keine Gewähr übernommen werden, dass das Programm in allen Kombinationen und Anwendungen fehlerfrei arbeitet. Unter Hinweis auf den gegenwärtigen Stand der Technik und der komplexen Thematik kann, soweit gesetzlich zulässig, keine Haftung für unmittelbare und mittelbare Schäden, Folgeschäden und Drittschäden übernommen werden. Bei grober Fahrlässigkeit und Vorsatz beschränkt sich die Haftung auf den Kaufpreis.

Sollten Sie mit den Vertragsbedingungen nicht einverstanden sein, sind Sie zur umgehenden Zurücksendung des Programmes verpflichtet. Haben Sie nach Ablauf einer Frist von 2 Wochen das Programm nicht zurückgesandt, gilt der Vertrag als anerkannt.

# **5 Gerichtsstand**

Gerichtsstand für alle eventuellen, sich aus dem Vertragsverhältnis ergebenden, Streitigkeiten ist **Trier** 

# Vorwort

In der Wasserversorgung spielt die Bestimmung des Kalk-Kohlensäuregleichgewichts eine wichtige Rolle. Die Novellierung der Trinkwasserverordnung vom Dezember 1990 schreibt die rechnerische Ermittlung des Calcitsättigungsindex vor. Während frühere Berechnungsverfahren noch mit Hilfe von Tabellen und Taschenrechner durchgeführt werden konnten, ist bei den neueren Berechnungsansätzen, welche die Komplexierung von Calcium und Magnesium berücksichtigen, ohne programmierbare Rechner kein Auskommen. Das Programm WASSER2000 richtet sich vor allem an Wasserversorgungsunternehmen, Analysebüros und jene Gewerbe, deren Aufgabe in der Beurteilung von Trinkwasser besteht.

Die theoretischen Grundlagen zur Berechnung des Calcitsättigungsindex basieren auf der DIN 38404 Teil 10 Ausgabe April 1995 und werden im **Kapitel 1** eingehend erläutert.

Eine Anleitung zur ordnungsgemäßen Installation des Programms finden Sie in **Kapitel 2**, die Struktur, Handhabung und die Berechnungsmöglichkeiten des Programms sind in **Kapitel 3** erläutert.

Anhand ausführlicher Beispielrechnungen werden in den **Kapiteln 4 bis 6** die Vorgehensweisen zur Berechnung der Calcitsättigung eines Wassers und deren Temperaturabhängigkeit, zur Mischwasserberechnung, Entcarbonisierung, zum Ionenaustausch, zur Korrosion und zur Filterdimensionierung beschrieben.

Die Dokumentation zum Programm WASSER2000 will und kann kein Lehrbuch sein. Demzufolge wird vom Anwender die Kenntnis der jeweiligen wasserchemischen Grundlagen ebenso wie Grundkenntnisse im Umgang mit dem Computer vorausgesetzt. Die Wasserchemischen Grundlagen sind ausführlich beschrieben im Buch:

# **Wasseraufbereitung – Chemie und Verfahrenstechnik Prof. Dr. K. Hancke, 5. Auflage, Springer –Verlag Berlin Heidelberg New York**

In diesem Handbuch sind eingetragene Warenzeichen und Patente nicht als solche gekennzeichnet. Vervielfältigungen des Programms und der Dokumentation sind nur mit der ausdrücklichen Genehmigung des Verfassers erlaubt. Mit der Benutzung des Programms erkennen Sie die Vertragsbedingungen auf der vorhergehenden Seite verbindlich an.

Bedanken möchte ich mich an dieser Stelle recht herzlich bei Herrn Prof. Dr. K. Hancke, Dozent für Chemie und Wasserversorgung im Fachbereich Versorgungstechnik der FH Trier, für die freundliche Unterstützung und Beratung.

# Inhaltsverzeichnis

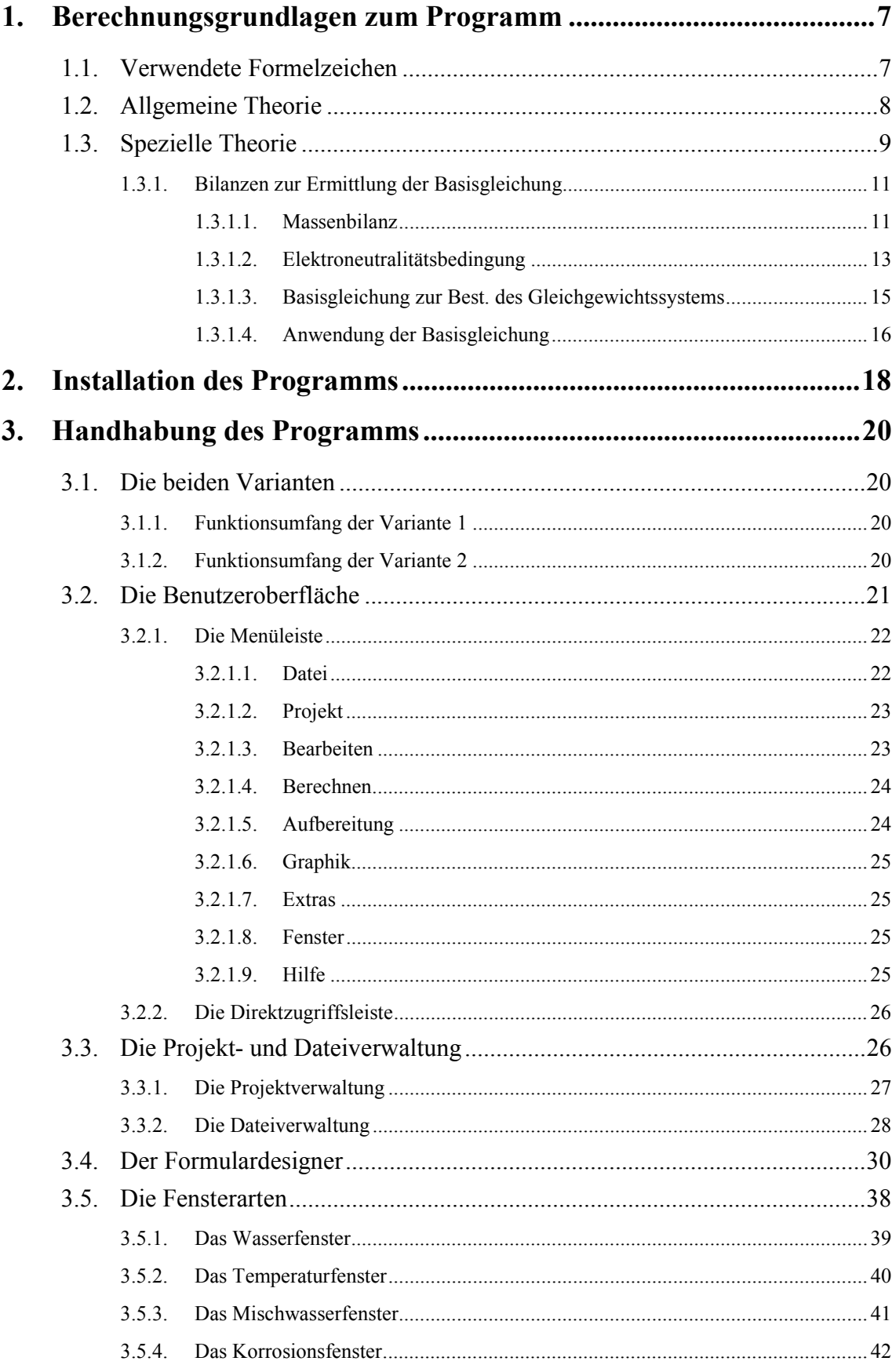

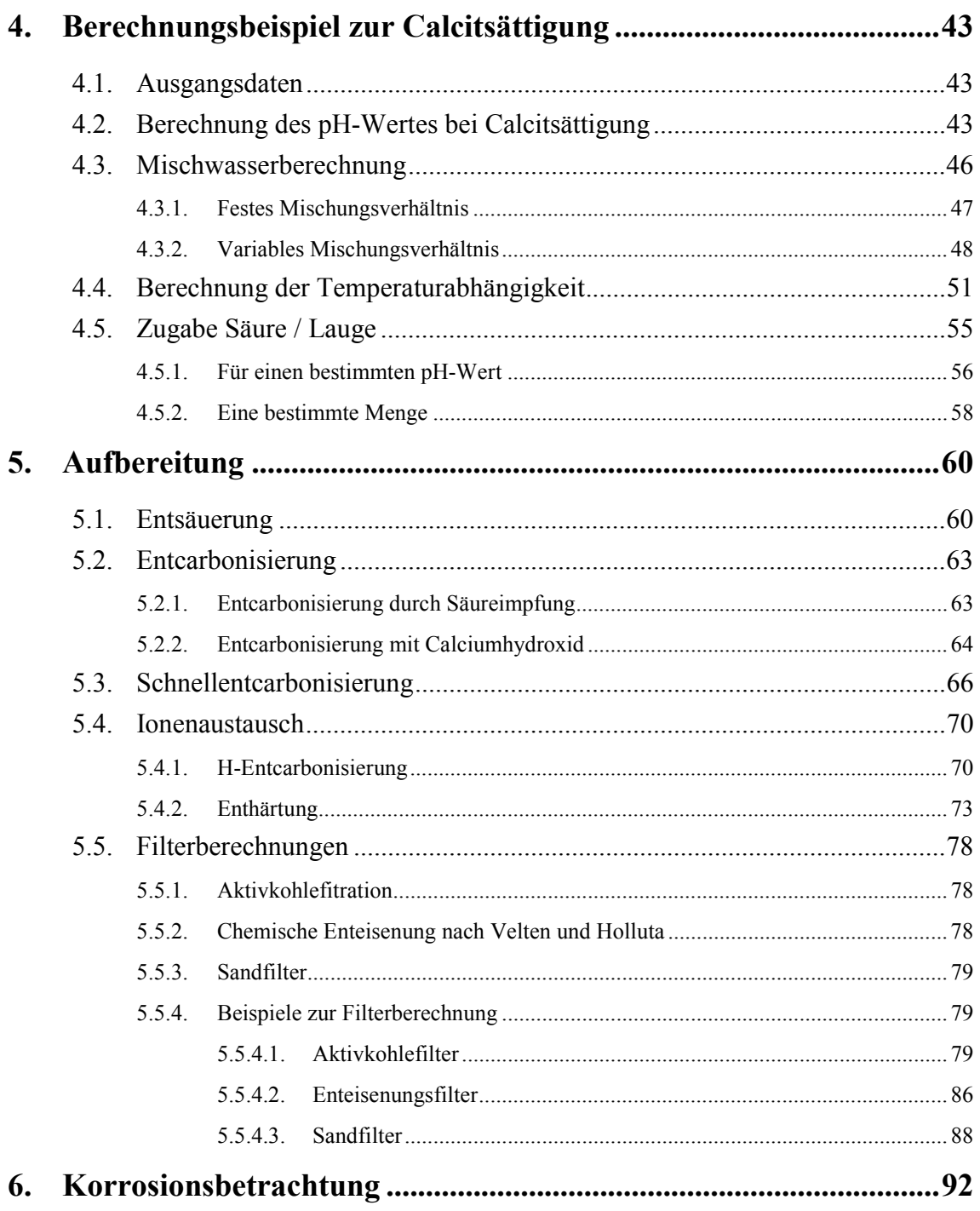

# <span id="page-6-0"></span>*1. Berechnungsgrundlagen zum Programm*

# *1.1. Verwendete Formelzeichen*

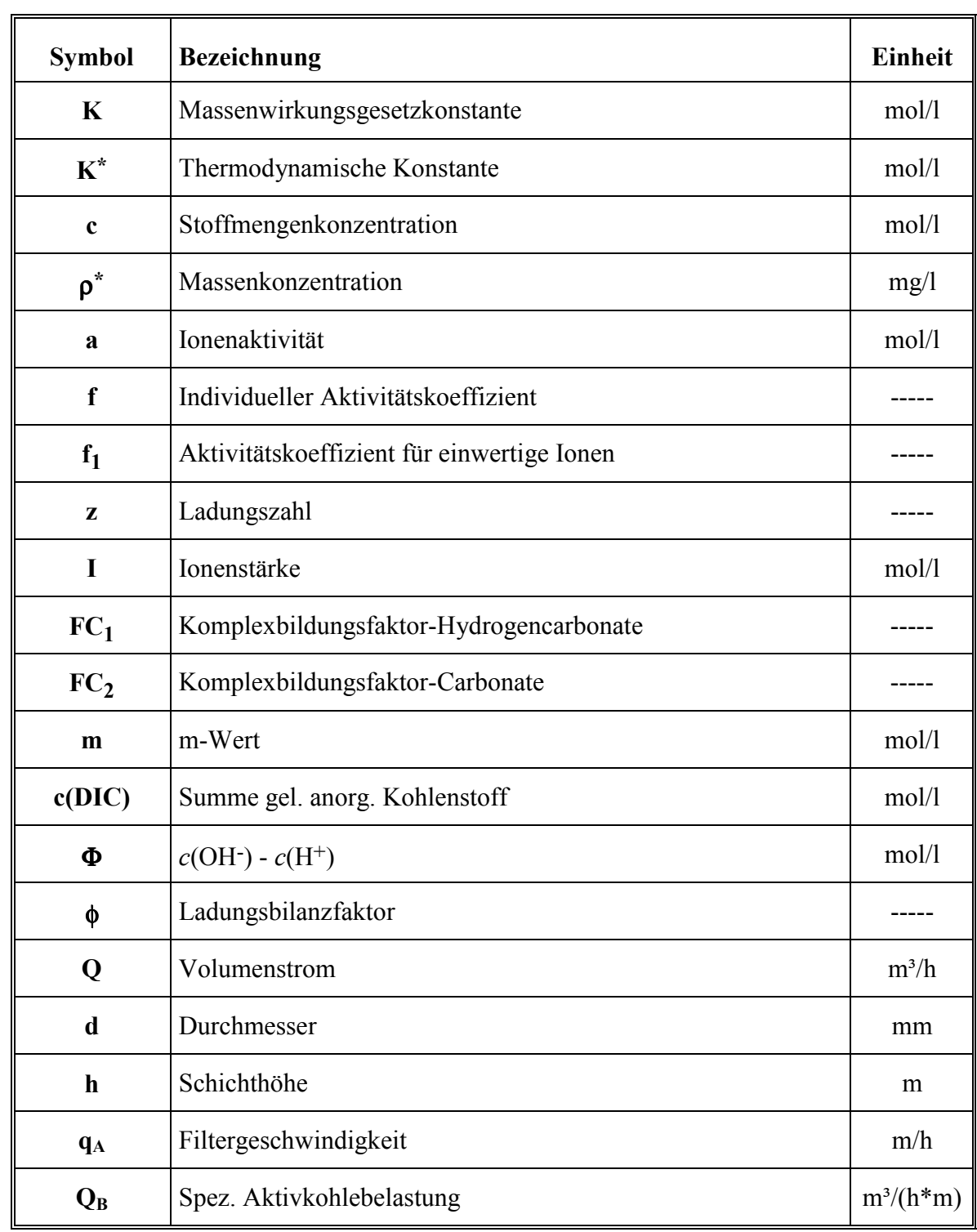

# <span id="page-7-0"></span>*1.2. Allgemeine Theorie*

Das Massenwirkungsgesetz kann in der einfachen Form der Stoffmengenkonzentrationen nur auf homogene Systeme in unendlich verdünnter Lösung angewendet werden.

$$
DE \Leftrightarrow D^+ + E^- \qquad \qquad K = \frac{c(D^+)^* c(E^-)}{c(DE)}
$$

Die Massenwirkungsgesetzkonstante *K* (im Beispiel identisch mit der Dissoziationskonstante) ist abhängig vom Druck, von der Temperatur und von der Gesamtionenstärke (Fremdioneneinfluß) der Lösung.

Natürliche Wässer und die Wässer der meisten technischen Wasserkreisläufe sind endlich verdünnte Lösungen. Deshalb müssen die Stoffmengenkonzentrationen *c*(*X*) durch die Ionenaktivitäten *a*(*X*) ersetzt werden.

$$
K^* = \frac{a(D^*)^* a(E^-)}{a(DE)}
$$

Die Ionenaktivität *a*(*X*) ist das Produkt aus der Stoffmengenkonzentration *c*(*X*) und einem individuellen Aktivitätskoeffizienten *f*(*X*).

$$
K^* = \frac{c(D^+)^* f(D^+)^* c(E^-)^* f(E^-)}{c(DE)^* f(DE)}
$$
  
\n
$$
K^* = K^* \frac{f(D^+)^* f(E^-)}{f(DE)}
$$
  
\n
$$
K^* = K^* \frac{f(D^+)^* f(E^-)}{f(DE)}
$$
  
\n
$$
K = \frac{K^*}{f(D^+)^* f(E^-)} = \frac{K^*}{f(DE)}
$$

Der Aktivitätskoeffizient *f*(*X*) ist immer kleiner als 1. Er drückt aus, daß ein Teil der gelösten Teilchen mit anderen gelösten Teilchen Wechselbeziehungen eingeht und deswegen nicht für die Gleichgewichtseinstellung zur Verfügung steht.

Die Massenwirkungsgesetzkonstante *K* ist ausgedrückt als der Quotient aus einer nur von Druck und Temperatur abhängigen thermodynamischen Konstanten *K*\* und den Aktivitätskoeffizienten.

Der Aktivitätskoeffizient für einwertige Ionen läßt sich nach folgender Gleichung errechnen:

$$
\log f_1 = \frac{-0.5 * \sqrt{I}}{1 + 1.4 * \sqrt{I}}
$$

<span id="page-8-0"></span>Die Aktivitätskoeffizienten für mehrwertige Ionen errechnen sich nach folgender Gleichung:

 $f(X) = (f_1)^{z^2}$ 

Da bei der *pH*-Messung mit einer Glaselektrode unmittelbar die Aktivitäten *a*(*H+*) gemessen werden, entfallen bei Gleichungen, in denen die Stoffmengenkonzentrationen von *c*(*H+*) und *c*(*OH-* ) vorkommen, die Aktivitätskoeffizienten *f*(*H+*) und *f*(*OH-* ).

Die allgemeine Formulierung für die Massenwirkungsgesetzkonstante *K* lautet daher:

$$
K = \frac{K^*}{\left(f_1\right)^{z^2}}
$$

Lösbar sind thermodynamische Gleichungen in wässrigen Lösungen nur, wenn entweder der Druck oder die Temperatur konstant gehalten werden. Deshalb werden bei den Betrachtungen Druckänderungen vernachlässigt. Temperaturänderungen werden durch das Van't-Hoff-Gesetz berücksichtigt.

$$
\log K^* = \log K_0^* + A^* \left( \frac{1}{T_0} - \frac{1}{T} \right) + B^* \left( \ln \left( \frac{T}{T_0} \right) + \frac{T_0}{T} - 1 \right)
$$

# *1.3. Spezielle Theorie*

In früheren Berechnungsverfahren wurden lediglich die beiden Dissoziationsgleichungen der Kohlensäure und das Löslichkeitsprodukt von Calciumcarbonat in die Gleichgewichtsbetrachtungen einbezogen. Unberücksichtigt blieben alle anderen schwach dissoziierten Salze im Wasser.

In die nachfolgenden Betrachtungen werden alle schwach dissoziierten Salze der Metalle Calcium und Magnesium einbezogen. Die stark dissoziierten Natrium- und Kaliumsalze und die ebenfalls stark dissoziierten Chloride und Nitrate der Metalle Calcium und Magnesium bleiben bei den Gleichgewichtsbetrachtungen unberücksichtigt. Es wird angenommen, daß die genannten Salze vollständig dissoziiert sind.

Folgende Gleichgewichte werden betrachtet:

$$
CO_2 + H_2O \Leftrightarrow H^+ + HCO_3^-
$$
\n
$$
H_2O_2 = H_1 + GO_2^2
$$
\n
$$
(1)
$$

$$
HCO_3^- \Leftrightarrow H^+ + CO_3^{2-} \tag{2}
$$

$$
CaHCO3+ \Leftrightarrow Ca2+ + HCO3-
$$
\n(3)

$$
CaCO_3 \Leftrightarrow Ca^{2+} + CO_3^{2-} \tag{4}
$$

$$
CaSO_4 \Leftrightarrow Ca^{2+} + SO_4^{2-} \tag{5}
$$

$$
MgHCO_3^+ \Leftrightarrow Mg^{2+} + HCO_3^- \tag{6}
$$

$$
MgCO3 \Leftrightarrow Mg2+ + CO32-
$$
 (7)  
\n
$$
MgSO4 \Leftrightarrow Mg2+ + SO42-
$$
 (8)

$$
H_2O \Leftrightarrow H^+ + OH^- \tag{9}
$$

$$
CaCO_{3(s)} \Leftrightarrow Ca^{2+} + CO_3^{2-} \tag{10}
$$

Die Gleichungen (1) und (2) betreffen das Gleichgewicht des Gases  $CO<sub>2</sub>$  in Wasser in einem abgeschlossenen System.

Die Gleichungen (3) bis (9) betreffen das Gleichgewicht komplexer Verbindungen und Ionen in echter wässriger Lösung. Komplexverbindungen sind Verbindungen oder Ionen, die aus mehr als 2 Atomarten bestehen.

Gleichung (10) beschreibt das Gleichgewicht eines ungelösten Bodenkörpers aus Calciumcarbonat mit der wässrigen Lösung.

Die Herleitung der Gleichungen für die Dissoziationskonstanten  $K_I$  bis  $K_{I0}$  wird nachfolgend anhand der Gleichung (1) demonstriert.

$$
K_1^* = \frac{a(HCO_3^-)^* a(H^+)}{a(CO_2)} = \frac{c(HCO_3^-)^* f(HCO_3^-)^* c(H^+)^* f(H^+)}{c(CO_2)^* f(CO_2)}
$$

$$
K_1^* = \frac{c(HCO_3^-)^*c(H^+)}{c(CO_2)} * \frac{f(HCO_3^-)^*f(H^+)}{f(CO_2)}
$$

$$
K_1^* = K_1^* f_{K_1} \qquad \implies K_1 = \frac{K_1^*}{f_{K_1}}
$$

Auf die gleiche Art lassen sich aus den Gleichungen (2) bis (10) die nachfolgenden Beziehungen ableiten:

$$
K_2 = \frac{K_2^*}{f_{K_2}};
$$
  $K_3 = \frac{K_3^*}{f_{K_3}};$   $K_4 = \frac{K_4^*}{f_{K_4}};$ ......;  $K_{10} = \frac{K_{10}^*}{f_{K_{10}}}$ 

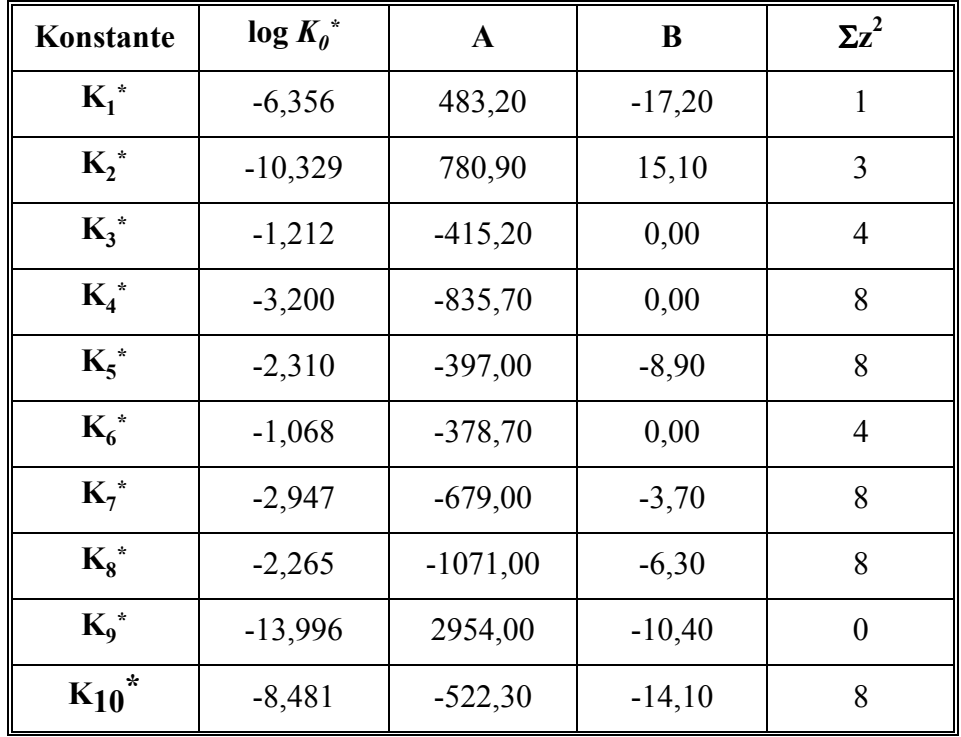

<span id="page-10-0"></span>Mittels dieser Gleichungen und der in Tab.1 angegebenen Konstanten zur Beschreibung der Gleichgewichte der Gleichungen (1) bis (10) können die Massenwirkungsgesetzkonstanten  $K<sub>1</sub>$  bis *K10* errechnet werden.

Thermodynamische Konstanten zur Beschreibung des Gleichgewichts.

# *1.3.1. Bilanzen zur Ermittlung der Basisgleichung*

In der chemischen Verfahrenstechnik löst man Stoffumsatzprobleme häufig durch den Ansatz einer Massenbilanz in einem geschlossenen System und durch einen kinetischen Ansatz. Nachfolgend wird durch eine Massenbilanz und durch die Elektroneutralitätsbedingung eine Gleichung entwickelt, mit deren Hilfe aus einfach und sicher zu analysierenden Wasseranalysenwerten die Calciumcarbonatsättigung errechnet werden kann.

## **1.3.1.1. Massenbilanz**

Die Massenbilanz setzt ein geschlossenes System voraus. In einem geschlossenen System ist z.B. die Summe der Calciummasse aller Calciumverbindungen konstant, obwohl sich die Einzelmassenanteile an verschiedenen Verbindungen in Abhängigkeit von der Temperatur und der Gesamtionenstärke verändern. Z.B. werden in den Gleichgewichtsbeziehungen folgende Verbindungen des Calciums berücksichtigt:  $Ca^{2+}$ ,  $CaHCO<sub>3</sub>$ <sup>+</sup>,  $CaCO<sub>3</sub>$ ,  $CaSO<sub>4</sub>$ .

Die Gesamtmasse an Calcium im System *m*(*Ca*) errechnet sich aus folgender Gleichung:

$$
m(Ca) = m(Ca^{2+}) + m(CaHCO3+) * \frac{M(Ca)}{M(CaHCO3+)} + m(CaCO3) * \frac{M(Ca)}{M(CaCO3)} + m(CaSO4) * \frac{M(Ca)}{M(CaSO4)}
$$

Bezieht man die Massenbilanz auf ein bestimmtes Probevolumen, so ergibt sich:

$$
\rho^*(Ca) = \rho^*(Ca^{2+}) + \rho^*(CaHCO_3^+)^* + \frac{M(Ca)}{M(CaHCO_3^+)} + \rho^*(CaCO_3)^* + \frac{M(Ca)}{M(CaCO_3)} + \rho^*(CaSO_4)^* + \frac{M(Ca)}{M(CaSO_4)}
$$

Dividiert man diese Gleichung durch *M*(*Ca*), so entsteht folgende Beziehung:

$$
\frac{\rho^*(Ca)}{M(Ca)} = \frac{\rho^*(Ca^{2+})}{M(Ca^{2+})} + \frac{\rho^*(CaHCO_3^+)}{M(CaHCO_3^+)} + \frac{\rho^*(CaCO_3)}{M(CaCO_3)} + \frac{\rho^*(CaSO_4)}{M(CaSO_4)}
$$

Da der Quotient  $\rho^*(Ca)$  $(Ca)$ *Ca*  $\frac{\partial P^{\prime}(C\alpha)}{\partial M(Ca)}$  die Stoffmengenkonzentration *c*(*X*) ergibt, ergeben sich insgesamt fol-

gende Gleichungen:

$$
c(Ca) = c(Ca^{2+}) + c(CaHCO3+) + c(CaCO3) + c(CaSO4)
$$
\n(11)

$$
c(Mg) = c(Mg^{2+}) + c(MgHCO3+) + c(MgCO3) + c(MgSO4)
$$
\n(12)

$$
c(SO_4) = c(SO_4^{2-}) + c(CaSO_4) + c(MgSO_4)
$$
\n(13)

$$
c(CO_3) = c(DIC) = c(CO_2) + c(HCO_3^-) * FC_1 + c(CO_3^{2-}) * FC_2
$$
\n(14)

Die Komplexbildungsfaktoren  $FC<sub>1</sub>$  und  $FC<sub>2</sub>$  errechnen sich nach folgenden Gleichungen.

$$
FC_1 = 1 + \frac{c(CaHCO_3^+) + c(MgHCO_3^+)}{c(HCO_3^-)}
$$
\n(15)

$$
FC_2 = 1 + \frac{c(CaCO_3) + c(MgCO_3)}{c(CO_3^{2-})}
$$
\n(16)

Führt man in die Massenbilanzgleichungen die Gleichgewichtsbeziehungen ein, erhält man die weiter unten angegebenen Basisgleichungen. Die Umformung ist beispielhaft an der Massenbilanzgleichung für Calcium durchgeführt.

$$
c(Ca) = c(Ca^{2+}) + c(CaHCO3+) + c(CaCO3) + c(CaSO4)
$$
\n(11)

Aus Gleichung (3) ergibt sich: *c*(CaHCO  $(CaHCO<sub>3</sub><sup>+</sup>) = \frac{c(Ca<sup>2+</sup>) * c(HCO<sub>3</sub><sup>-</sup>)}{K<sub>3</sub>}$ 2 3 3 +  $+ \times \sim$   $HCD^-$ = Aus Gleichung (2) ergibt sich: *c*(HCO  $(HCO_3^-) = \frac{c(CO_3^{2-}) * c(H^+)}{K_2}$ 3 2 2 −  $\rightarrow *_{\alpha} U^+$ =

Setzt man beide Gleichungen ineinander ein, dann erhält man für das Glied *c*(*CaHCO3 <sup>+</sup>*) der Gleichung (11):

$$
c(CaHCO3+) = \frac{c(Ca2+) * c(CO32-) * c(H+)}{K2 * K3}
$$

<span id="page-12-0"></span>Aus Gleichung (4) erhält man für das Glied *c*(*CaCO3*) in Gleichung (11):

$$
c(CaCO_3) = \frac{c(Ca^{2+}) * c(CO_3^{2-})}{K_4}
$$

Aus Gleichung (5) erhält man für das Glied *c*(*CaSO4*) in Gleichung (11):

$$
c(CaSO_4) = \frac{c(Ca^{2+}) * c(SO_4^{2-})}{K_5}
$$

Diese Gleichungen für die einzelnen Glieder der Gleichung (11) in Gleichung (11) eingesetzt ergibt:

$$
c(Ca) = c(Ca^{2+}) * \left( 1 + \frac{c(CO_3^{2-}) * c(H^+)}{K_2 * K_3} + \frac{c(CO_3^{2-})}{K_4} + \frac{c(SO_4^{2-})}{K_5} \right)
$$
(17)

In ähnlicher Weise werden aus den Gleichungen (12) bis (16) die Gleichungen (18) bis (22) entwickelt.

$$
c(Mg) = c(Mg^{2+}) \ast \left( 1 + \frac{c(CO_3^{2-}) \ast c(H^+)}{K_2 \ast K_6} + \frac{c(CO_3^{2-})}{K_7} + \frac{c(SO_4^{2-})}{K_8} \right) \tag{18}
$$

$$
c(SO_4) = c(SO_4^{2-}) * \left(1 + \frac{c(Ca^{2+})}{K_5} + \frac{c(Mg^{2+})}{K_8}\right)
$$
\n(19)

$$
c(CO_3) = c(DIC) = c(CO_3^{2-}) * \left(\frac{c^2(H^+)}{K_1 * K_2} + \frac{c(H^+)*FC_1}{K_2} + FC_2\right)
$$
 (20)

$$
FC_1 = 1 + \frac{c(Ca^{2+})}{K_3} + \frac{c(Mg^{2+})}{K_6}
$$
\n(21)

$$
FC_2 = 1 + \frac{c(Ca^{2+})}{K_4} + \frac{c(Mg^{2+})}{K_7}
$$
\n(22)

## **1.3.1.2. Elektroneutralitätsbedingung**

Die Elektroneutralitätsbedingung sagt aus, daß die Summe aller Kationenequivalente bzw. Kationenequivalentkonzentrationen in allen Wässern genau so groß sein muß, wie die Summe aller Anionenequivalente bzw. Anionenequivalentkonzentrationen. Das bedeutet, daß alle Wässer sich elektrisch neutral verhalten.

Berücksichtigt man, daß die Eqivalentkonzentration eines Stoffes *c*(1/ *z X*) gleich dem Produkt aus der Wertigkeit *z* und der Stoffmengenkonzentration *c*(*X*) ist, ergibt sich für übliche Wässer (für Meerwasser müßten auch noch andere Ionen berücksichtigt werden) folgende Gleichung:

$$
2c(Ca^{2+})+2c(Mg^{2+})+c(Na^{+})+c(K^{+})+c(H^{+})+c(CaHCO_{3}^{+})+c(MgHCO_{3}^{+})=
$$
  

$$
2c(SO_{4}^{2-})+c(NO_{3}^{-})+c(Cl^{-})+c(OH^{-})+2c(CO_{3}^{2-})+c(HCO_{3}^{-})
$$

Werden die Stoffmengenkonzentrationen der Ionen der starken Elektrolyte durch Ihre Gesamtkonzentration (Gleichungen (11) bis (14)) ersetzt, erhält man folgende Gleichung:

$$
2[c(Ca) - c(CaHCO3+) - c(CaCO3) - c(CaSO4)] + 2[c(Mg) - c(MgHCO3+) - c(MgCO3) - c(MgSO4)] +c(Na) + c(K) + c(H+) + c(CaHCO3+) + c(MgHCO3+) =2[c(SO4) - c(CaSO4) - c(MgSO4)] + c(NO3) + c(Cl) + c(OH-) + 2c(CO32-) + c(HCO3-)
$$

Sortiert man die Gleichung nach schwachen und starken Elektrolyten, erhält man eine weitere von Temperatur und Gesamtionenstärke unabhängige Größe, den sogenannten *m-Wert*.

$$
2c(Ca) + 2c(Mg) + c(Na) + c(K) - 2c(SO_4) - c(NO_3) - c(Cl) =
$$
  
\n
$$
2c(CO_3^{2-}) + 2c(CaCO_3) + 2c(MgCO_3) + c(HCO_3^{-}) + c(CaHCO_3^{+}) + c(MgHCO_3^{+}) + c(OH^{-}) - c(H^{+})
$$

Diese Gleichung kann mittels der Gleichungen (15) und (16) für die Komplexbildungsfaktoren noch umformuliert werden:

$$
FC_1 = 1 + \frac{c(CaHCO_3^+) + c(MgHCO_3^+)}{c(HCO_3^-)}
$$
\n(15)

$$
FC_2 = 1 + \frac{c(CaCO_3) + c(MgCO_3)}{c(CO_3^{2-})}
$$
\n(16)

$$
FC_2 * c(CO_3^{2-}) = c(CO_3^{2-}) + c(CaCO_3) + c(MgCO_3)
$$
  
\n
$$
2c(Ca) + 2c(Mg) + c(Na) + c(K) - 2c(SO_4) - c(NO_3) - c(Cl) =
$$
  
\n
$$
2c(CO_3^{2-}) * FC_2 + c(HCO_3^{-}) * FC_1 + c(OH^{-}) - c(H^{+})
$$
\n(23)

Die Summe der Gesamtkonzentrationen der starken Elektrolyte (obere Zeile der Gleichung) wird als *m*(*stark*), die der schwachen Elektrolyte (untere Zeile der Gleichung) als *m*(*schwach*) bezeichnet. *m*(*schwach*) kann für verschiedene Temperaturen und *pH-Werte* berechnet werden. Er wird im weiteren Text nur noch als *m-Wert* angesprochen werden.

$$
m = 2c(CO_3^{2-}) * FC_2 + c(HCO_3^-) * FC_1 + c(OH^-) - c(H^+) \quad (24)
$$

## <span id="page-14-0"></span>**1.3.1.3. Basisgleichung zur Best. des Gleichgewichtssystems**

*c*(*DIC*) und *m-Wert* sind zwei wassercharakteristische Größen, welche von Druck, Temperatur und Gesamtionenstärke unabhängig sind. In einem geschlossenen System sind demzufolge diese beiden Größen konstant. Aus den beiden Größen läßt sich die Gleichgewichtslage der Lösung für jede Temperatur und jeden *pH-Wert* berechnen.

Ziel der folgenden Ableitung ist das Formulieren einer Basisgleichung, welche das Wasser in Abhängigkeit vom *pH-Wert* eindeutig beschreibt. Verwendung finden die Gleichungen für die Konstanten *c*(*DIC*) (Gleichung (20)) und *m-Wert* (Gleichung (24)).

aus Gleichung (20) folgt: *c*(CO *c DIC*  $c^2(H$  $K_1 * K$  $c(H^*)$ <sup>\*</sup> FC  $\frac{f}{K_2}$  + *FC*<sub>*K*</sub>  $(CO_3^{2-}) = \frac{c(DIC)}{c^2(H^+)} \cdot \frac{c(DIC)}{c(H^+)^*}$ \*  $(c^2(H^+))$   $c(H^+)^*$  $2^{-}$ ) =  $\frac{1}{2}$  $1 \quad \mathbf{R}_2$ 1 2 2  $\sigma^{-}$ ) =  $\frac{c(D)}{c^2(H^+)}$  $+\frac{C(11+C_1)}{V}+$ 

$$
m = 2c(CO_3^{2-}) * FC_2 + \frac{c(CO_3^{2-}) * c(H^+) * FC_1}{K_2} + c(OH^-) - c(H^+)
$$

Setzt man diese beiden Gleichungen ineinander ein, so ergibt sich:

$$
m = \frac{2 * c(DIC) * FC_2 * K_2}{\left(\frac{c^2 (H^+) + c(H^+) * FC_1}{K_1 * K_2} + \frac{c(DIC) * c(H^+) * FC_1}{K_1 * K_2} + \frac{c(H^+) * FC_1}{K_1 * K_2} + \frac{c(H^+) * FC_1}{K_2} + FC_2\right)*K_2} + c(OH^-) - c(H^+)
$$
  

$$
m = c(DIC) * \frac{2 * FC_2 * K_2 + c(H^+) * FC_1 * \frac{K_2}{K_2}}{\left(\frac{c^2 (H^+) + c(H^+) * FC_1}{K_1 * K_2} + \frac{c(H^+) * FC_1}{K_2} + \frac{c(OH^-) - c(H^+)}{K_2}\right)}
$$
  

$$
m = c(DIC) * \frac{2 * FC_2 + c(H^+) * \frac{FC_1}{K_2}}{\left(\frac{c^2 (H^+) + c(H^+) * FC_1}{K_1 * K_2} + \frac{c(H^+) * FC_1}{K_2} + \frac{c(H^+) * FC_1}{K_2} + \frac{c(H^+)
$$

Wird der Quotient im Zähler und im Nenner mit  $K_1 * K_2$  erweitert, dann ergibt sich folgender Ausdruck:

$$
m = c(DIC) * \frac{2 * FC_2 * K_1 * K_2 + c(H^+) * FC_1 * K_1}{c^2(H^+) + c(H^+) * K_1 * FC_1 + FC_2 * K_1 * K_2} + c(OH^-) - c(H^+)
$$

Für den Quotienten wird φ und für die Differenz der Stoffmengenkonzentrationen an Hydroxid- und Wasserstoffionen Φ gesetzt.

<span id="page-15-0"></span>
$$
\phi = \frac{2 * FC_2 * K_1 * K_2 + c(H^+) * FC_1 * K_1}{c^2(H^+) + c(H^+) * K_1 * FC_1 + FC_2 * K_1 * K_2}
$$

φ wird als Ladungsbilanzfaktor bezeichnet.

$$
\Phi = c(OH^{-}) - c(H^{+}) = \frac{K_{9}}{c(H^{+})} - c(H^{+})
$$

Die endgültige Basisgleichung lautet also:

$$
m = \phi * c(DIC) + \Phi
$$
 (25)

# **1.3.1.4. Anwendung der Basisgleichung**

Zur Ermittlung der Gleichgewichtslage des Wassers müssen die Gesamtkonzentrationen *c*(*Ca*), *c*(*Mg*)*, c*(*Na*), *c*(*K*), *c*(*SO4*), *c*(*NO3*) und *c*(*Cl*) bekannt sein. Außerdem müssen 2 der 4 analytischen Größen pH,  $K_S(4,3)$ ,  $K_B(8,2)$  und  $c(DIC)$  gegeben sein. Mit diesen Angaben lassen sich aus der Basisgleichung der *m-Wert* und - falls nicht bekannt - *c*(*DIC*) im Gleichgewicht ermitteln.

Für die Berechnung sind, je nachdem welche beiden der 4 analytischen Größen gegeben sind, 6 Fälle zu unterscheiden:

Bekannt sind:

- $\blacktriangleright$  *pH* und  $K_s(4,3)$  oder
- $\blacktriangleright$  *pH* und  $K_B(8,2)$  oder
- $\blacktriangleright$  *K<sub>S</sub>*(4,3) und *K<sub>B</sub>*(8,2) oder
- *c*(*DIC*) und *pH* oder
- $\triangleright$  *c*(*DIC*) und *K<sub>s</sub>*(4,3) oder
- $\triangleright$  c(DIC) und K<sub>B</sub>(8,2).

Einfacher ist die Berechnung, wenn der *pH-Wert* oder *c*(*DIC*) bekannt sind. Am aufwendigsten ist die Berechnung, wenn der *m-Wert* und  $c(DIC)$  aus  $K_s(4,3)$  und  $K_B(8,2)$  errechnet werden müssen. Anhand dieses Beispiels soll der Berechnungsgang erläutert werden.

In der Ausgangslage gilt für das Wasser die Basisgleichung (25). Wird durch Zugabe von Salzsäure bestimmter Konzentration zum Wasser der  $K_s(4,3)$ -Wert bestimmt, so wird der *m-Wert* reduziert, da dem Wasser Chloridionen zugeführt werden (siehe Gleichung 23). Der Zahlenwert für *c*(*DIC*) bleibt jedoch unverändert. Im Gleichgewicht beim *pH-Wert* 4,3 verändert sich die Basisgleichung also wie folgt:

$$
m - K_S(4,3) = \phi(4,3) * c(DIC) + \phi(4,3)
$$
\n(26)

Wird durch die Zugabe von Natronlauge bestimmter Konzentration zum Wasser der  $K_B(8,2)$ -Wert bestimmt, so wird der *m-Wert* erhöht, da dem Wasser Natriumionen zugeführt werden (siehe Gleichung 23). Der Zahlenwert für *c*(*DIC*) bleibt jedoch unverändert. Im Gleichgewicht beim *pH-Wert* 8,2 verändert sich die Basisgleichung also wie folgt:

$$
m + K_B(8,2) = \phi(8,2) * c(DIC) + \phi(8,2)
$$
\n(27)

Setzt man Gleichung (27) in Gleichung (26) ein, erhält man für *c*(*DIC*):

$$
c(DIC) = \frac{\Phi(4,3) - \Phi(8,2) + K_B(8,2) + K_S(4,3)}{\phi(8,2) - \phi(4,3)}
$$
\n(28)

Formt man Gleichung (27) durch Auflösen nach *m* um, erhält man:

$$
m = \phi(8,2) * c(DIC) + \Phi(8,2) - K_B(8,2)
$$
\n(29)

Die Ermittlung des *m-Wertes* nach Gleichung (29) und von *c*(*DIC*) nach Gleichung (28) erfolgt mittels eines Näherungsverfahrens, da die Ladungsbilanzfaktoren  $\phi$  nicht nur eine Funktion der Stoffmengenkonzentration an Wasserstoffionen sind, sondern zusätzlich noch die Komplexbildungsfaktoren  $FC_1$  und  $FC_2$  beinhalten.

Die Ausführung der Berechnung erfolgt also sinnvoll mit Hilfe eines Computerprogramms.

# <span id="page-17-0"></span>*2. Installation des Programms*

Wird die WASSER2000 CD in das CD-Laufwerk eingelegt, so startet automatisch das Auswahlprogramm "*Install.exe*". Sollte bei Ihrem Betriebssystem die Autostart Funktion des CD-Laufwerkes deaktiviert sein, muss das Programm manuell gestartet werden.

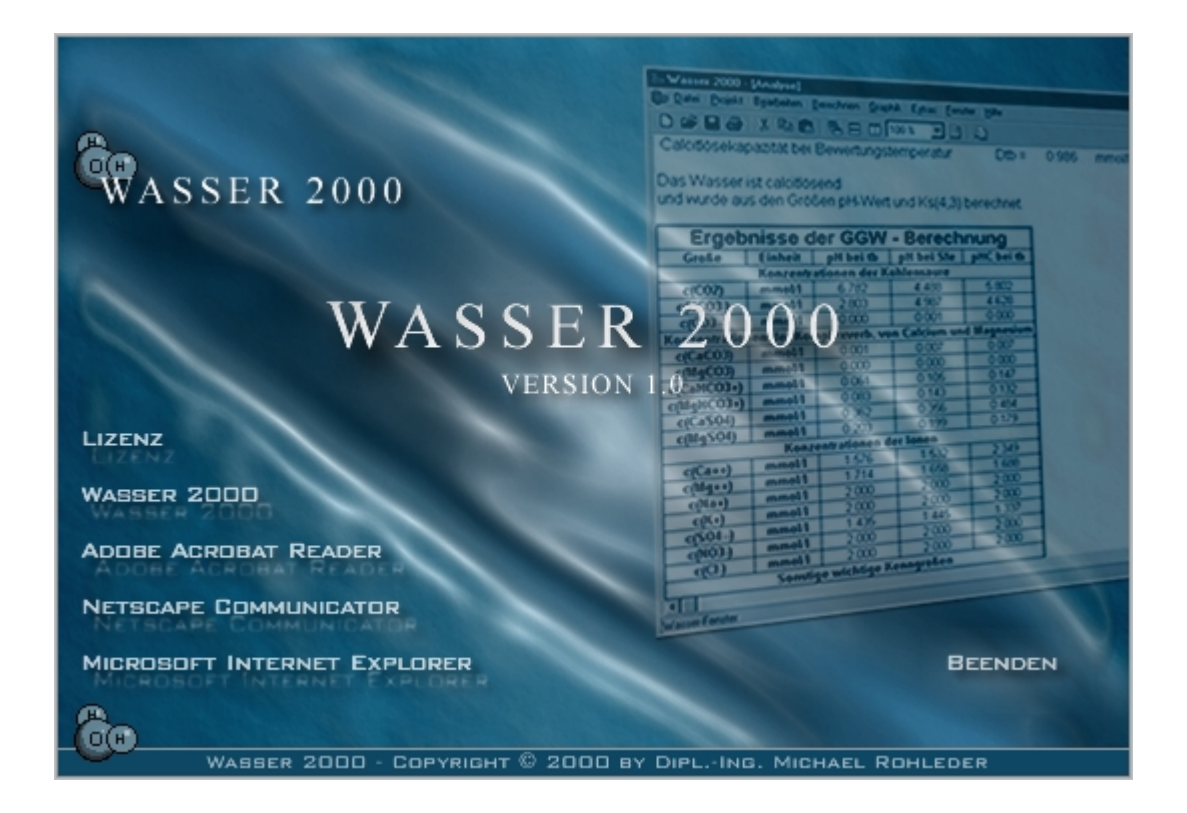

Das Auswahlprogramm bietet nun folgende Möglichkeiten:

- **Lizenz**: Die Vertragsbedingungen von WASSER2000 lesen
- **WASSER2000**: Das Programm WASSER2000 auf die Festplatte installieren
- **Adobe Acrobat Reader**: Den Adobe Acrobat Reader installieren
- **Netscape Communicator**: Den Internetbrowser Netscape installieren
- **Microsoft Internet Explorer**: Den Internetbrowser von Microsoft installieren
- **Beenden**: Das Programm beenden

Auf der CD befinden sich folgende Unterverzeichnis:

- **Vorlagen**: Die Originalvorlagen der verschiedenen Fenstertypen
- **Setup**: Beinhaltet wichtige Dateien zur Installation von WASSER2000
- **Browser**: Zur Verfügung stehen MSIE, Netscape, Acrobat

Wenn der Auswahlpunkt "*WASSER2000*" mit der Maus angewählt wird, so startet das Programm zur Installation von WASSER2000. Das Programm heißt *"Setup.exe*" und befindet sich auf der CD im Unterverzeichnis "Setup". Das Installationsprogramm führt Sie durch die Installation und legt im Unterpunkt "*Programme*" des "*Startordners*" in der Taskleiste den Unterordner "*WASSER2000*" an.

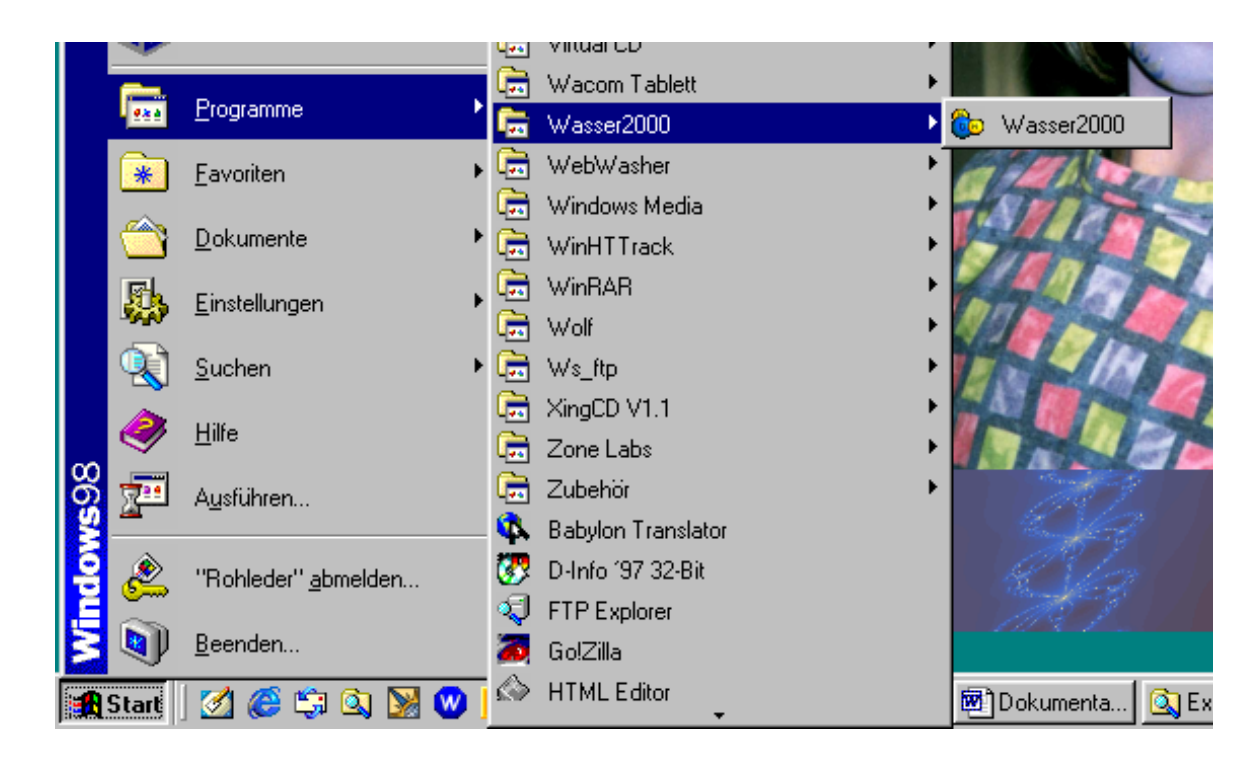

Wird das Programm WASSER2000 zum ersten mal gestartet, so werden Sie aufgefordert die Lizenzierungsdiskette einzulegen. Anhand der Diskette wird entschieden, ob die Variante 1, 2 oder eine Demoversion des Programms vorliegt.

Zur Darstellung der Hilfe im Programm WASSER2000 muss ein Internetbrowser auf Ihrem System installiert sein. In dem Betriebssystem Windows ist bereits der Internet Explorer von Microsoft installiert. Allerdings haben Sie die Möglichkeit unter dem Punkt "Microsoft Internet Explorer" auf einen eventuell aktuelleren Internet Browser zu aktualisieren oder aber den Internet Browser der Firma Netscape unter dem Punkt "Netscape Communicator" zu verwenden.

Um das Programmhandbuch zu lesen oder auszudrucken wird der Adobe Acrobat Reader benötigt. Sollte auf Ihrem System noch kein Acrobat Reader installiert sein, so kann dies unter dem Auswahlpunkt "*Adobe Acrobat Reader"* geschehen.

# <span id="page-19-0"></span>*3. Handhabung des Programms*

Das Programm WASSER2000 wird in zwei verschiedenen Varianten angeboten. Während die Variante 1 Grundoperationen beinhaltet, baut die Variante 2 auf Variante 1 auf und bietet den vollen Funktionsumfang.

# *3.1. Die beiden Varianten*

# *3.1.1. Funktionsumfang der Variante 1*

- Die Berechnung des pH-Wertes bei Bewertungstemperatur und der Calcitsättigung nach DIN 38404 – C10 – R3. Die Ergebnisse sind in einem Wasserfenster dargestellt.
- Die Berechnung des Temperaturverhaltens (Temperaturfenster) und die graphische Darstellung von pH-Wert und Sättigungsindex in Abhängigkeit der Temperatur..
- Die Korrosionschemische Beurteilung des Wassers nach DIN 50930 (Korrosionsfenster).
- Mischwasserberechnung (Mischwasserfenster) und die graphische Darstellung von pH-Wert und Sättigungsindex in Abhängigkeit des Mischungsverhältnisses.
- Wasseraufbereitung durch Entsäuerung

# *3.1.2. Funktionsumfang der Variante 2*

- Die Zugabe von Säuren oder Laugen
- Wasseraufbereitung durch Entcarbonisierung
- Dimensionierung von Reaktoren zur Schnellentcarbonisierung
- H-Entcarbonisierung durch Ionenaustausch
- Enthärtung durch Ionenaustausch
- $\triangleright$  Filterdimensionierung

Zur Berechnung des pH-Wertes bei Bewertungstemperatur sowie des pH-Wertes bei Calcitsättigung (Variante 1) müssen folgende Größen gegeben sein:

- $\triangleright$  Zwei der folgenden fünf Größen: pHe, K<sub>S</sub>(4,3), K<sub>B</sub>(8,2), c(DIC) oder der m-**Wert**
- Die Gesamtstoffmengen- oder massenkonzentrationen von: Calcium, Magnesium, Natrium, Kalium, Sulfat, Nitrat, Chlorid.

<span id="page-20-0"></span>Sämtliche Berechnungen, mit Ausnahme der Filterdimensionierung, beziehen sich auf das aktive Wasserfenster, d.h. um weitere Berechnungen (z.B. Temperaturverhalten, Entsäuerung, Entcarbonisierung, usw.). durchführen zu können, muß zuvor ein Wasserfenster berechnet oder ein bereits berechnetes und gespeichertes Wasserfenster geladen werden. Erst wenn ein Wasserfenster das aktive Fenster ist, werden die entsprechenden Menüeinträge anwählbar.

# *3.2. Die Benutzeroberfläche*

Die Bedienung des Programms kann entweder durch die Tastatur oder mit Hilfe der Maus erfolgen. Die Benutzeroberfläche des Programms WASSER2000 ist durch vier Elemente gekennzeichnet:

- Die Menüleiste
- $\triangleright$  Die Direktzugriffsleiste
- Die Projektverwaltung
- Die verschiedenen Fensterarten

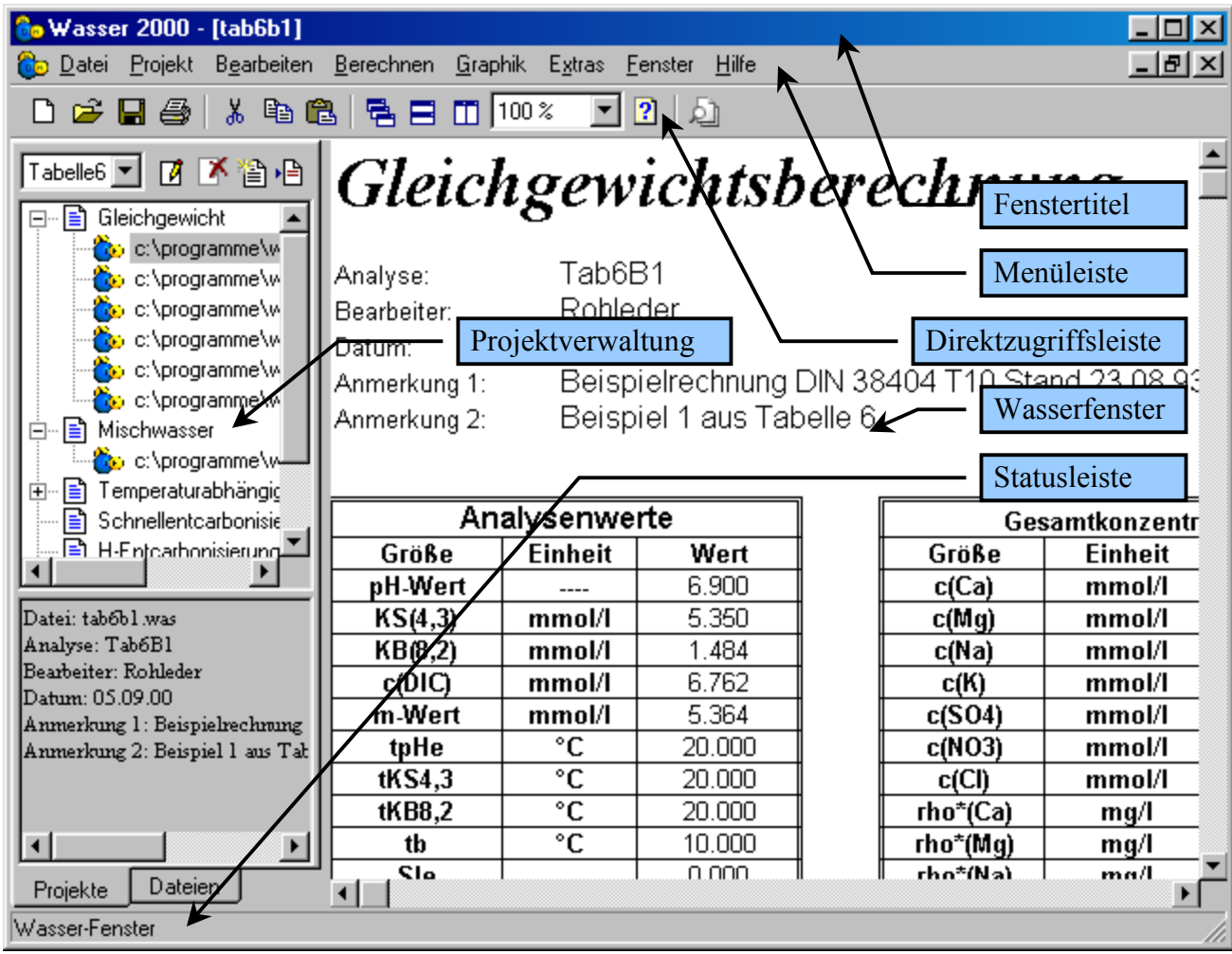

# <span id="page-21-0"></span>*3.2.1. Die Menüleiste*

**C**o Datei Projekt Bearbeiten Berechnen Graphik Extras Fenster Hilfe

Die Menüleiste des Programms befindet sich direkt unter dem Fenstertitel. Mit ihrer Hilfe lassen sich auf einfache Art und Weise Befehle absetzten und sich somit der Programmablauf steuern. Um das Menüsystem zu aktivieren haben Sie folgende Möglichkeiten:

Mit der Maus:

Klicken Sie mit der linken Maustaste auf den entsprechenden Menüpunkt.

# - Mit der Tastatur:

Drücken Sie die Alt-Taste und gleichzeitig den unterstrichenen Buchstaben des Menübefehls und bewegen Sie sich mit den Cursortasten auf den entsprechenden Menüpunkt. Besonders schnell lassen einige Menübefehle über die Hotkeys absetzen (z.B. STRG+N um eine neue Wasserberechnung durchzuführen)

Das Hauptmenü von WASSER2000 ist in folgende Unterpunkte gegliedert:

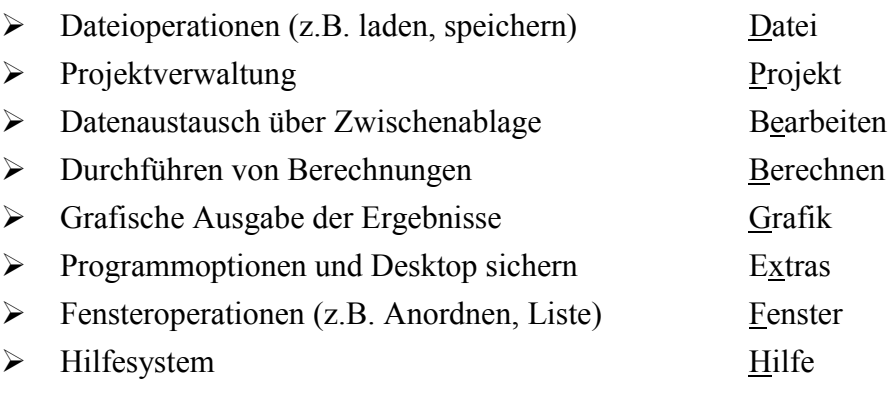

## **3.2.1.1. Datei**

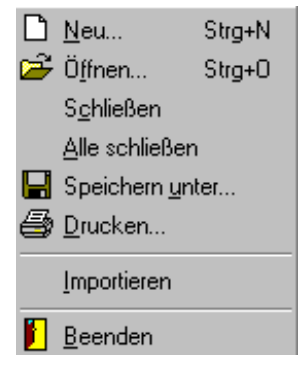

Mit dem Befehl "Neu..." wird der Dialog "Eingabe der Wasserkenndaten" aufgerufen, um eine neue Wasserberechnung durchzuführen. Die Ergebnisse der Gleichgewichtsberechnung werden in einem Wasserfenster dargestellt.

Bereits berechnete und gespeicherte Berechnungen können mit "Öffnen..." wieder geladen und angezeigt werden.

<span id="page-22-0"></span>"*Schließen*" und "*Alle schließen*" schließt das gegenwärtig aktive Fenster bzw. alle geöffneten Fenster. Dabei erfolgt eine Sicherheitsabfrage, falls das Fenster noch nicht gespeichert wurde.

Mit "Speichern unter..." wird ein Dialogfenster aufgerufen, um das gegenwärtig aktive Fenster zu speichern. Dabei sind verschiedene Formate (Wasser, Text, Hypertext oder Excel) möglich.

Um das aktive Fenster über einen Drucker auszudrucken wird der Befehl "*Drucken...*" verwendet.

Unter dem Menüpunkt "*Importieren*" lassen sich aus Excel Tabellen die Analysewerte importieren. Die Werte werden automatisch in den Eingabedialog übernommen. Das genaue Vorgehen, um Excel Dateien zu importieren, wird im Kapitel "Formulardesigner" beschrieben.

Der Menüpunkt "Beenden" beendet das Programm.

#### **3.2.1.2. Projekt**

Projektverwaltung Stra+E Stra+A alle Dateien öffnen neues Projekt Umsch+Strg+N Projekt umbenennen Strg+R Projekt löschen Strg+D

Mit dem Unterpunkt "Projektverwaltung" lässt sich das Projektverwaltungsfenster ein- bzw. ausblenden.

"*alle Dateien öffnen"* öffnet alle Dateien des derzeit angewählten Projektes. Ist kein Projekt angewählt, wird auch keine Datei geöff-

net.

Um ein neues Projekt anzulegen, wird der Menüpunkt "*neues Projekt*" verwendet.

Dem derzeit angewählten Projekt kann mit dem Unterpunkt "*Projekt umbenennen*" ein neuer Name gegeben werden.

Wird ein Projekt nicht mehr benötigt, so kann das derzeit angewählte Projekt unter dem Punkt "*Projekt löschen*" gelöscht werden. Es erfolgt eine Sicherheitsabfrage und es wird auch nur das Projekt gelöscht, nicht aber die dazugehörigen Dateien.

Eine nähere Erklärung zur Projektverwaltung finden Sie unter dem Kapitel 3.3.

## **3.2.1.3. Bearbeiten**

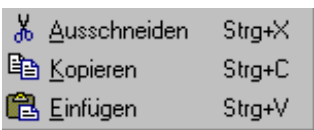

Wie bei Windows Programmen üblich, dient der Punkt "Ausschneiden" die markierten Zellen zu löschen.

"Kopieren" überträgt die markierten Zellen in die Windows Zwischen-

ablage.

<span id="page-23-0"></span>Mit dem Unterpunkt "*Einfügen*" können die Daten aus der Zwischenablage in das derzeit aktive Fenster eingefügt werden.

#### **3.2.1.4. Berechnen**

Mischwasserberechnung Temperaturabhängigkeit Zugabe Säure/Lauge Korrosionsbetrachtung Aufbereitung

Sind mindestens zwei Wasserfenster geöffnet, so lassen sich diese mit dem Punkt "*Mischwasserberechnung*" entweder mit einem festen oder einem variablen Mischungsverhältnis mischen.

Der Menüunterpunkt "*Temperaturabhängigkeit*" ermöglicht das Temperaturverhalten eines Wassers zu untersuchen.

Die Zugabemengen verschiedener Säuren oder Laugen für einen bestimmten pH-Wert, oder die Zugabe bestimmter Mengen lässt sich unter dem Punkt "Zugabe Säure/Lauge" berechnen.

Die korrosionschemische Beurteilung nach DIN 50930 ermöglicht der Punkt "Korrosionsbetrach*tung*"

Um verschieden Aufbereitungsverfahren und Dimensionierungsvorschläge auszuwählen (z.B. Entsäuerung, Filterdimensionierung, Schnellentcarbonisierung u.s.w.) dient der Punkt "Aufbereitung".

## **3.2.1.5. Aufbereitung**

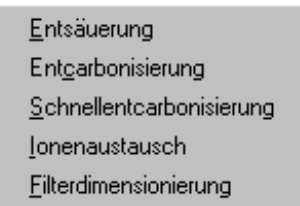

Ist der Sättigungsindex des aktuellen Wasser negativ, so lassen sich unter dem Punkt "*Entsäuerung*" verschiedene Entsäuerungsverfahren anwählen.

Zur Reduzierung der Hydrogencarbonate dient der Punkt "*Entcarbonisierung*".

Die Dimensionierung von Reaktoren zur Schnellentcarbonisierung wird mit dem Punkt "*Schnellentcarbonisierung*" angewählt.

"*Ionenaustausch*" zeigt ein Untermenü zur H-Entcarbonisierung und Enthärtung.

H-Entcarbonisierung Enthärtung

Die Reaktorauslegung zur Reduzierung der Hydrogencarbonate durch Ionenaustausch wird mit dem Punkt "**H-Entcarbonisierung**" angewählt.

Der Punkt "*Enthärtung*" bietet Dimensionierungsvorschläge zur Reduzierung der Gesamthärte durch Ionenaustausch.

Der Unterpunkt "Filterdimensionierung" dient zur Auslegung von Filteranlagen.

## <span id="page-24-0"></span>**3.2.1.6. Graphik**

```
pH bei tb
SI bei tb
```
Ist das momentan aktive Fenster ein Mischwasserfenster, so lässt sich mit *"pH bei tb*" der pH-Wert bei Bewertungstemperatur in Abhängigkeit des Mischungsverhältnisse graphisch darstellen.

"SI bei tb" zeigt die Graphik für den Sättigungsindex bei Bewertungstemperatur in Abhängigkeit des Mischungsverhältnisses.

# **3.2.1.7. Extras**

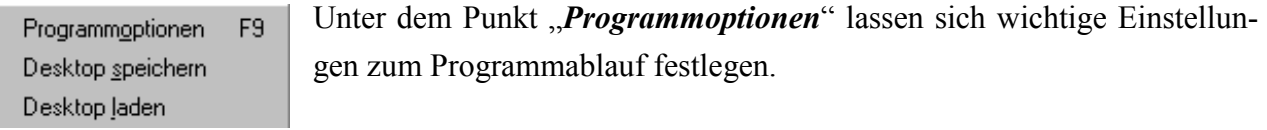

Der gesamte Desktop (Position der geöffneten Fenster) kann unter "*Desktop speichern*" gesichert und mit "*Desktop laden*" wieder hergestellt werden.

#### **3.2.1.8. Fenster**

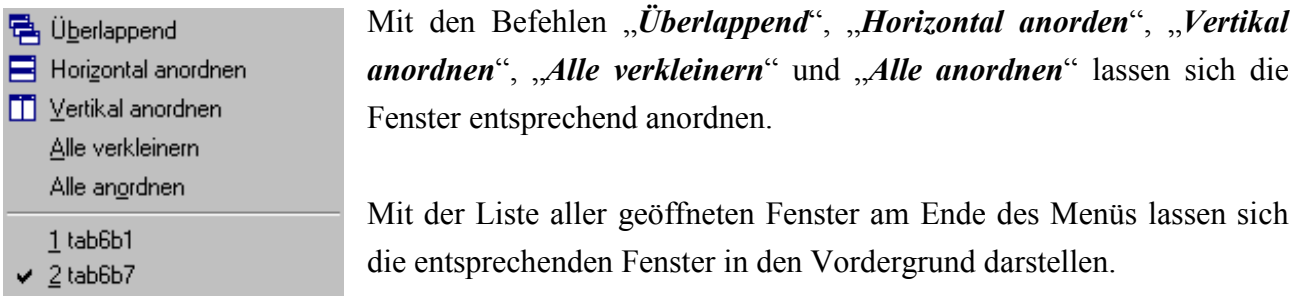

## **3.2.1.9. Hilfe**

Der Unterpunkt "*Hilfe*" ruft das Hilfesystem des Programms auf.

 $\boxed{2}$  Hilfe Info...

Informationen zum Programm werden in einem Informationsfenster unter dem Menüpunkt "*Info*" angezeigt.

#### <span id="page-25-0"></span>*3.2.2. Die Direktzugriffsleiste*

Mit der Direktzugriffsleiste lassen sich häufig gebrauchte Befehle direkt ansprechen. Dies erspart den Umweg über das Menü.

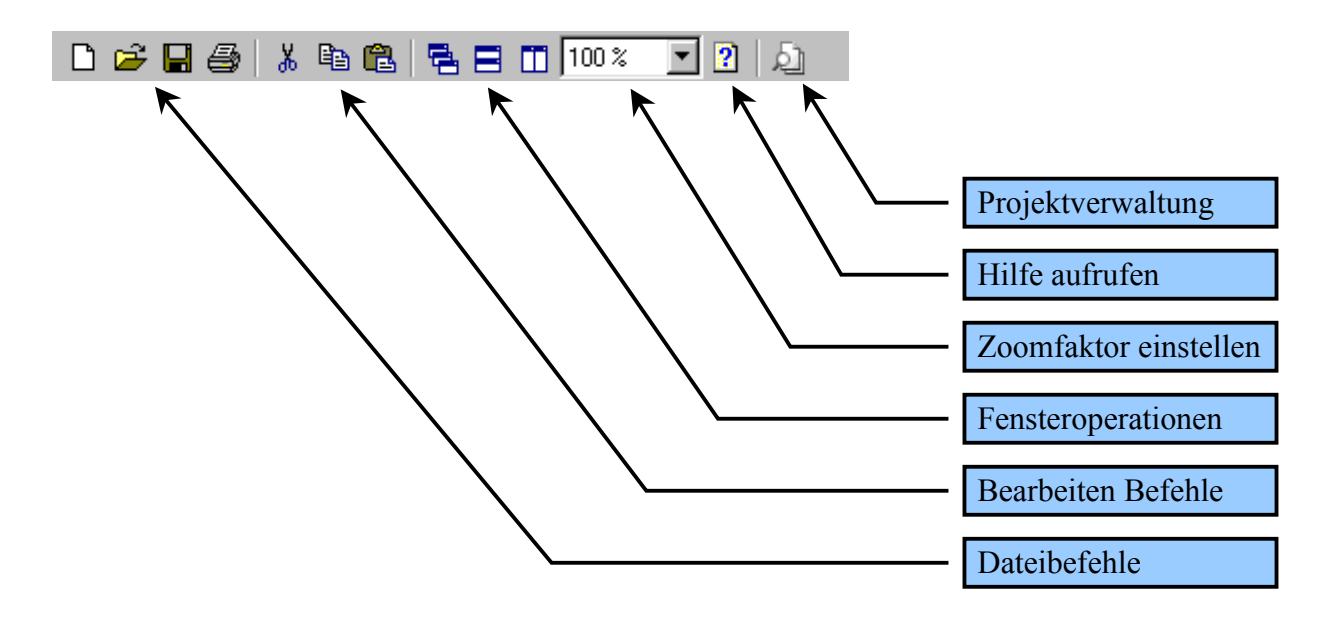

# *3.3. Die Projekt- und Dateiverwaltung*

Die Projektverwaltung ist ein wichtiges Hilfsmittel, um die verschiedensten Berechnungsergebnisse in Form eines Projektes abzulegen. So finden sie z.B. in dem Projektverzeichnis ein Projekt Namens "Beispiel" in dem sämtliche Beispielberechnungen des Handbuches zusammengestellt sind.

Die beiden Ordner zur Daten- und Projektablage werden unter dem Menüpunkt "Extras" und "*Programmoptionen*" eingestellt.

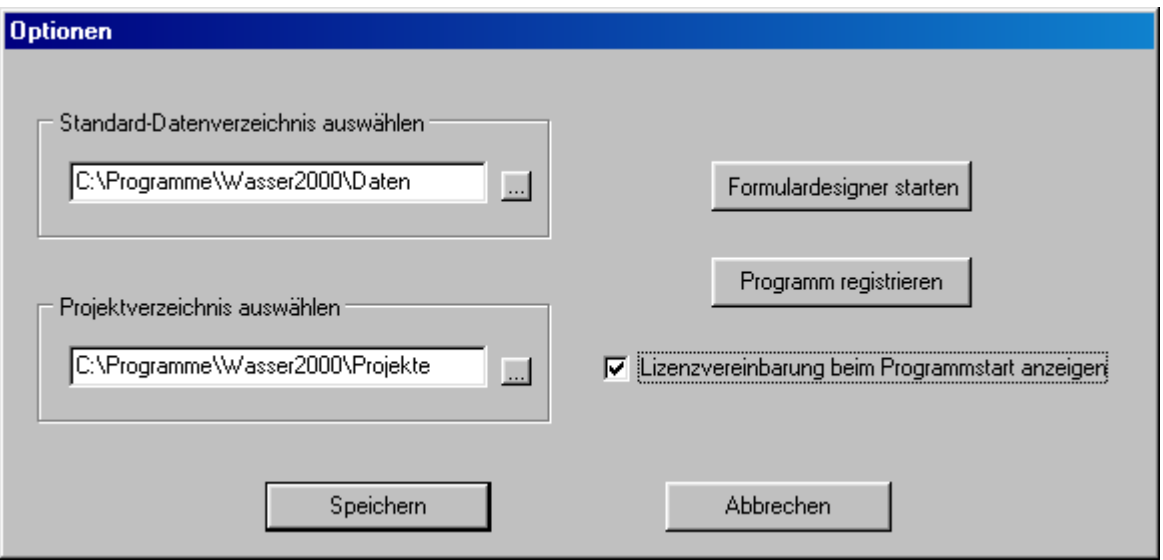

#### <span id="page-26-0"></span>*3.3.1. Die Projektverwaltung*

Eine Projektdatei besitzt die Dateinamenerweiterung "*wpr*" und ist eine reine Textdatei mit speziellem Aufbau. Jedem Fenstertyp können mehrere Dateien zugeordnet werden. So hat beispielsweise die Datei "Beispiel.wpr" folgenden Inhalt.

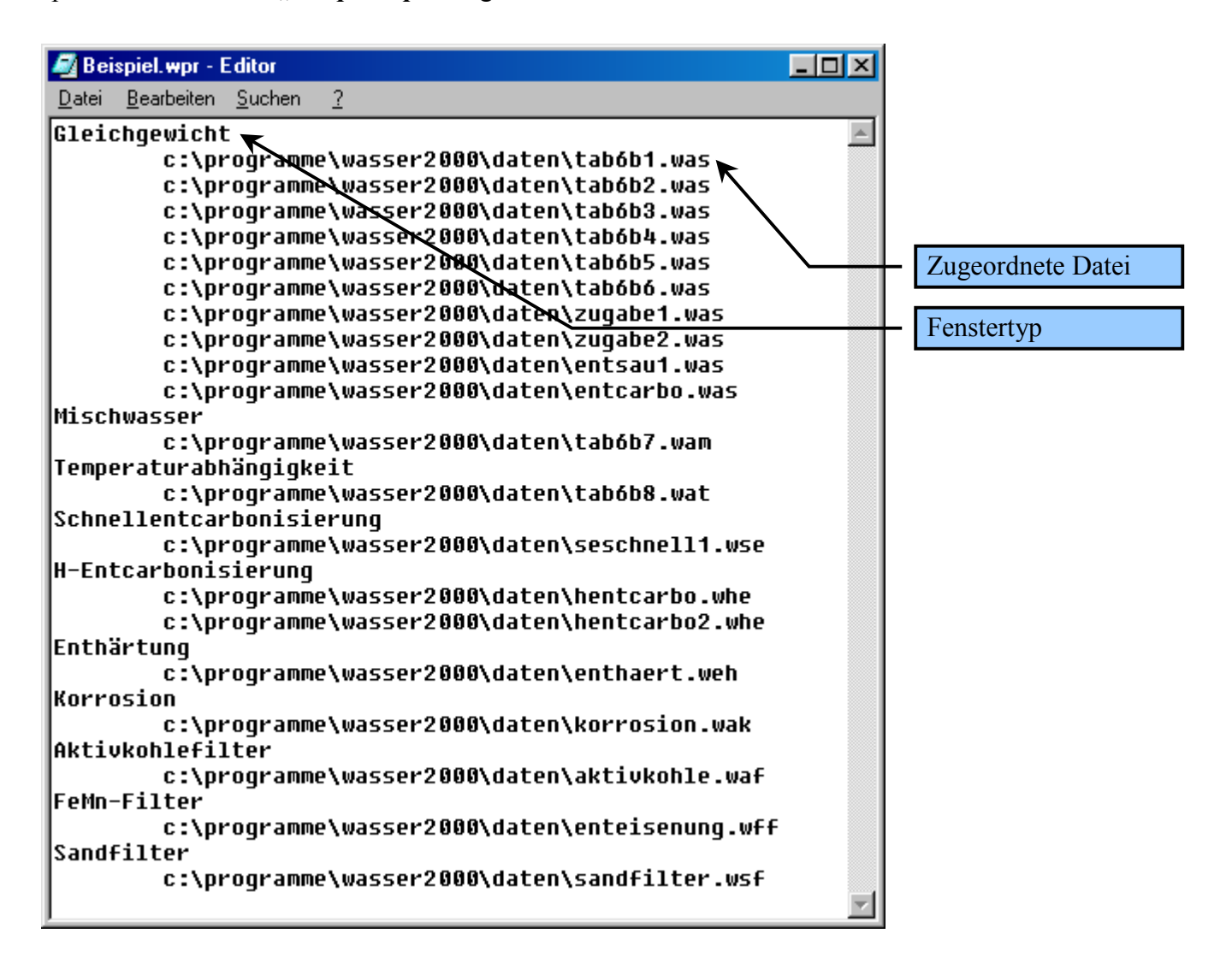

Mit dem Menüpunkt "*Projekt*" und "*Projektverwaltung einblenden*" bzw. "*Projektverwaltung ausblenden*" lässt sich die Projektverwaltung ein- bzw. ausblenden. Schneller geht es mit dem Hotkey *"Strg+E*" oder mit dem Symbol <sup>[2]</sup> in der Direktzugriffsleiste.

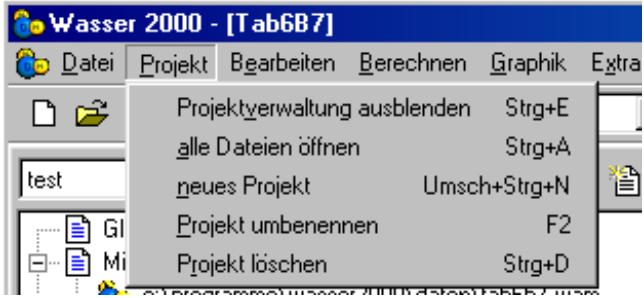

<span id="page-27-0"></span>Ist die Projektverwaltung eingeblendet, so lassen sich z.B. neue Projekte anlegen, bereits existierende Projekte auswählen, Dateien den Projekten zufügen usw. So öffnet beispielsweise ein Doppelklick mit der linken Maustaste auf "c:\programme\WASSER2000\daten\tab6b8.wat" das Temperaturfenster "Tab6B8".

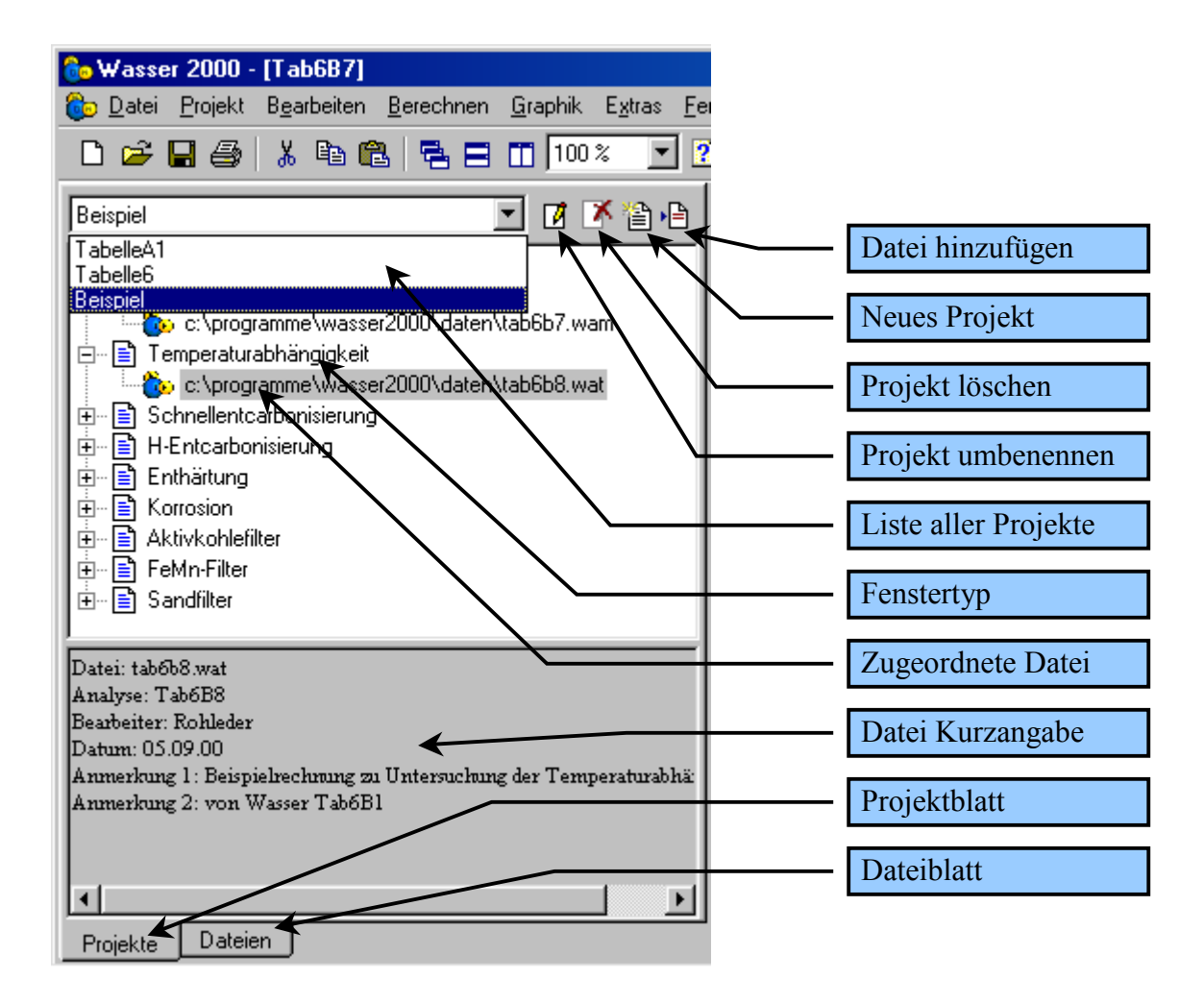

## *3.3.2. Die Dateiverwaltung*

Wird im Projektexplorer das Register "**Dateien**" angewählt, so wird eine Liste aller gespeicherten Wasserdateien angezeigt. Das Standard Datenverzeichnis wird unter dem Menüpunkt "*Extras*" und "*Programmoptionen*" ausgewählt.

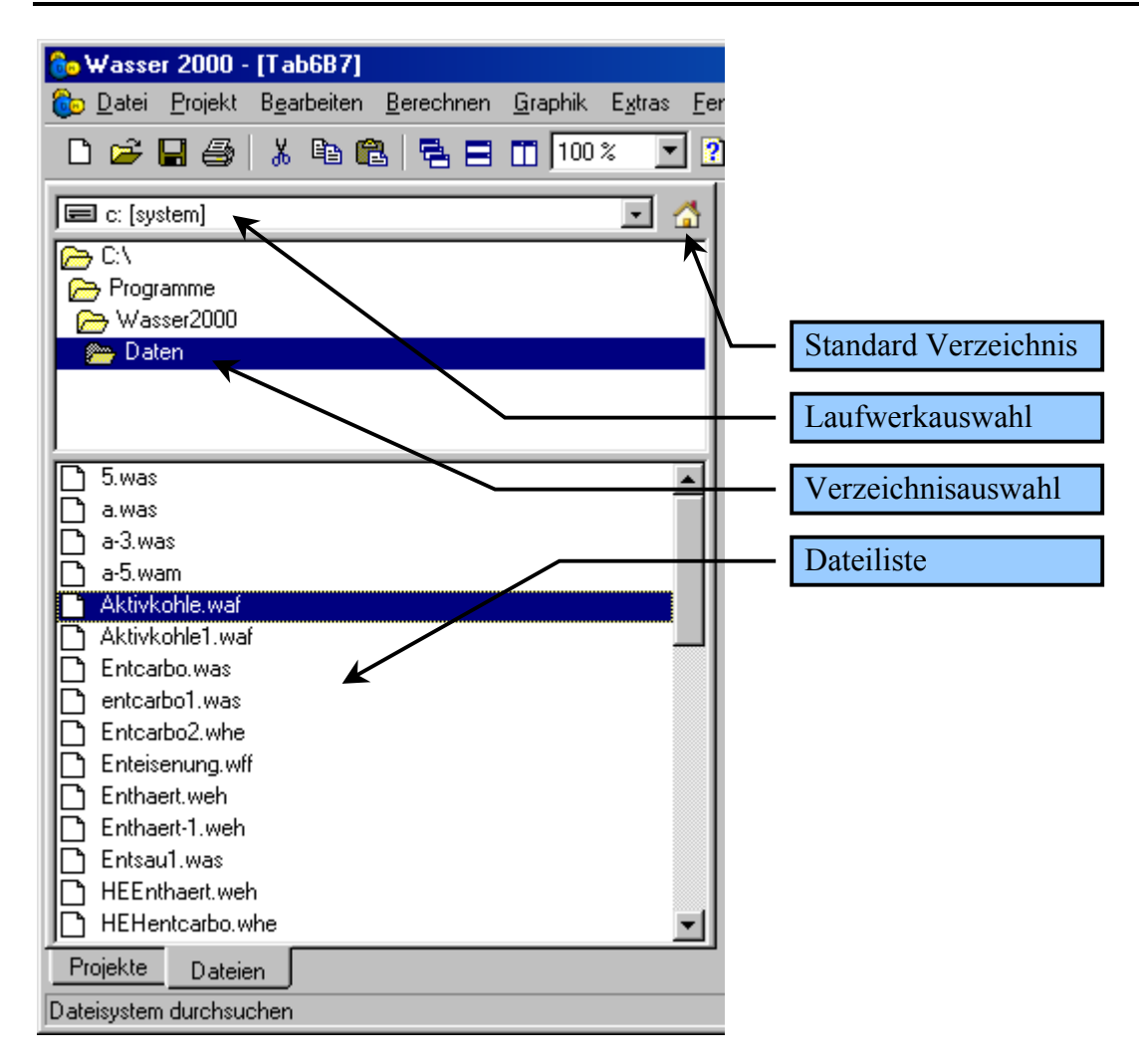

Wird eine Datei in der Dateiliste mit der linken Maustaste doppelt angeklickt, so wird das entsprechende Fenster geladen. Wird eine markierte Datei in der Dateiliste mit der rechten Maustaste angeklickt, so erscheint ein PopUp Menü, indem die die Dateibefehle "öffnen", "löschen" und "*umbenennen*" angewählt werden können.

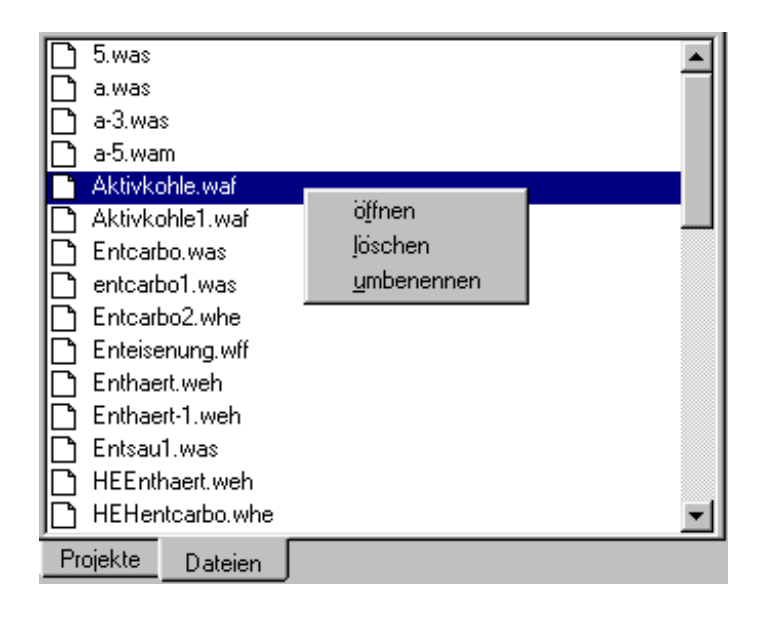

<span id="page-29-0"></span>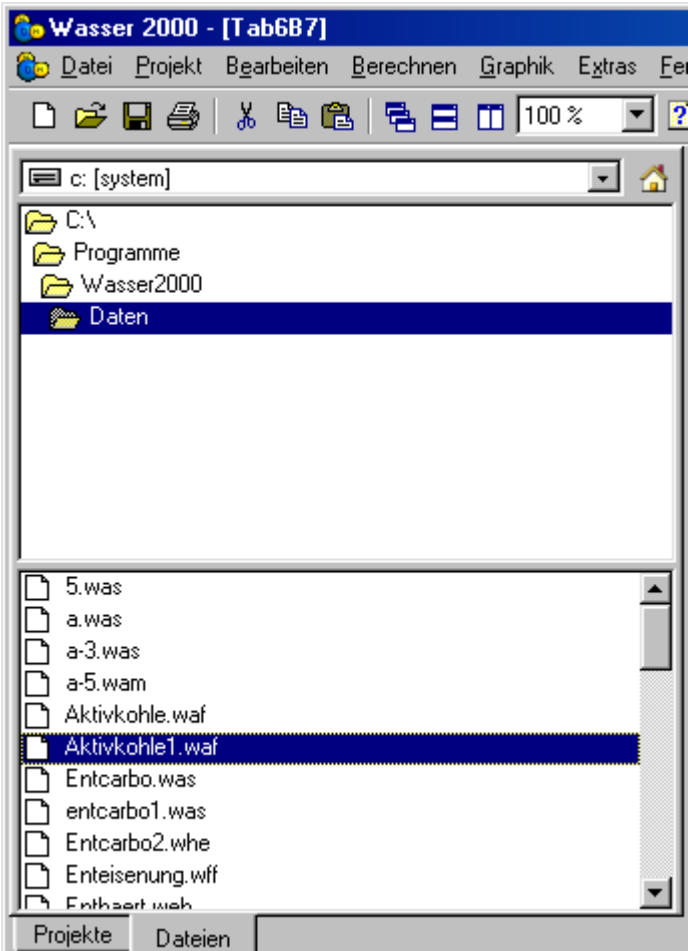

Mit der Dropdown-Liste im oberen Fensterbereich kann auf alle beliebigen Laufwerker (auch Netzwerkverbindungen) gewechselt werden. Das entsprechende Verzeichnis kann durch das darunter liegende Fenster angewählt werden.

# *3.4. Der Formulardesigner*

Der Formulardesigner ist ein wichtiges Hilfsmittel zur Gestaltung der eigenen Ausgabefenster (Wasserfenster, Temperaturfenster, Mischwasserfenster,...). Da es sich bei dem Formulardesigner um ein Programm mit sehr vielen Funktionen handelt, würde eine Beschreibung aller Details den Rahmen dieser Dokumentation sprengen.

Im folgenden Beispiel wird der Umgang mit dem Formulardesigner anhand des Aufbaus eines individuellen Ausgabeformulars für des Wasserfenster erklärt. Im neuen Wasserfenster sollen die Gesamtkonzentrationen neben den Analysewerten angezeigt werden. Das neue Wasserfenster soll folgende Ausgabe anzeigen:

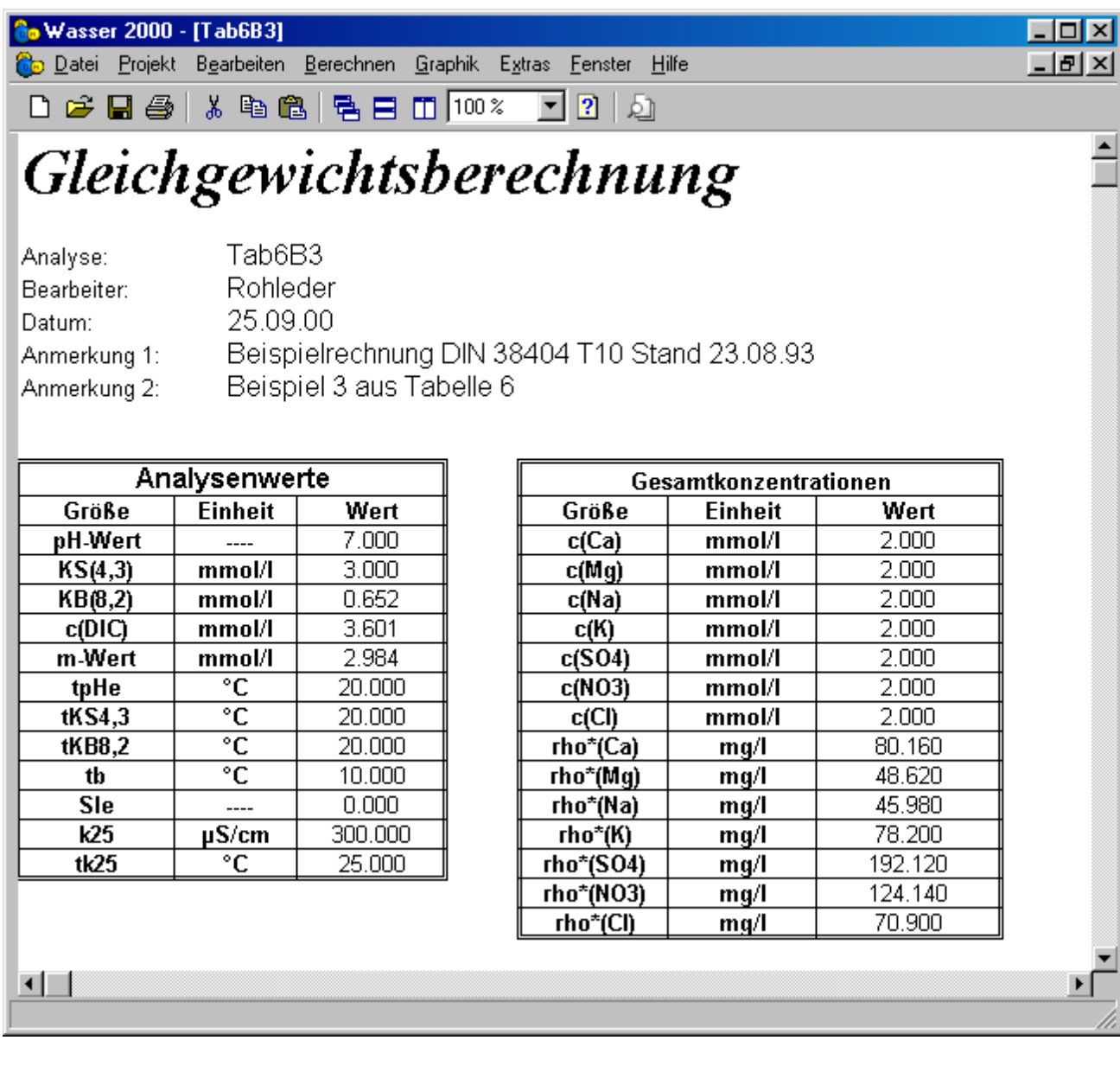

Unter dem Menüpunkt "Extras" befindet sich der Unterpunkt "Programmoptionen".

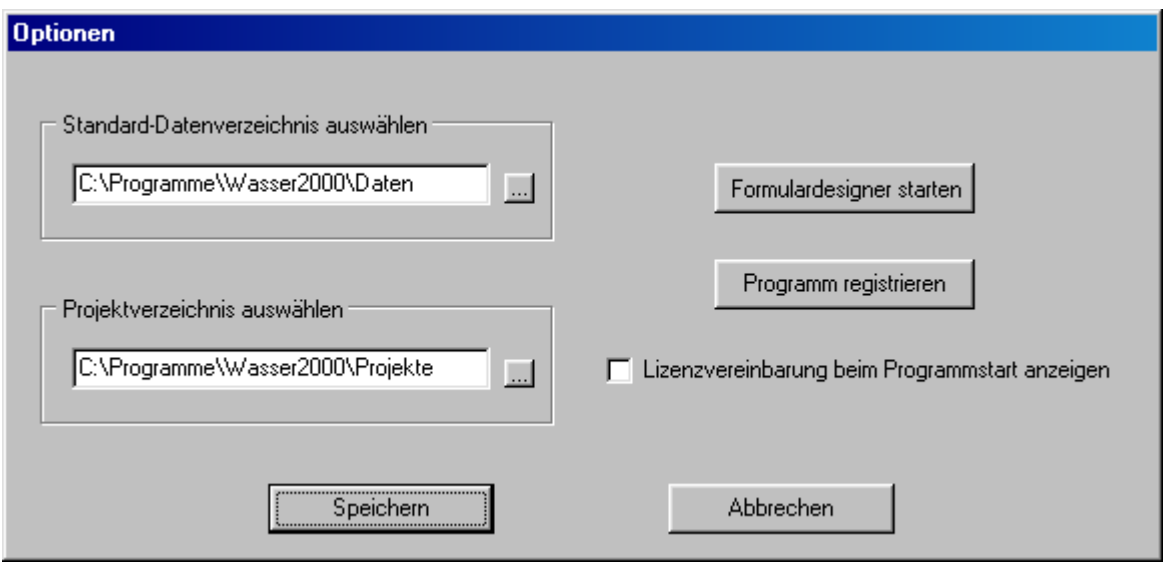

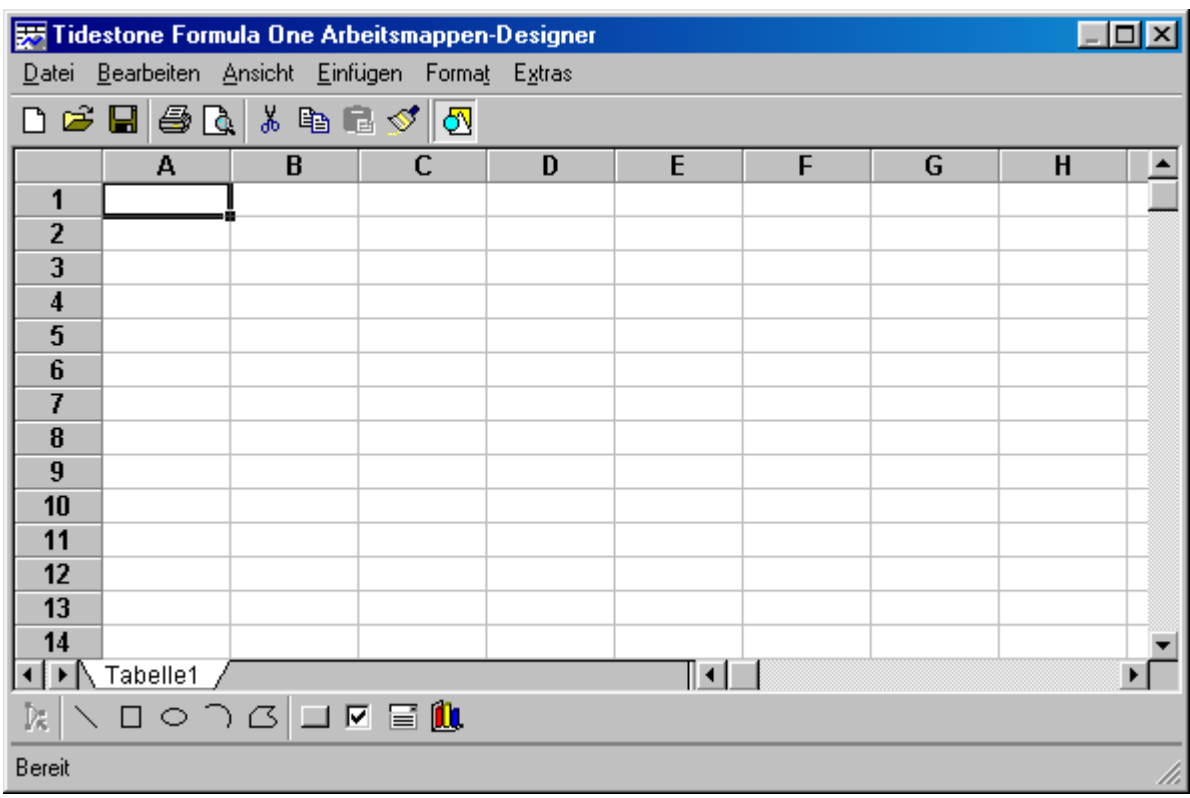

Mit der Schaltfläche "Formulardesigner starten" wird der Formulardesigner aufgerufen.

Um kleine Änderungen im Aufbau des Ausgabefensters durchzuführen, empfiehlt es sich, eine vorhandene Datei zu öffnen, diese zu verändern und wieder abzuspeichern. Soll, wie in diesem Beispiel, der Aufbau des Wasserfensters geändert werden, so muss die Vorlage "Wasserfenster.vts" entsprechend angepasst werden.

Mit dem Menübefehl "*Datei*" und dem Unterpunkt "lesen" wird ein Dialogfenster zum Öffnen einer bestehenden Datei angezeigt.

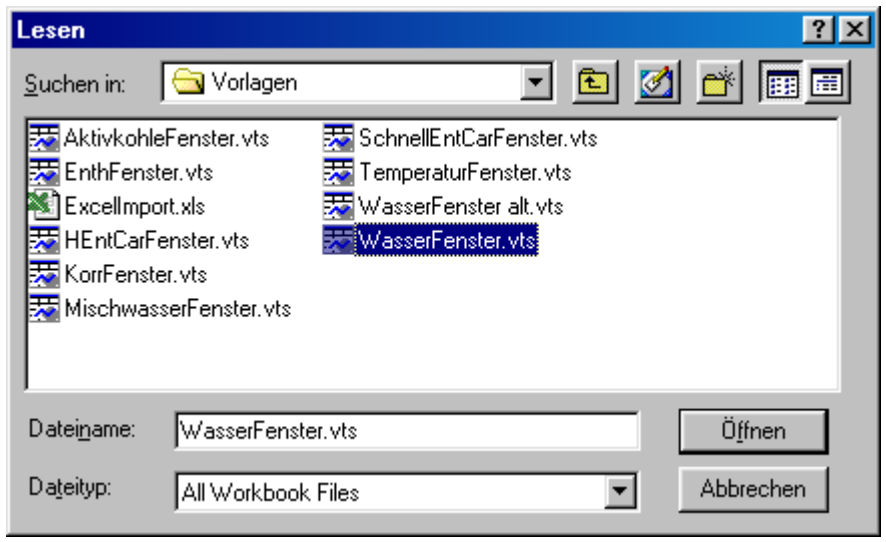

Da sich alle Vorlagen in dem Programm Unterverzeichnis "Vorlagen" befinden muss zuerst in dieses Verzeichnis gewechselt, die Vorlage "*Wasserfenster.vts*" angewählt und durch die Schaltfläche "*Öffnen*" geöffnet werden.

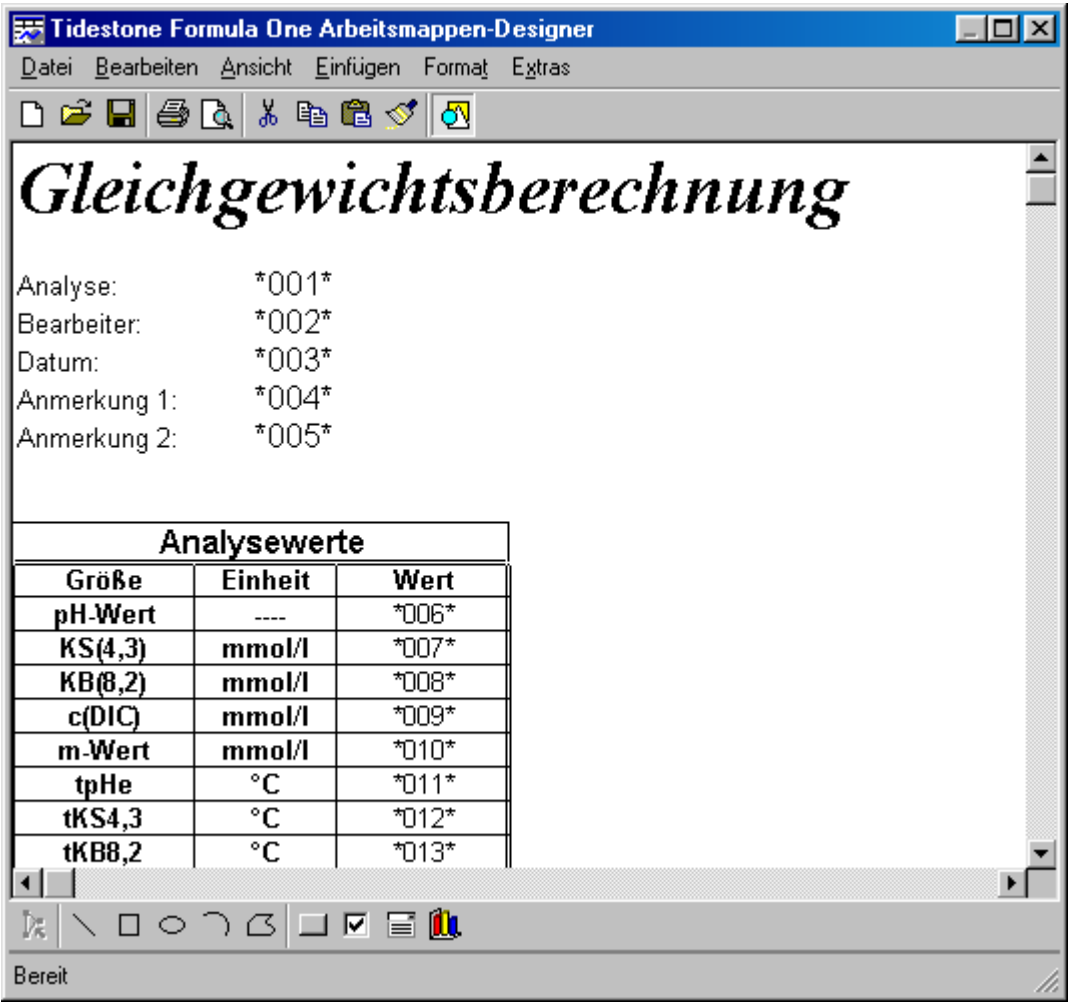

Die Vorlage "Wasserfenster.vts" enthält Zellen, deren Inhalt mit einem "\*" beginnen und enden. Zwischen den beiden Multiplikationszeichen befindet sich eine 3-stellige Ziffernkombination. Der Wert dieser Ziffernkombination bestimmt die darzustellende Größe. Die Position an der die Größe dargestellt wird, ist identisch mit der Position der Ziffernkombination.

So steht beispielsweise die Zelle "\*006\*" für den Wert des pH-Wertes und die Zelle "\*011\*" für den Wert der Messtemperatur des pH-Wertes tpHe.

Um nun die Gesamtkonzentrationen neben den Analysewerten anzuordnen wird der Bereich "*Gesamtkonzentrationen*" mit der Maus markiert, mit dem Menübefehl "*Bearbeiten*" und "*Ausschneiden*" entfernt, mit der Maus die Zelle der neuen Anfangsposition markiert und mit dem Menübefehl "**Bearbeiten"** und "**Einfügen"** an der neuen Position wieder eingefügt.

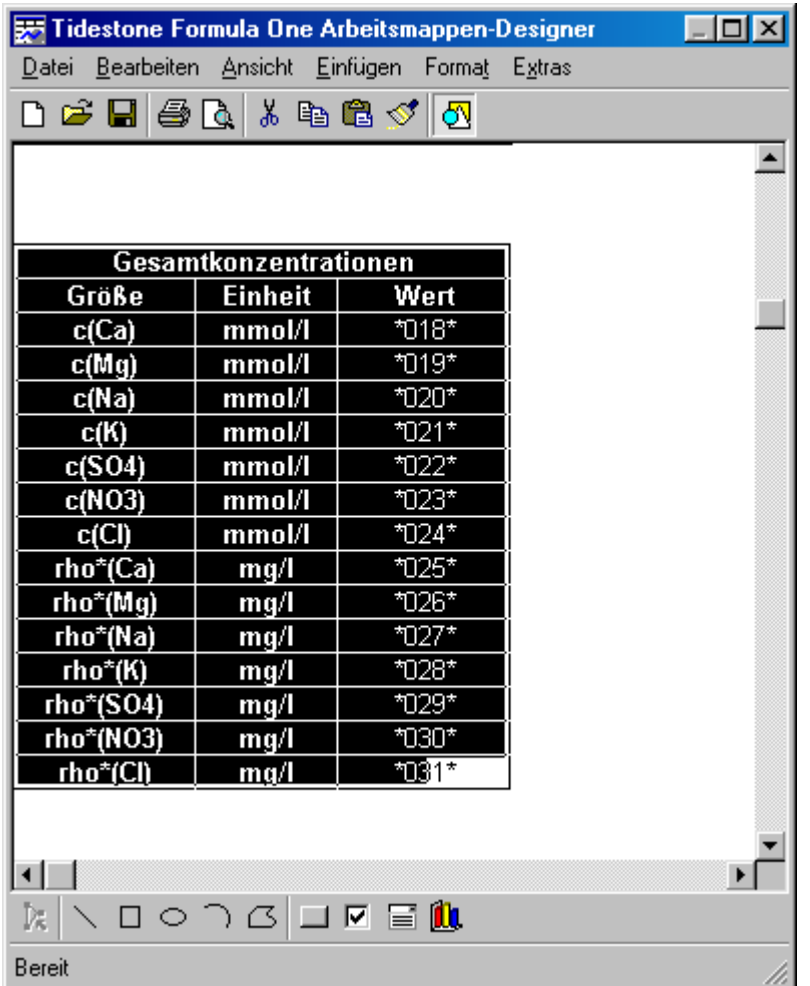

Nachdem die Operationen "Ausschneiden" und "Einfügen" vollzogen wurden, sollte der Aufbau folgendem Bild entsprechen.

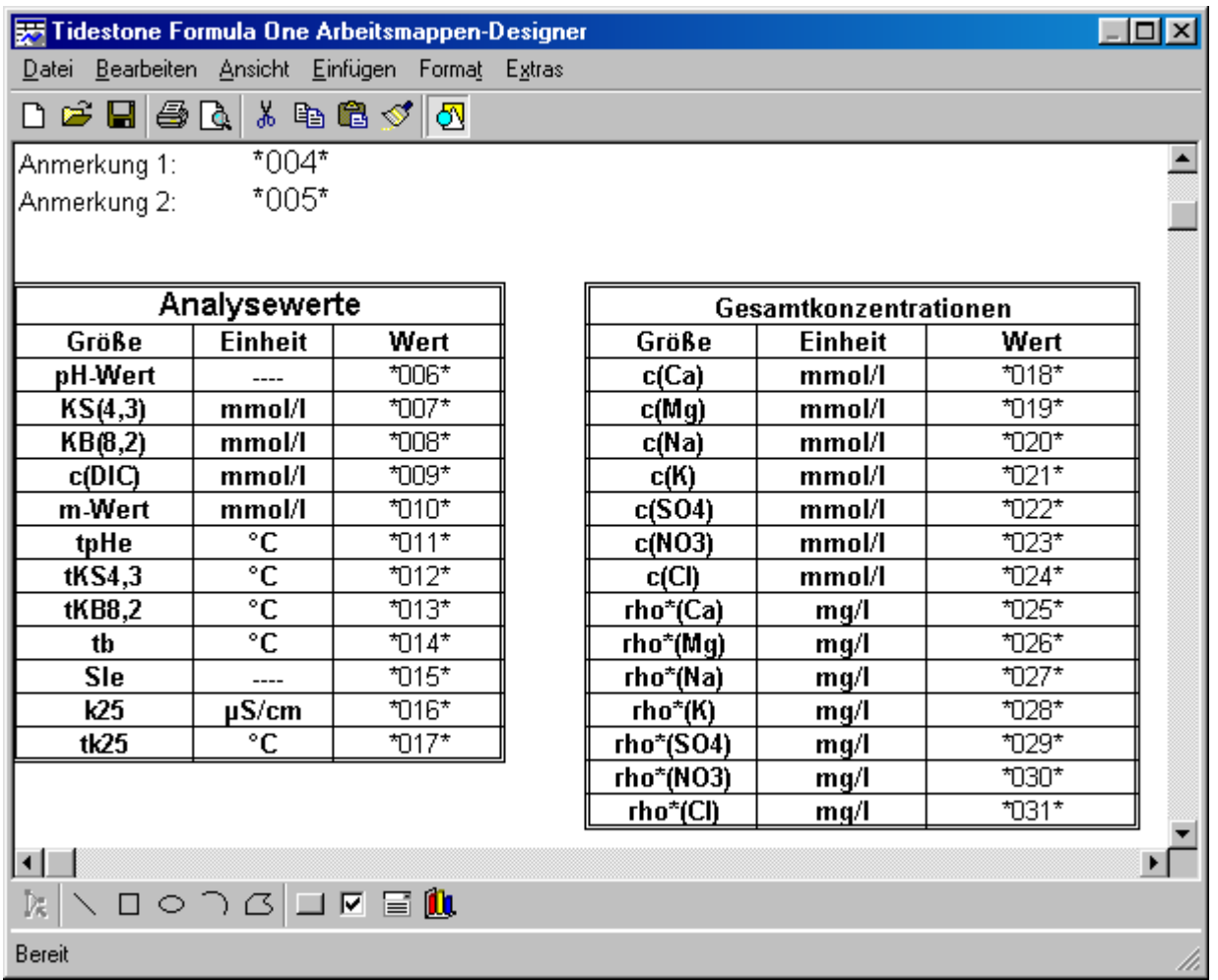

Der ehemalige Bereich der Gesamtkonzentrationen beinhaltet nun Leerzeilen. Diese können entfernt werden, indem die zu löschenden Zeilen mit der Maus angewählt werden und anschließend der Menübefehl "Bearbeiten" und "Zellen löschen..." ausgeführt wird.

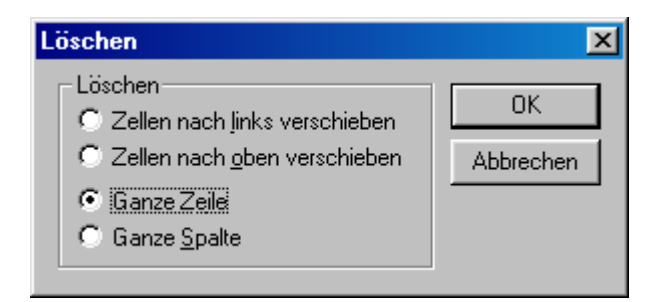

In dem "Löschen" Dialogfeld wird der Punkt "Ganze Zeile" angewählt und mit der Befehlsschaltfläche "*OK*" bestätigt.

Letztendlich wird die neue Vorlage wieder in das Vorlagenverzeichnis unter dem Namen "Wasser*fenster.vts*" abgespeichert. Zuvor empfiehlt es sich von den Originalvorlagen eine Sicherungskopie anzufertigen.

Durch die Befehlsschaltfläche "*Abbrechen"* oder "Speichern" wird das Dialogfenster "Optionen" wieder geschlossen. Wird nun eine neue Wasseranalyse berechnet, oder eine bereits berechnete Analyse geladen, so besitzt das neue Ausgabefenster den neuen Aufbau.

Auf einige Besonderheiten und spezielle Möglichkeiten soll im Folgenden noch hingewiesen werden.

# *Arbeiten Sie gerne mit Excel ?*

Der Formulardesigner ist mit Excel kompatibel. Das bedeutet, dass die Formularvorlagen als Exceldateien gespeichert und in Excel bearbeitet werden können. Ebenso funktioniert der Weg zurück. Grafiken, sehr spezielle Excelbefehle und auch Excelmakros gehen bei Import- und Exportfunktionen allerdings verloren.

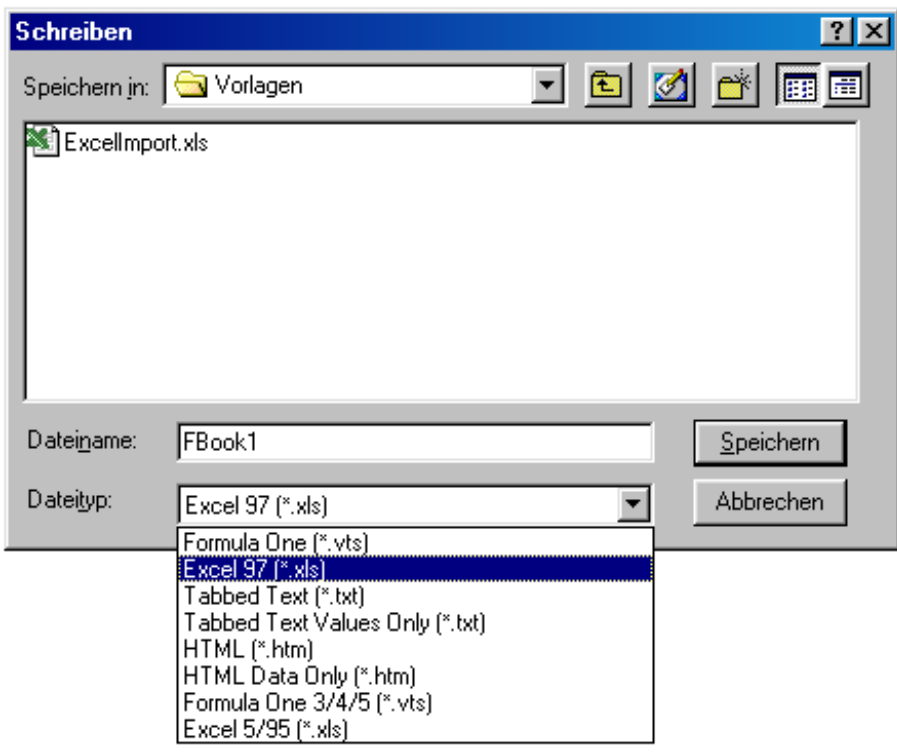

*Sollen die Blatteigenschaften geändert werden ?* 

Die Vorlagen für die jeweiligen Fenstertypen sind mit einem Schutz ausgestattet, so dass nicht versehentlich Werte verschoben, gelöscht oder gar verändert werden.

Möchten Sie den Schutz deaktivieren, so finden Sie unter dem Menüpunkt "Format", "Blatt" und "Eigenschaften" eine Vielzahl von Einstellmöglichkeiten.
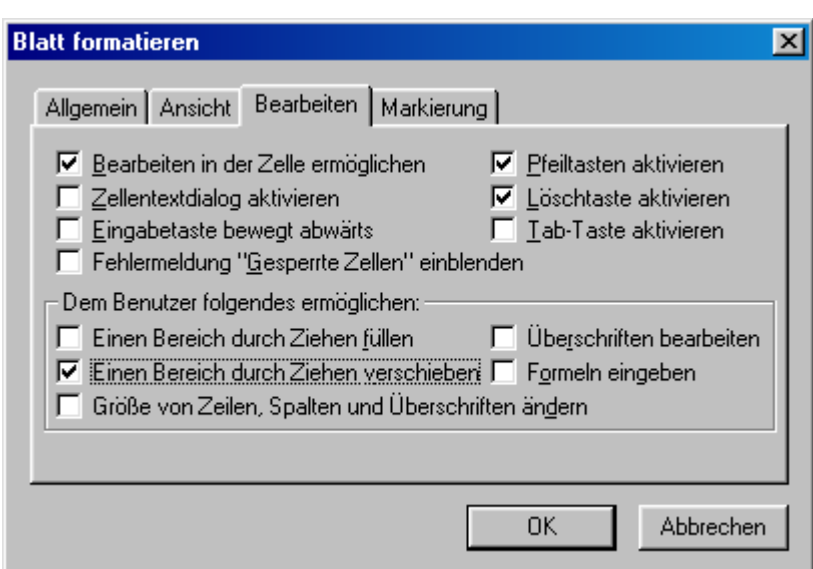

*Sollen Graphiken eingebunden werden ?* 

Graphiken (z.B. das Firmeneigene Logo) können problemlos über die Zwischenablage von Windows in die Vorlage importiert werden. Dazu starten Sie das entsprechende Windows Programm, welches die Graphik enthält, markieren die Graphik, wählen den Menüpunkt "Bearbeiten" und "Kopieren", wechseln dann in den Formulardesigner und wählen den Menüpunkt "Bearbeiten" und "*Einfügen*".

Um das Graphikobjekt auch an die entsprechende Stelle zu schieben, sollten auch die Blatteigenschaften verändert werden.

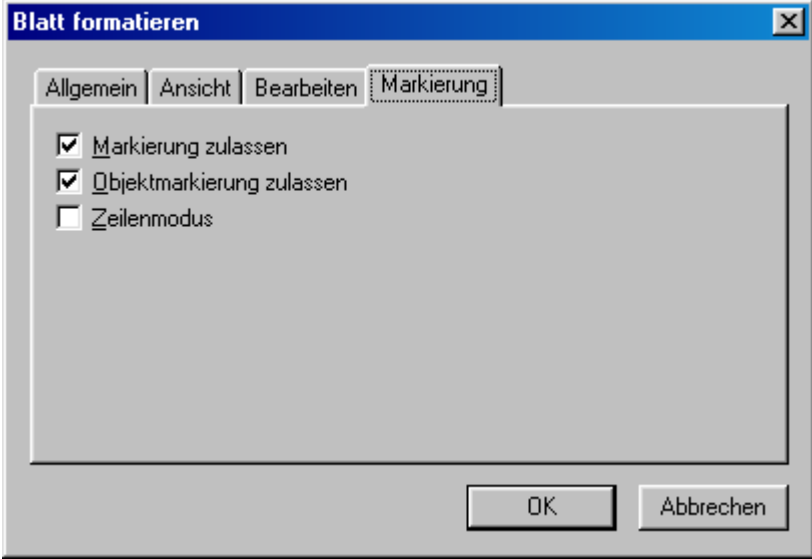

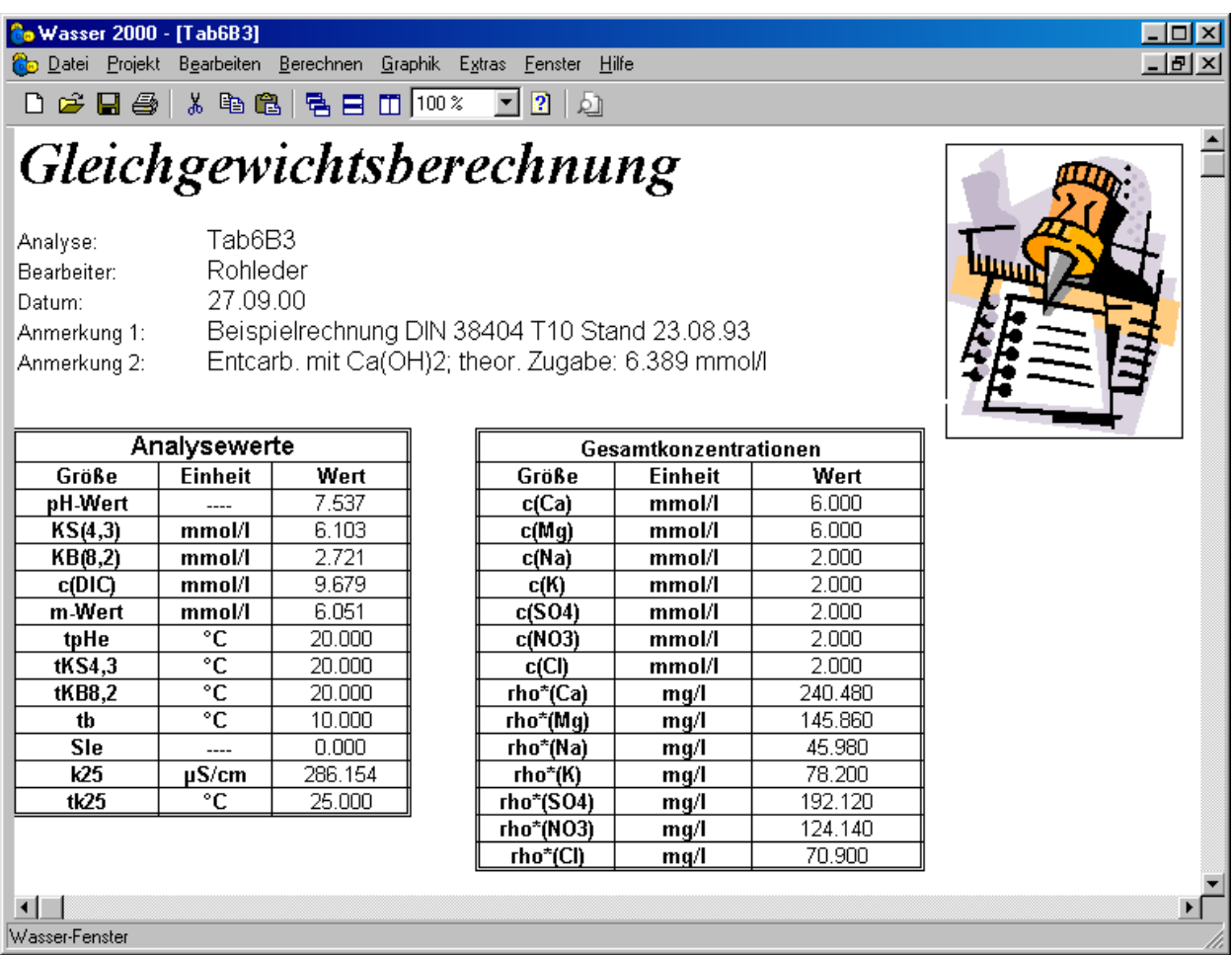

# *3.5. Die Fensterarten*

Die meisten Arbeiten im Programm WASSER2000 werden in Fenstern durchgeführt. Die Dialogfenster dienen dazu, Eingaben vom Anwender entgegenzunehmen. Die Ergebnisse von Berechnungen werden in Ergebnisfenstern dargestellt. Es gibt mehrere Arten von Ergebnisfenstern und jedes Ergebnisfenster besitzt seine eigen Vorlage. Einen Überblick über die verschiedenen Fenstertypen und Vorlagen bietet folgende Tabelle:

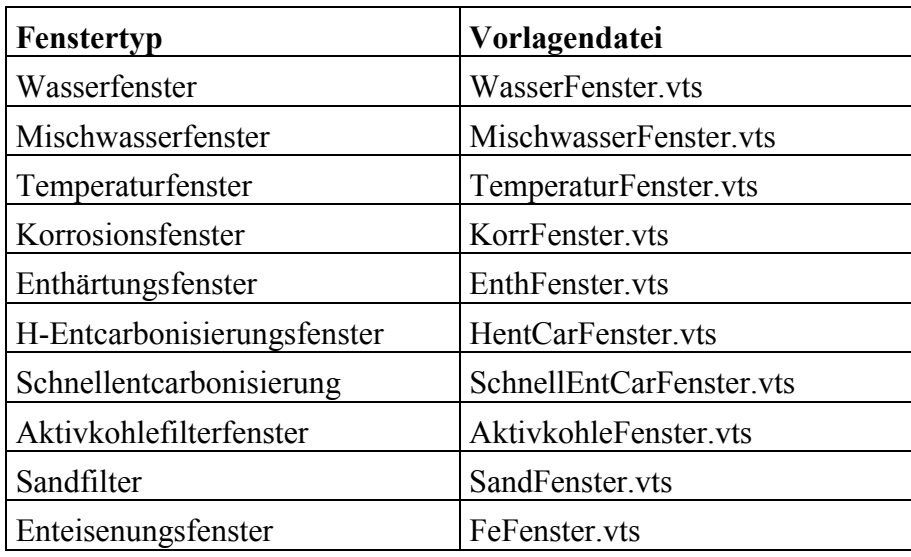

Ein Ergebnisfenster ist ein Teil des Bildschirms, den Sie verschieben, vergrößern, verkleinern, teilen, ablegen, öffnen und schließen können. Im Programm WASSER2000 können Sie sehr viele Fenster öffnen, aber nur jeweils eines davon, nämlich das mit der aktiven Titelzeile ist das aktive Fenster. Alle Operationen (z.B. speichern, drucken) beziehen sich auf dieses Fenster. Es verfügt über Felder zum Vergrößern/Verkleinern, zum Schließen, zum Positionieren und einen Rollbalken. Überlappen sich die Fenster, so befindet sich das aktive Fenster immer im Vordergrund.

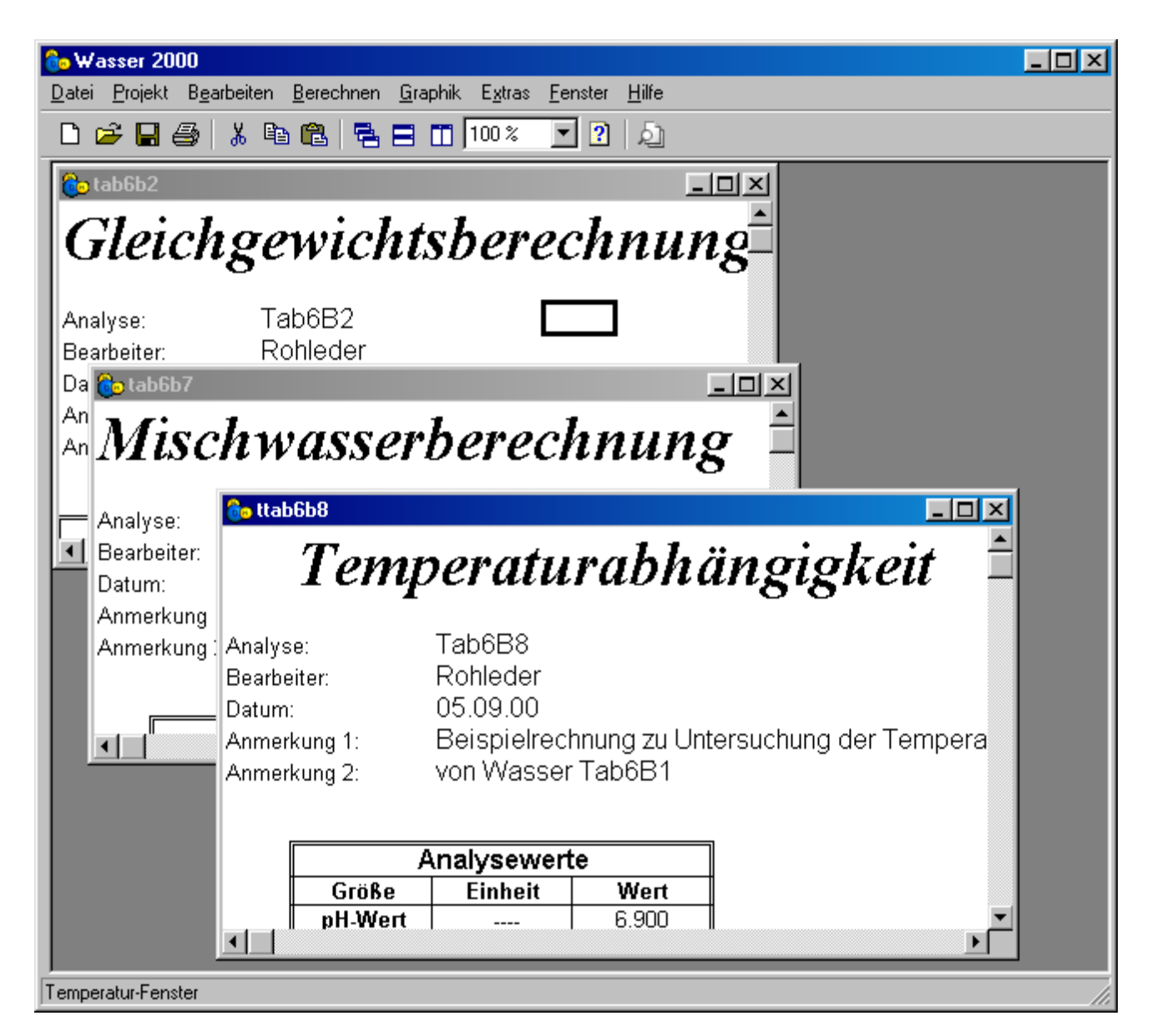

### *3.5.1. Das Wasserfenster*

Wird unter dem Menüpunkt "*Datei*" und "Neu" eine neue Wasseranalyse eingegeben und die Berechnung des Gleichgewichts gestartet, so erscheint nach der Berechnung ein Wasserfenster. Dieses Fenster enthält mit der Originalvorlage "*Wasserfenster.vts*" folgende Angaben:

 Die Wasserkenndaten: (Analyse, Bearbeiter, Datum, Anmerkung 1, Anmerkung 2)

- $\triangleright$  Die Analysenwerte: pH-Wert bei t<sub>hHe</sub>, K<sub>S</sub>(4,3) bei t<sub>KS(4,3)</sub>, K<sub>B</sub>(8,2) bei t<sub>KB(8,2)</sub>,  $c(DIC)$ , m-Wert, t<sub>b</sub>, SI<sub>e</sub> und k<sub>25</sub> bei t<sub>k25</sub>
- Die Gesamtkonzentrationen: Calcium, Magnesium, Natrium, Kalium, Sulfat, Nitrat, Chlorid
- Eine Zusammenfassung der wichtigsten Ergebnisse: SI, pH<sub>tb</sub>, pH<sub>SIe</sub>, pH<sub>Ctb</sub>, D<sub>tb</sub>, calcitlösend oder -abscheidend
- Eine ausführliche Darstellung der Ergebnisse für drei Zustände des Wassers bei der Bewertungstemperatur: Wasser bei Bewertungstemperatur  $t_b$  (pH<sub>tb</sub>); Wasser bei dem vorgegebenen  $SI_e$  (ist  $SI_e=0$ , so ist der pH-Wert gleichzusetzen mit pH<sub>1</sub>); Wasser im Zustand der Calcitsättigung (pH<sub>c</sub>)

Die Darstellung der Rechenergebnisse ist gegliedert in:

- $\triangleright$  Konzentrationen der Kohlensäure: c(CO<sub>2</sub>), c(HCO<sub>3</sub><sup>-</sup>), c(CO<sub>3</sub><sup>2-</sup>)
- $\triangleright$  Konzentrationen der Verbindungen: c(CaCO<sub>3</sub>), c(MgCO<sub>3</sub>), c(CaHCO<sub>3</sub><sup>+</sup>),  $c(MgHCO<sub>3</sub><sup>+</sup>), c(CaSO<sub>4</sub>), c(MgSO<sub>4</sub>)$
- $\triangleright$  Konzentrationen der Ionen: c(Ca<sup>2+</sup>), c(Mg<sup>2+</sup>), c(Na<sup>+</sup>), c(K<sup>+</sup>), c(SO<sub>4</sub><sup>2-</sup>), c(NO<sub>3</sub><sup>-</sup>) und  $c(Cl<sub>1</sub>)$
- sonstige wichtige Kenngrößen: Ionenstärke, SI, pH, c(DIC), m, phi, d, Kationen, Anionen,  $f_x$ ,  $t_b$

Ist das aktive Fenster ein Wasserfenster, so können mit diesem Wasser weiterführende Berechnungen durchgeführt werden (z.B. Korrosion, Temperaturabhängigkeit, Aufbereitung ...). Wasserfenster tragen die Dateiendung "was" und verwenden die Vorlage "WasserFenster.vts".

# *3.5.2. Das Temperaturfenster*

Ist das aktive Fenster ein Wasserfenster, dann kann für dieses Wasser unter dem Menüpunkt "*Berechnen*" und "*Temperaturabhängigkeit*" das Temperaturverhalten ermittelt werden. Das neue Temperaturfenster enthält folgende Angaben:

- Die Wasserkenndaten: Analyse, Bearbeiter, Datum, Anmerkung 1, Anmerkung  $\overline{2}$
- Eingegebene Analysenwerte: pH-Wert bei t<sub>pHe</sub>, K<sub>S</sub>(4,3) bei t<sub>KS4,3</sub>, K<sub>B</sub>(8,2) bei  $t_{KB8.2}$ , *c*(DIC), m-Wert,  $t_b$ , SI<sub>e</sub> und  $k_{25}$  bei  $t_{k25}$ )
- Eingegebene Gesamtkonzentrationen: Calcium, Magnesium, Natrium, Kalium, Sulfat, Nitrat, Chlorid
- Ausführliche Darstellung der Ergebnisse für die 11 Bewertungstemperaturen:

Die Darstellung der Rechenergebnisse ist gegliedert in:

- $\triangleright$  Konzentrationen der Kohlensäure: c(CO<sub>2</sub>), c(HCO<sub>3</sub><sup>-</sup>), c(CO<sub>3</sub><sup>2-</sup>)
- $\triangleright$  Konzentrationen der Verbindungen: c(CaCO<sub>3</sub>), c(MgCO<sub>3</sub>), c(CaHCO<sub>3</sub><sup>+</sup>),  $c(MgHCO<sub>3</sub><sup>+</sup>), c(CaSO<sub>4</sub>), c(MgSO<sub>4</sub>)$
- $\triangleright$  Konzentrationen der Ionen: c(Ca<sup>2+</sup>), c(Mg<sup>2+</sup>), c(Na<sup>+</sup>), c(K<sup>+</sup>), c(SO<sub>4</sub><sup>2-</sup>), c(NO<sub>3</sub><sup>-</sup>) und  $c(Cl<sub>1</sub>)$
- sonstige wichtige Kenngrößen: Ionenstärke, SI, pH, *c*(DIC), m, phi, d, Kationen, Anionen,  $f_x$ ,  $t_b$

Ist das aktive Fenster ein Temperaturfenster, so können der pH-Wert und der Sättigungsindex unter dem Menüpunkt "*Graphik*" auch graphisch dargestellt werden. Temperaturfenster tragen die Dateiendung "*wat*" und verwenden die Vorlage "*TemperaturFenster.vts*".

### *3.5.3. Das Mischwasserfenster*

Sind mindestens zwei Wasserfenster geöffnet, dann können diese beiden Wässer unter dem Menüpunkt "*Berechnung*" und "*Mischwasserberechnung*" Register "*Mischen von/bis*" miteinander gemischt werden. Das Ergebnis dieser Berechnungen ist ein Mischwasserfenster. Das neue Mischwasserfenster enthält folgende Angaben:

- Die Wasserkenndaten (Analyse, Bearbeiter, Datum, Anmerkung 1, Anmerkung 2)
- $\triangleright$  Die Analysenwerte der Wässer A und B (pH-Wert bei t<sub>pHe</sub>, K<sub>S</sub>(4,3) bei t<sub>KS4,3</sub>,  $K_B(8,2)$  bei t<sub>KB8.2</sub>, *c*(DIC), m-Wert, t<sub>b</sub>, SI<sub>e</sub> und  $k_{25}$  bei t<sub>k25</sub>)
- Die Gesamtkonzentrationen: der Wässer A und B (Calcium, Magnesium, Natrium, Kalium, Sulfat, Nitrat, Chlorid)
- Ausführliche Darstellung der Ergebnisse für die 11 Mischungsverhältnisse:

Die Darstellung der Rechenergebnisse ist gegliedert in:

- $\triangleright$  Konzentrationen der Kohlensäure: c(CO<sub>2</sub>), c(HCO<sub>3</sub><sup>-</sup>), c(CO<sub>3</sub><sup>2-</sup>)
- $\triangleright$  Konzentrationen der Verbindungen: c(CaCO<sub>3</sub>), c(MgCO<sub>3</sub>), c(CaHCO<sub>3</sub><sup>+</sup>),  $c(MgHCO<sub>3</sub><sup>+</sup>), c(CaSO<sub>4</sub>), c(MgSO<sub>4</sub>)$
- $\triangleright$  Konzentrationen der Ionen: c(Ca<sup>2+</sup>), c(Mg<sup>2+</sup>), c(Na<sup>+</sup>), c(K<sup>+</sup>), c(SO<sub>4</sub><sup>2-</sup>), c(NO<sub>3</sub><sup>-</sup>) und  $c(Cl<sub>1</sub>)$
- sonstige wichtige Kenngrößen: Ionenstärke, SI, pH, *c*(DIC), m, phi, d, Kationen, Anionen,  $f_x$ ,  $t_b$

Ist das aktive Fenster ein Mischwasserfenster, so können der pH-Wert und der Sättigungsindex unter dem Menüpunkt "*Graphik*" auch graphisch dargestellt werden. Mischwasserfenster tragen die Dateiendung "wam" und verwenden die Vorlage "MischwasserFenster.vts".

### *3.5.4. Das Korrosionsfenster*

Ist das aktive Fenster ein Wasserfenster, dann kann für dieses Wasser unter dem Menüpunkt "Berechnen" und "Korrosionsbetrachtung" das Korrosionsverhalten nach DIN 50930 ermittelt werden. Das neue Korrosionsfenster enthält folgende Angaben:

- Die Wasserkenndaten (Analyse, Bearbeiter, Datum, Anmerkung 1, Anmerkung 2)
- $\triangleright$  Die Analysewerte des Wassers (pH-Wert bei t<sub>pHe</sub>, K<sub>S</sub>(4,3) bei t<sub>KS4,3</sub>, K<sub>B</sub>(8,2) bei  $t_{KB8,2}$ , *c*(DIC), m-Wert, tb, SIe und  $k_{25}$  bei  $t_{k25}$ )
- Die Gesamtkonzentrationen: des Wassers (Calcium, Magnesium, Natrium, Kalium, Sulfat, Nitrat, Chlorid)
- Aussagen über das Korrosionsverhalten für die eingegebenen Parameter. Korrosionsbegünstigende Parameter sind dabei durch einen Pfeil gekennzeichnet.

Korrosionsfenster tragen die Dateiendung "wak" und verwenden die Vorlage "KorrFenster.vts".

# *4. Berechnungsbeispiel zur Calcitsättigung*

Als Ausgangsdaten der folgenden Beispielrechnungen zum pH-Wert der Calcitsättigung dienen die Beispiele 1 bis 5 der Tabelle 6 der DIN 38404 Teil 10 Stand April 1995.

# *4.1. Ausgangsdaten*

Die folgende Tabelle enthält die Ausgangsdaten, welche für eine Berechnung des pH-Wertes bei Calcitsättigung nötig sind:

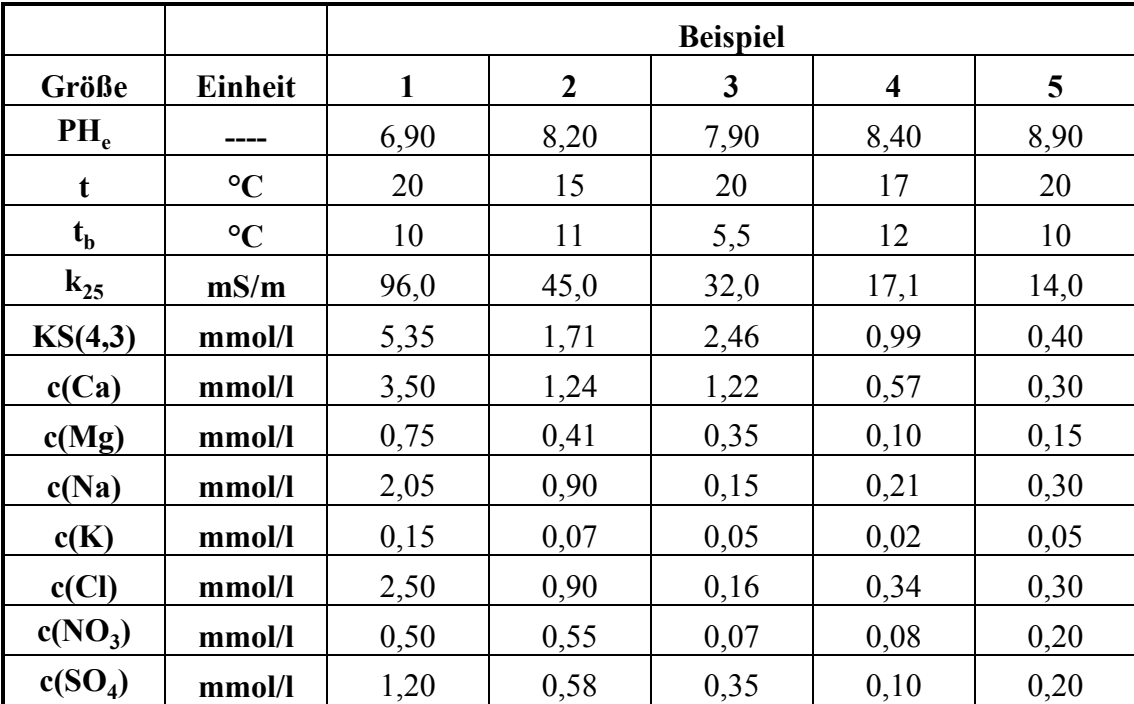

# *4.2. Berechnung des pH-Wertes bei Calcitsättigung*

Nach dem Start des Programms WASSER2000 wird der Menüpunkt "Datei" und "Neu..." angewählt.

In das folgende Dialogfenster "*Eingabe der Wasserkenndaten*" werden nun die entsprechenden Analysewerte für Beispiel 1 eingetragen. Sind alle Daten eingegeben, sollte das Dialogfenster folgender Graphik gleichen:

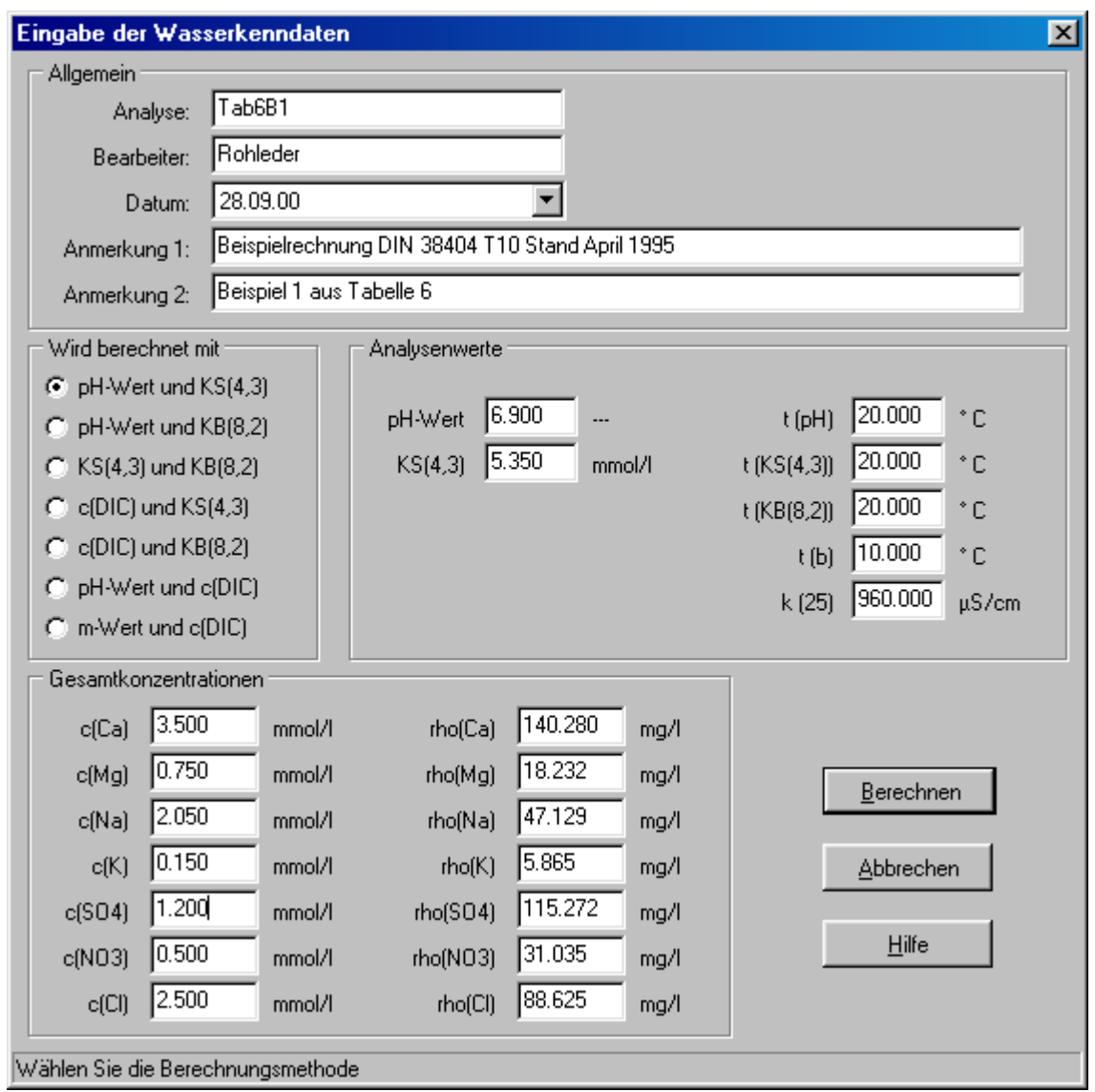

Durch Auswahl der Befehlsschaltfläche "Berechnen" wird die Berechnung gestartet und die Ergebnisse werden in Form eines Wasserfensters angezeigt. Wurde die Standard Vorlage für Wasserfenster nicht verändert, so werden die Ergebnisse der Berechnung wie folgt dargestellt:

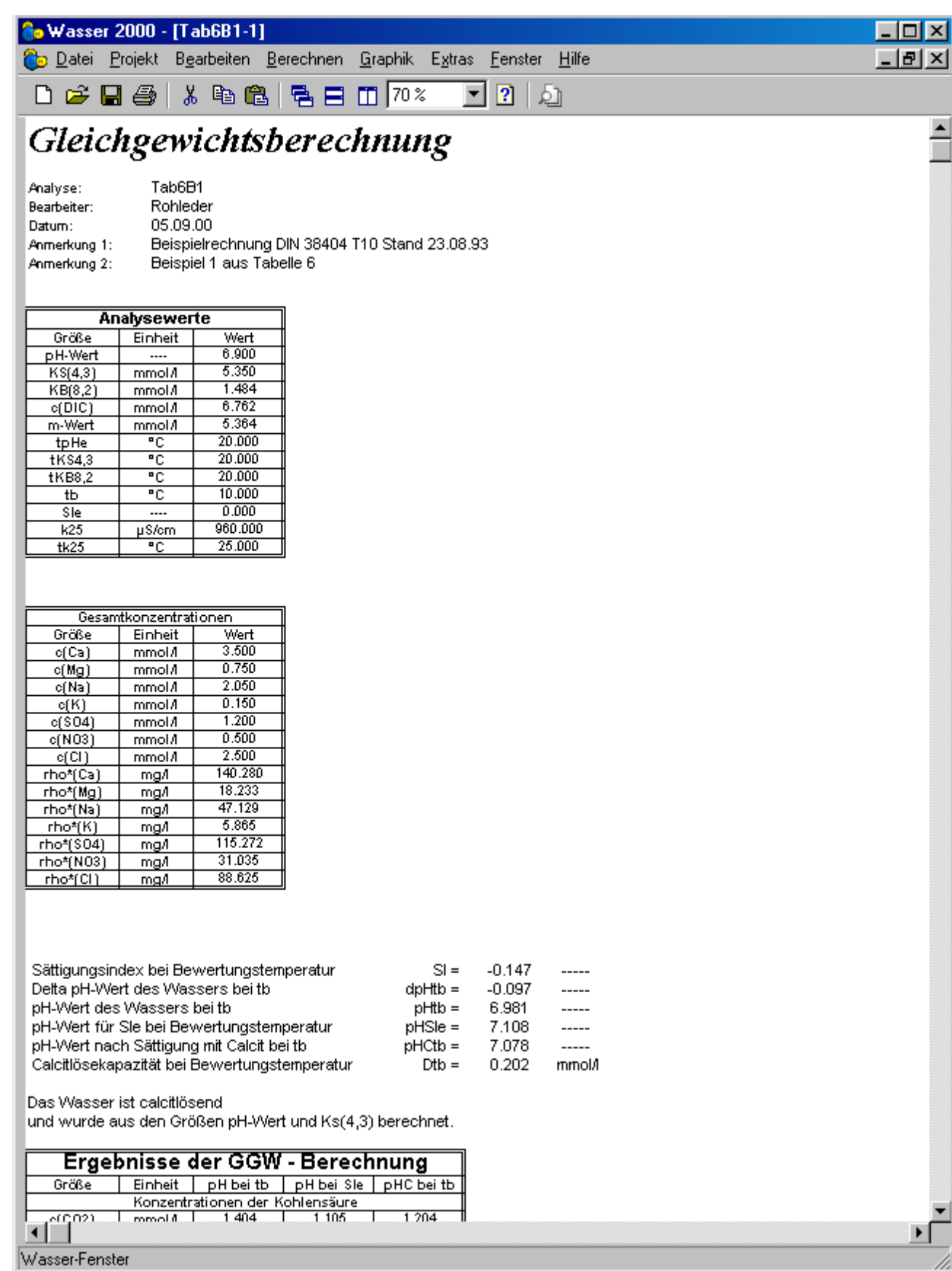

Um auf die Daten zu einem späteren Zeitpunkt wieder zugreifen zu können, sollte das aktive Wasserfenster nun gespeichert werden. Der Menüpunkt "Datei" und "Speichern unter" ruft ein Dialogfenster auf, welches zu Eingabe des Namens auffordert.

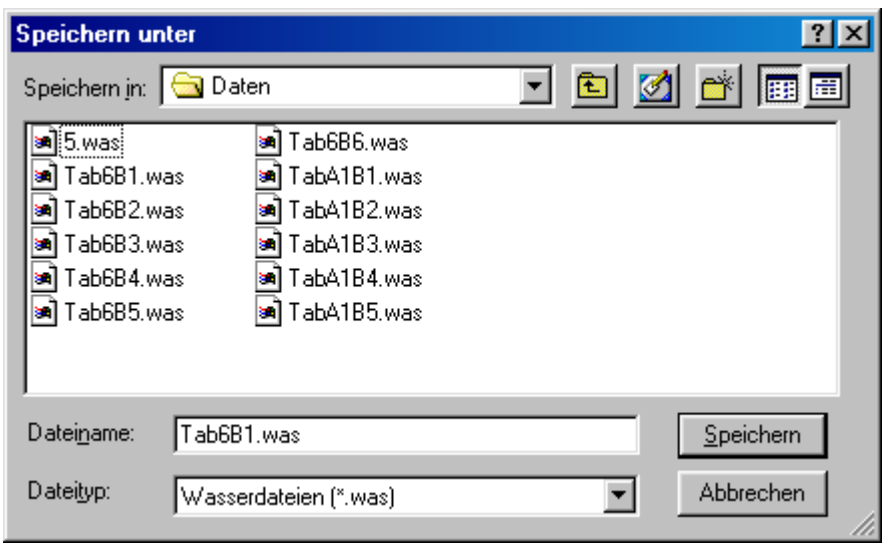

In das Eingabefeld Dateiname wird automatisch der Name des aktiven Fensters eingetragen. Die Dateiendung "*was*" wird dabei automatisch angehängt.

Nun kann die Berechnung der Beispiele 2 bis 5 erfolgen. Wurden alle Analysewerte richtig eingegeben und die Beispiele 2 bis 5 berechnet, so sind die Ergebnisse gleich der in folgender Tabelle:

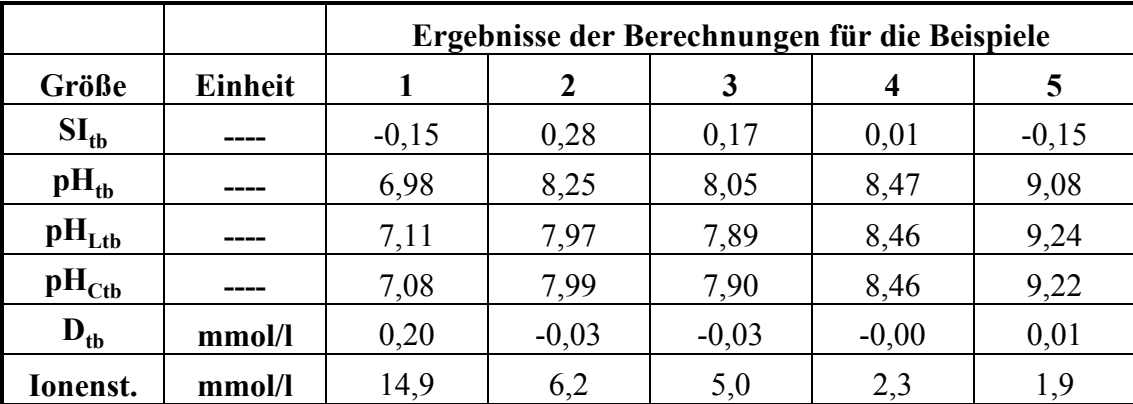

### *4.3. Mischwasserberechnung*

Für die Wässer der Beispiele 1 bis 5 können nun zwei verschiedene Mischwasserberechnungen durchgeführt werden. Um die Vorgehensweise für beide Mischwasserberechnungen zu demonstrieren dienen folgende Annahmen:

- Die Mischwasserberechnung für ein *festes Mischungsverhältnis* der Beispiele 1 bis 5: Es sollen Beispiel 1 mit 45 m3/h, Beispiel 2 mit 65 m3/h, Beispiel 3 mit 15 m3/h, Beispiel 4 mit 105 m3/h und Beispiel 5 mit 35 m3/h gemischt werden.
- Die Mischwasserberechnung zweier Wässer für ein *variables Mischungsverhältnis*: Beispiel 1 soll mit Beispiel 2 im Bereich von 0% bis 100% gemischt werden.

#### *4.3.1. Festes Mischungsverhältnis*

Sind alle fünf Beispiele als Fenster geöffnet, so kann unter dem Punkt "Berechnen" und "Misch*wasserberechnung*" die Mischwasserberechnung eingeleitet werden. Es erscheint das Dialogfenster Mischwasserberechnung. In diesem Dialogfenster werden unter dem Blatt "festes Mischungsver*hältnis*" alle zur Verfügung stehenden Wasserfenster in einer Liste angezeigt. Indem die Spalte Mischungsanteil mit der linken Maustaste angeklickt wird, kann der entsprechende Anteil des jeweiligen Wassers eingegeben werden.

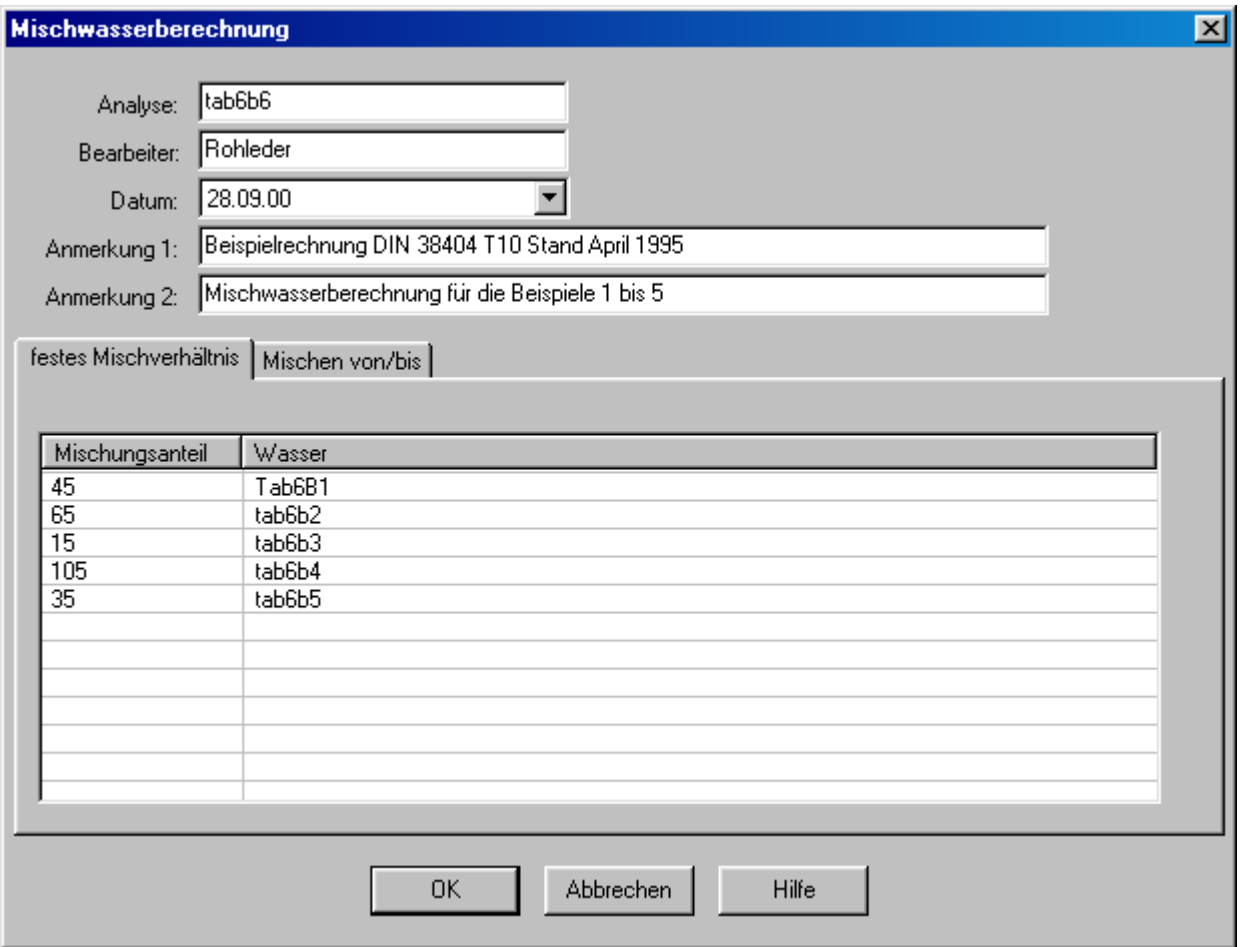

Die Befehlsschaltfläche "OK" startet die Berechnung. Das Ergebnis wird in einem neuen Wasserfenster dargestellt.

#### *4.3.2. Variables Mischungsverhältnis*

Unter dem Menüpunkt "Berechnen" und "Mischwasserberechnung" lassen sich auch zwei Wasserfenster in zwei frei wählbaren Mischungsgrenzen mischen. In dem Blatt "Mischen von/bis" des Dialogfensters "Mischwasserberechnung" lassen sich beide Wässer anwählen und der Start und Endwert des Mischungsverhältnisses festlegen.

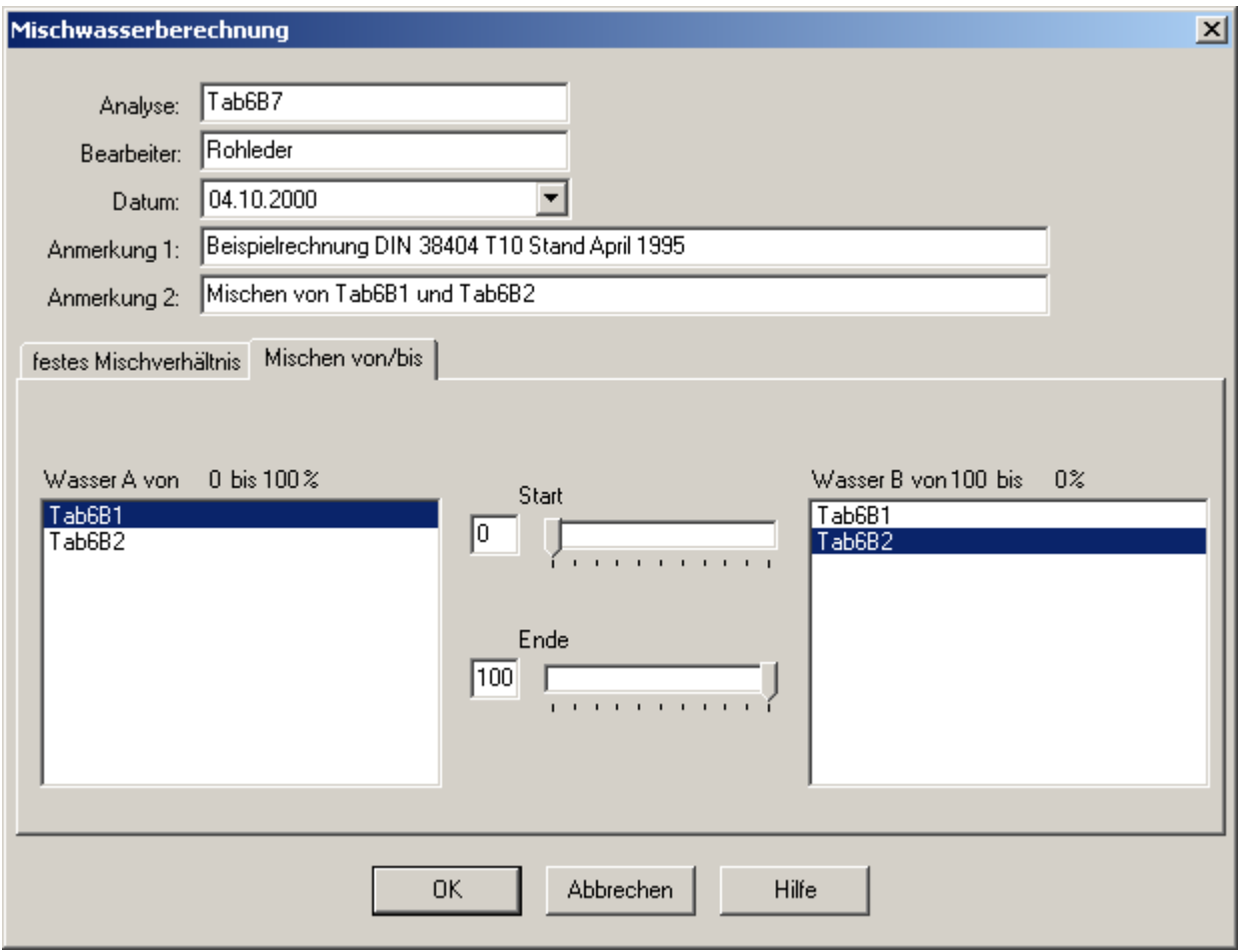

Die Darstellung der Ergebnisse erfolgt nun in einem Mischwasserfenster.

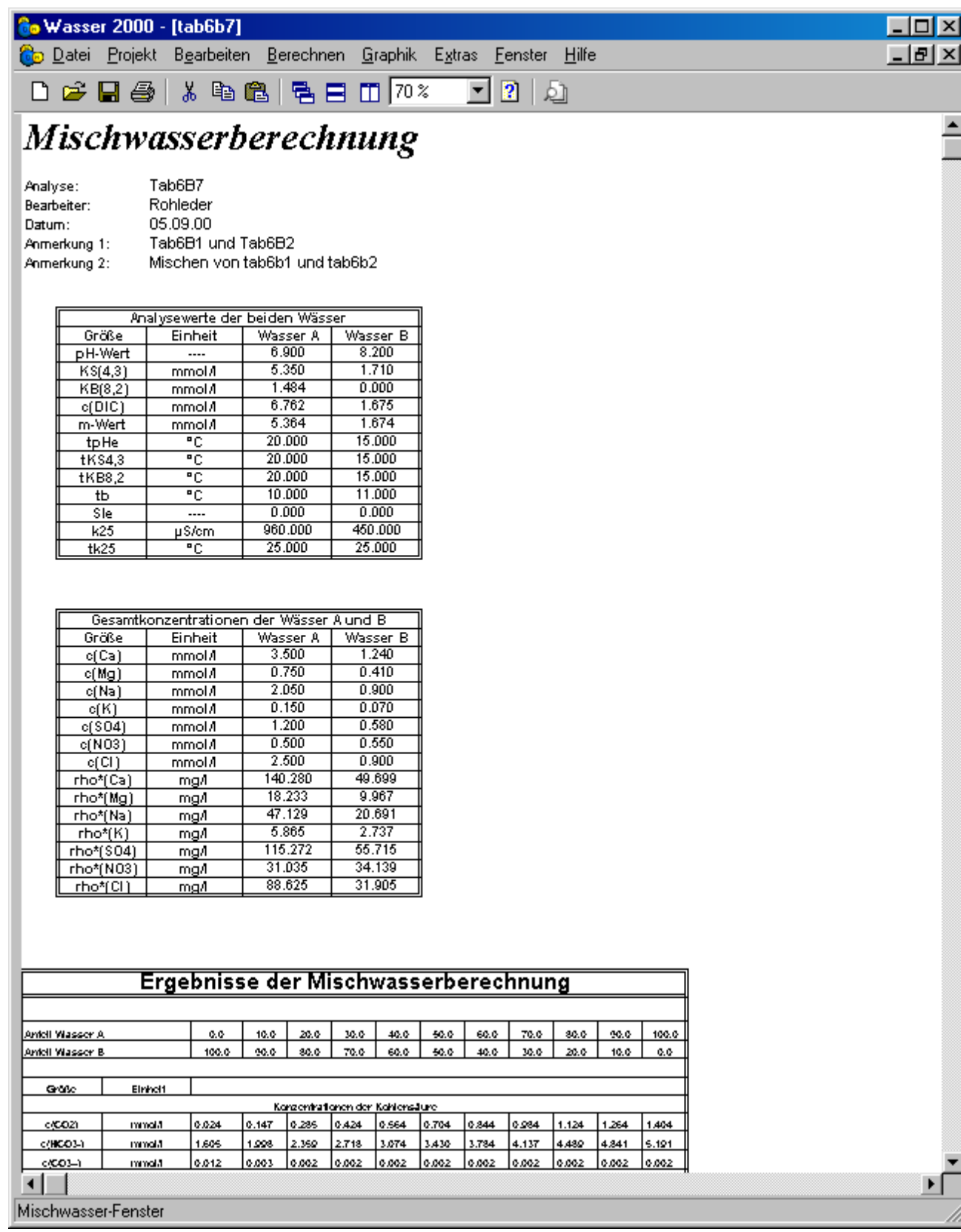

Ist das Mischwasserfenster das aktive Fenster, so lässt sich unter dem Menüpunkt "*Graphik*" und "pH bei tb" oder "SI bei tb" der pH-Wert oder der Sättigungsindex graphisch darstellen.

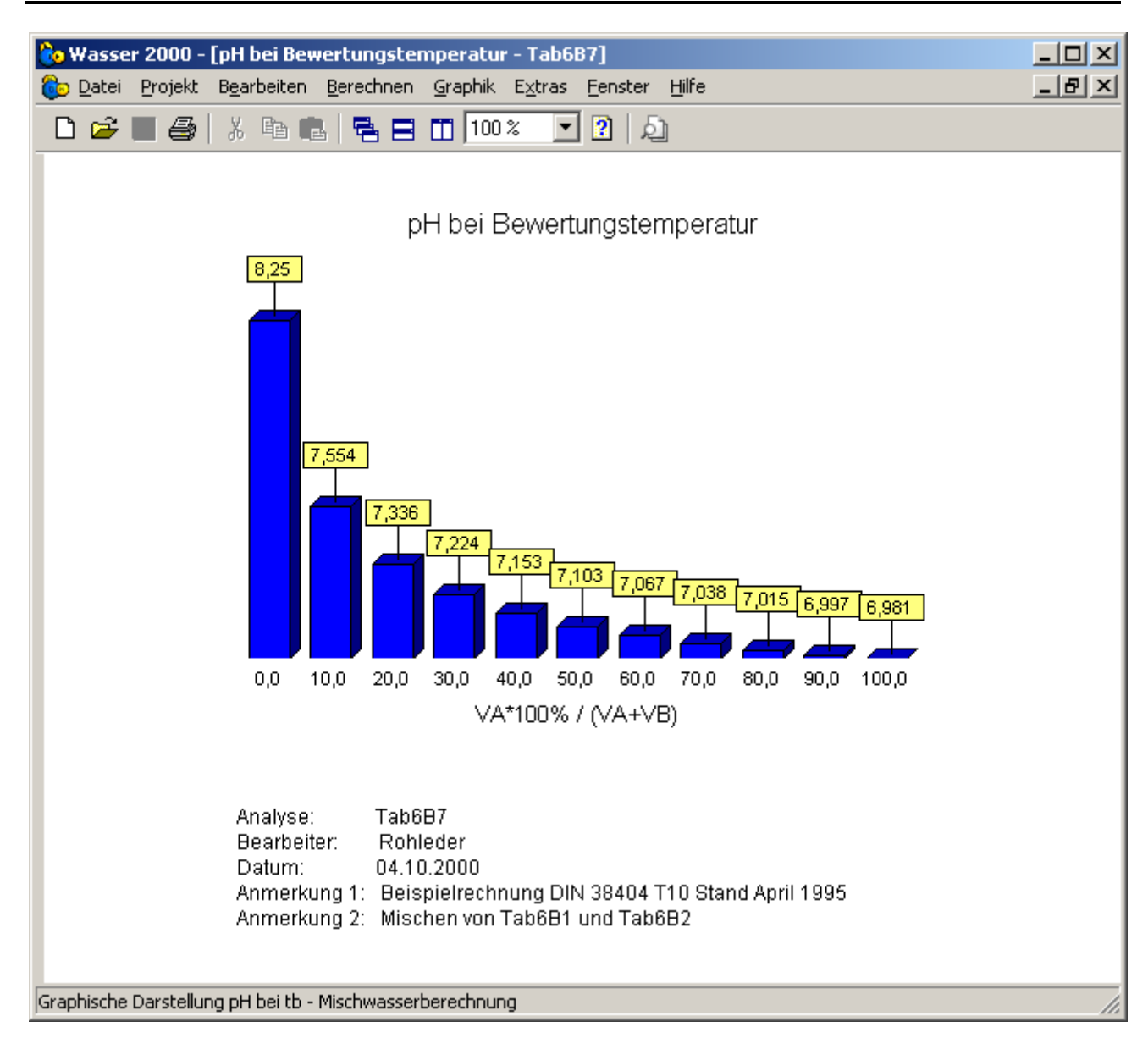

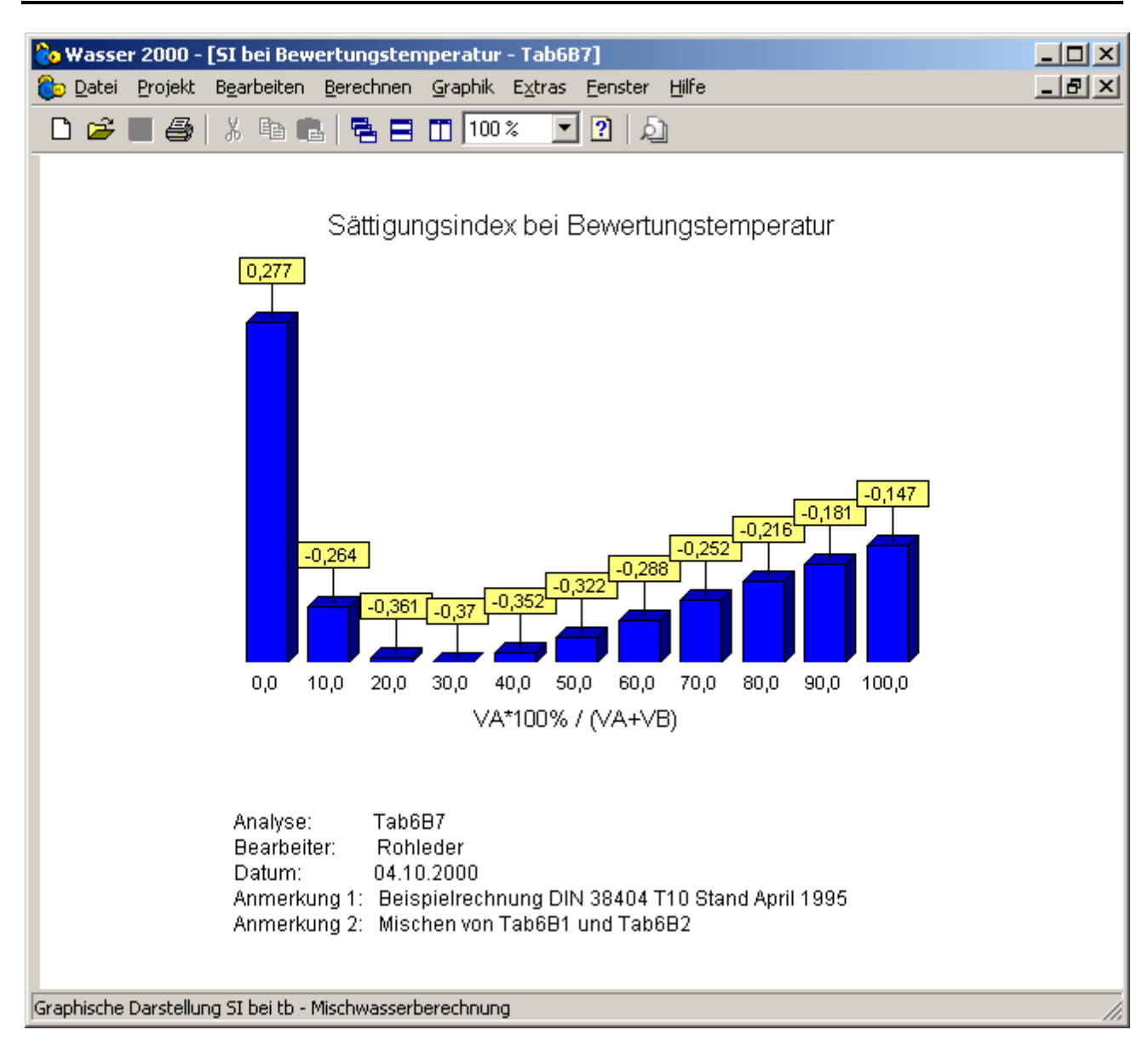

# *4.4. Berechnung der Temperaturabhängigkeit*

Ist ein Wasserfenster das aktive Fenster, so läßt sich für dieses Wasser eine Temperaturbetrachtung durchführen. Im folgenden Beispiel soll für das Wasser Tab6B1 das Temperaturverhalten von pH-Wert und Sättigungsindex SI untersucht werden. Hierfür muß das Fenster Tab6B1 zum aktiven Fenster gemacht werden.

Ist das Wasserfenster Tab6B1 das aktive Fenster, so kann nun der Menüpunkt "Berechnen" und "*Temperaturabhängigkeit*" angewählt werden. Es erscheint ein Dialogfenster, welches zur Eingabe der Wasserkenndaten und des zu Untersuchenden Temperaturbereiches auffordert.

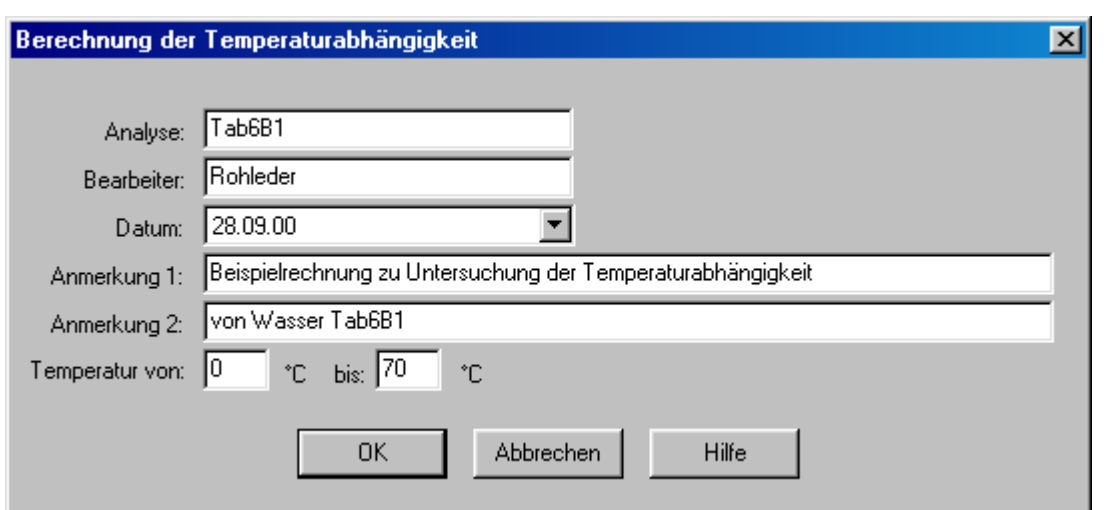

Nach Wahl der Schaltfläche "OK" startet die Berechnung und die Ergebnisse werden in einem Temperaturfenster dargestellt.

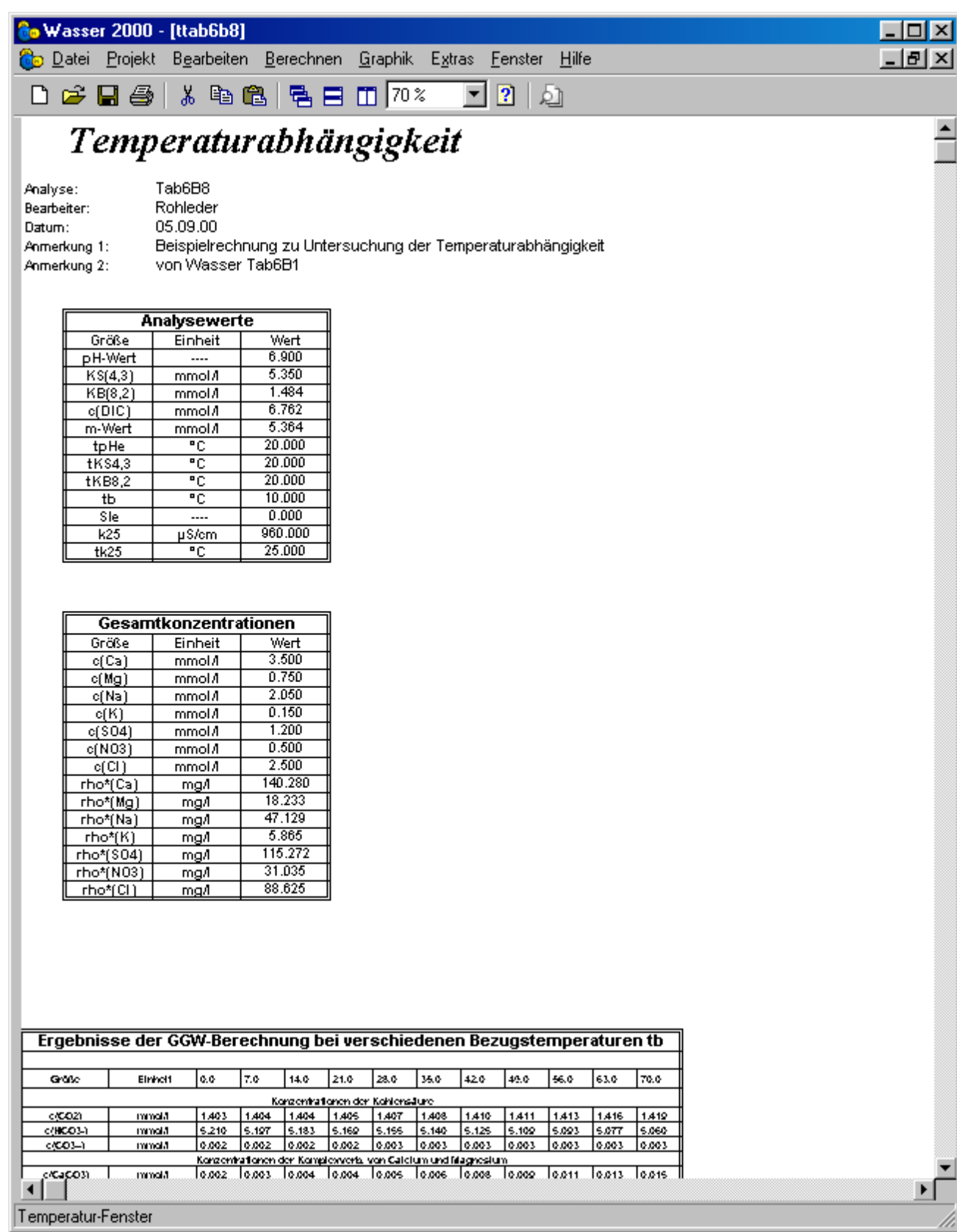

Ist das aktive Fenster das Temperaturfenster so lassen sich auch der pH-Wert und der Sättigungsindex SI als Funktion der Temperatur unter dem Menüpunkt "Graphik" und "pH =  $F(tb)$ <sup>"</sup> oder " $SI = F(tb)$ " graphisch darstellen

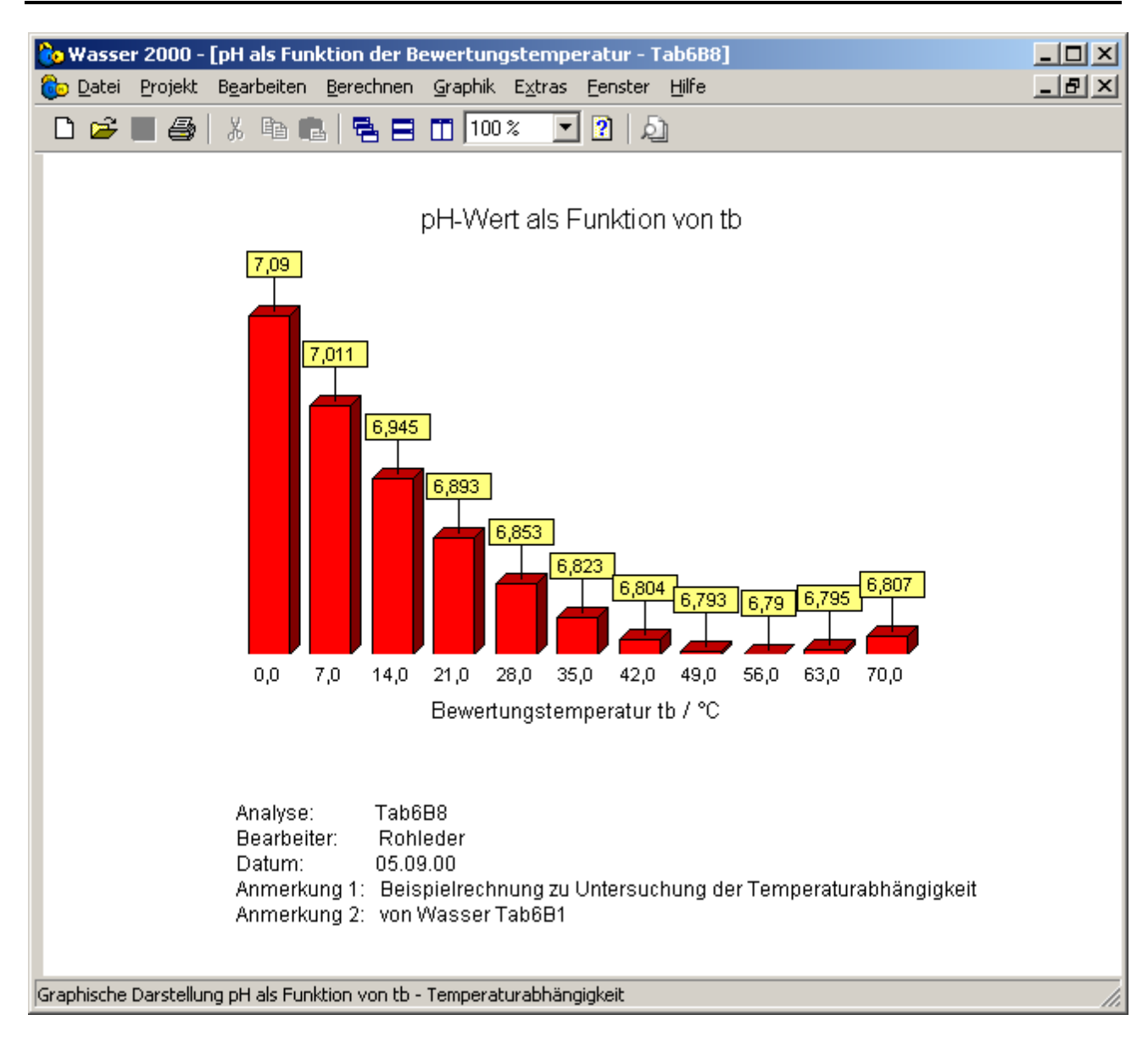

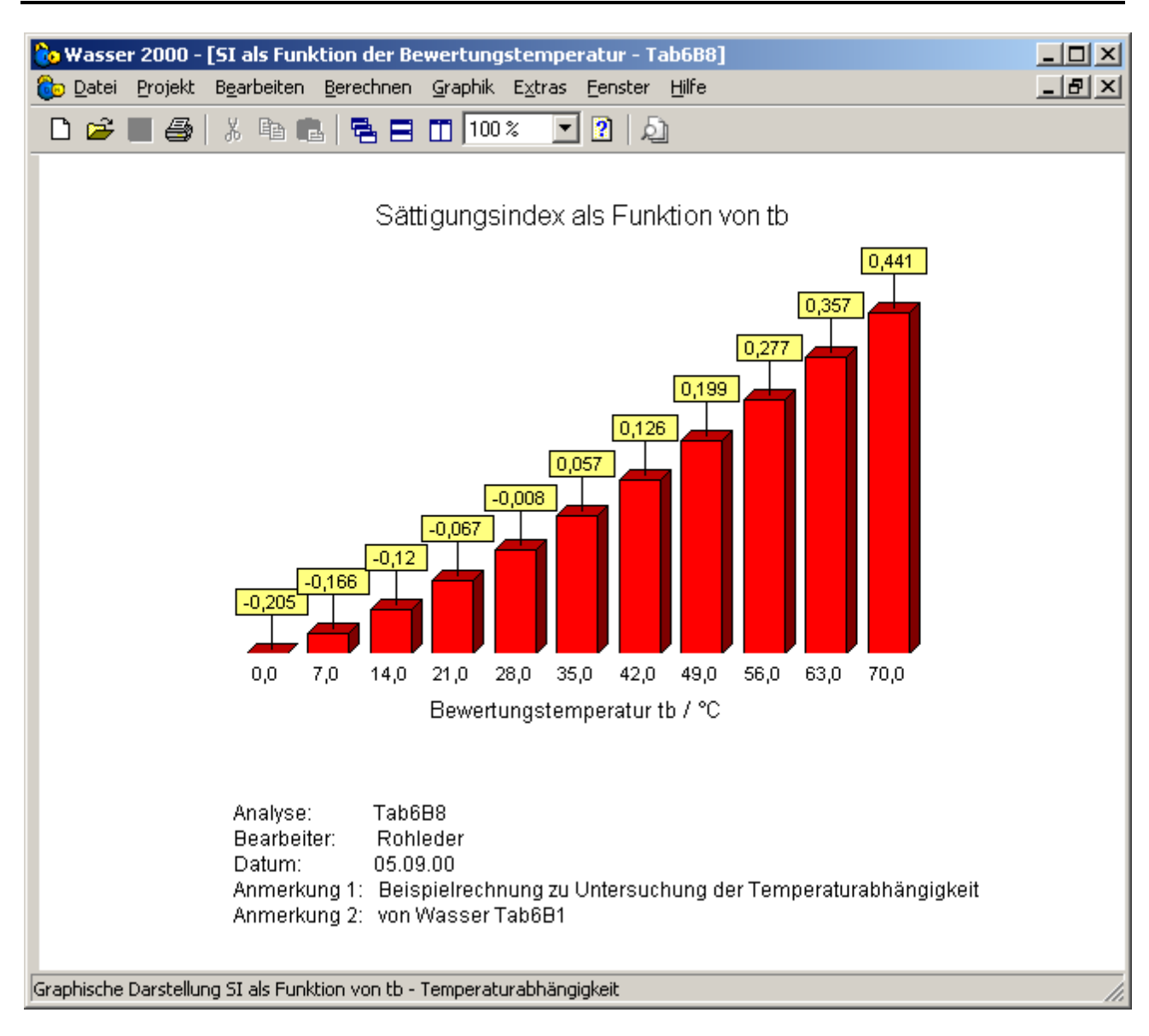

# *4.5. Zugabe Säure / Lauge*

Häufig ist es in der Wassertechnik nötig den pH-Wert durch Zugabe von Säuren oder Laugen zu verändern. Hierfür dient der Menüpunkt "Berechnen" und "Zugabe Säure/Lauge". Insgesamt stehen drei Säuren und drei Laugen zur Auswahl:

- $\triangleright$  Säuren: HCl, H<sub>2</sub>SO<sub>4</sub> und CO<sub>2</sub>
- $\blacktriangleright$  Laugen: NaOH, KOH und Ca(OH)<sub>2</sub>

Im folgenden soll für das Beispiel Tab6B2 eine pH-Wert Senkung durch Dosierung von CO<sub>2</sub> berechnet werden.

### *4.5.1. Für einen bestimmten pH-Wert*

Im folgenden sind noch einmal die wichtigsten Daten für das Wasser Tab6B2 aufgeführt:

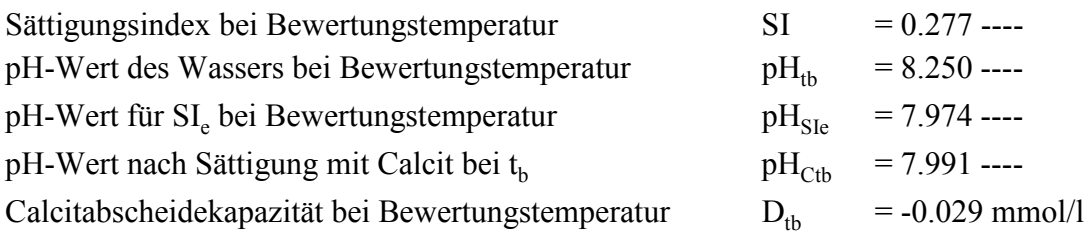

Das Wasser ist calcitabscheidend und soll durch die Zugabe von CO<sub>2</sub> annähernd ins Gleichgewicht überführt werden. Als anzustrebender pH-Wert kann in erster Näherung der pH-Wert der Calcitsättigung herangezogen werden.

Bevor der Menüpunkt "*Berechnen"* und "Zugabe Säure/Lauge" angewählt wird, muß das Wasser Tab6B2 aktiviert oder geladen werden. Nach Anwahl des o.g. Menüpunktes ist wieder die Eingabe der Wasserkenndaten erforderlich:

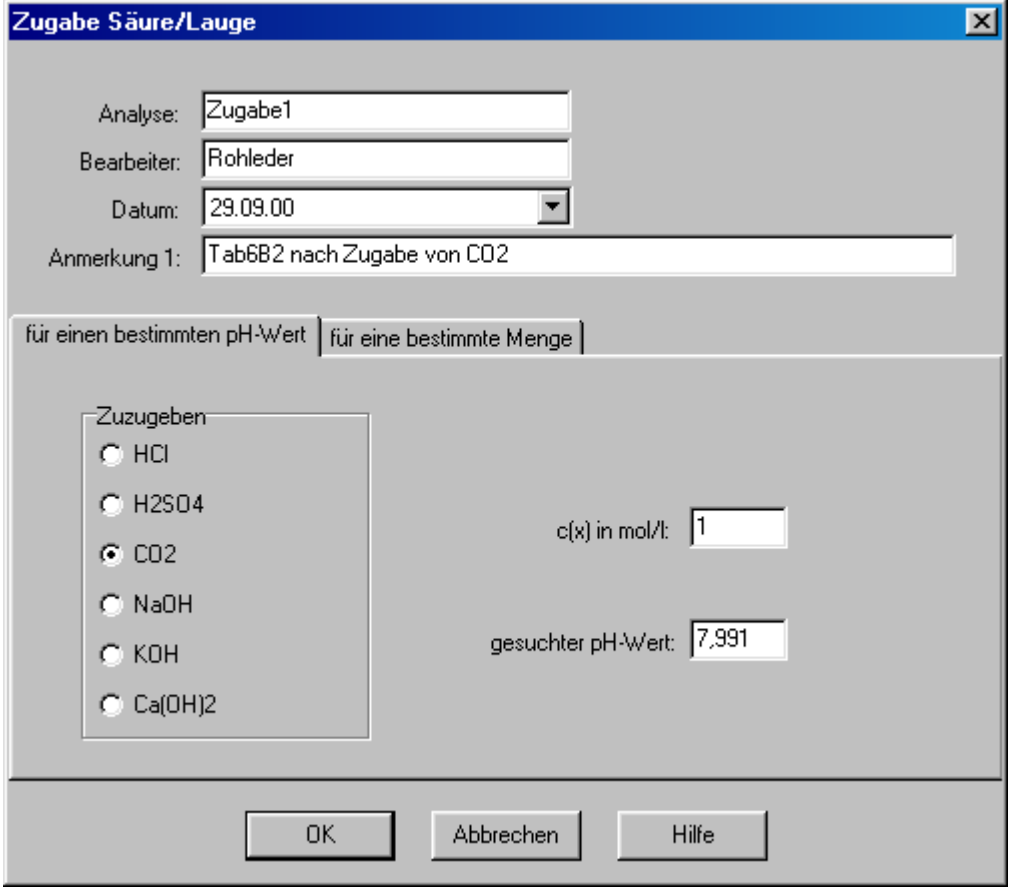

Unter dem Register *für einen bestimmten pH-Wert*" wird CO2 angewählt und der gesuchte pH-Wert mit 7,991 eingetragen. Die Stoffmengenkonzentration an CO2 beträgt 1 mol/l. Nur für die Dosierung von CO<sub>2</sub> ist die Stoffmengenkonzentration ohne Bedeutung, da das Ergebnis der Berechnung in mmol/l und nicht wie bei den anderen Stoffen in ml/l angegeben wird. Die Befehlsschaltfläche "*OK"* startet die Berechnung.

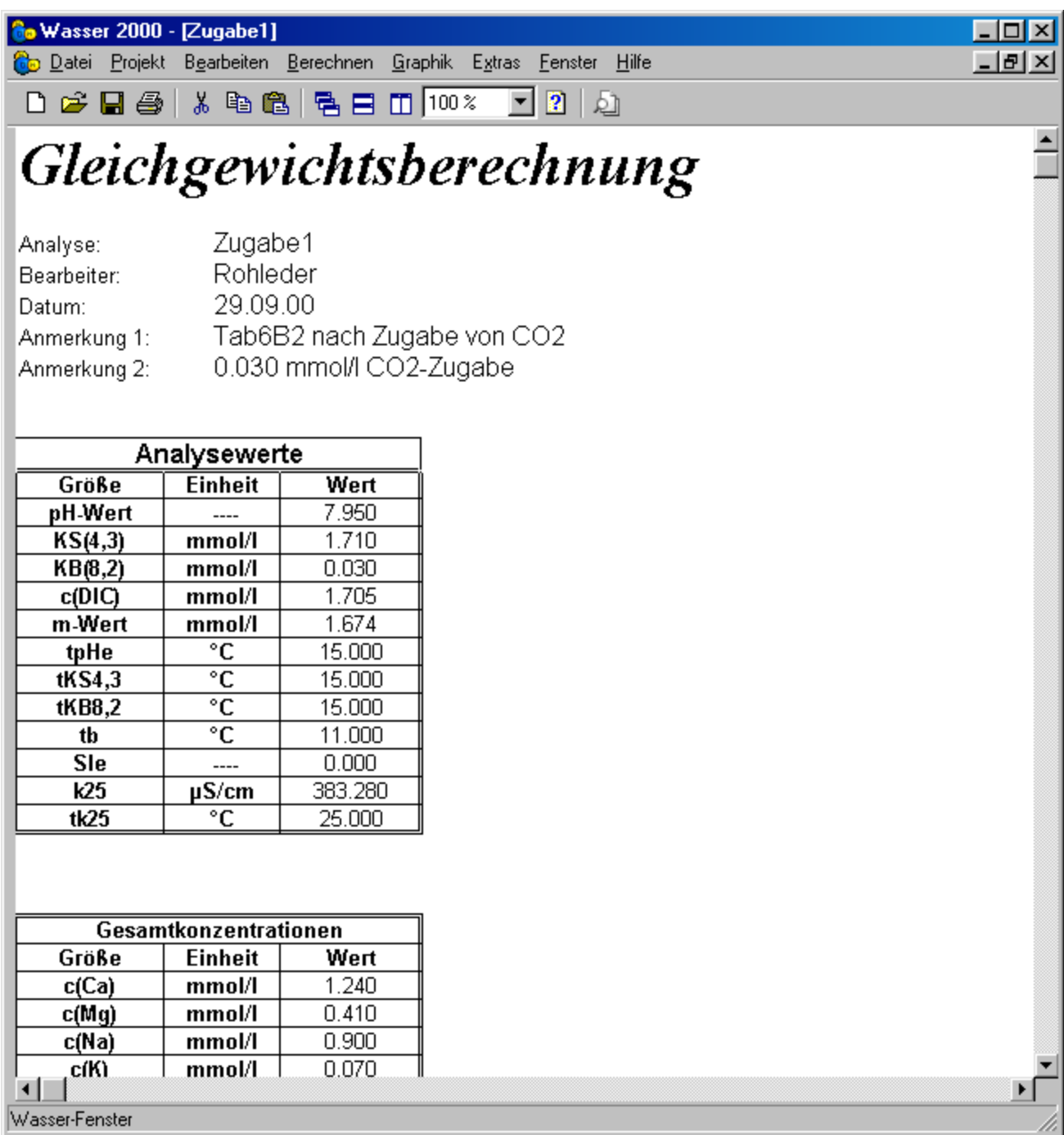

Dieses Beispiel zeigt deutlich, daß der pH-Wert der Calcitsättigung von dem jeweiligen Aufbereitungsverfahren abhängt. So ist in diesem Fall nach der Zugabe von 0,03 mmol/l  $CO<sub>2</sub>$  der angestrebte pH-Wert von 7.991 erreicht, aber der Sättigungsindex ist noch 0,025. Um den Sättigungsindex von nahezu 0 zu erzielen, soll in der nächsten Beispielrechnung die  $CO_2$ -Dosierung geringfügig erhöht werden.

### *4.5.2. Eine bestimmte Menge*

Dem Wasser Tab6B2 soll im folgenden 0,033 mmol/l CO<sub>2</sub> zudosiert werden. Bevor der Menüpunkt "Berechnen" und "Zugabe Säure/Lauge" angewählt wird, muß das Wasser Tab6B2 aktiviert oder geladen werden. Nach Anwahl des o.g. Menüpunktes ist wieder die Eingabe der Wasserkenndaten erforderlich:

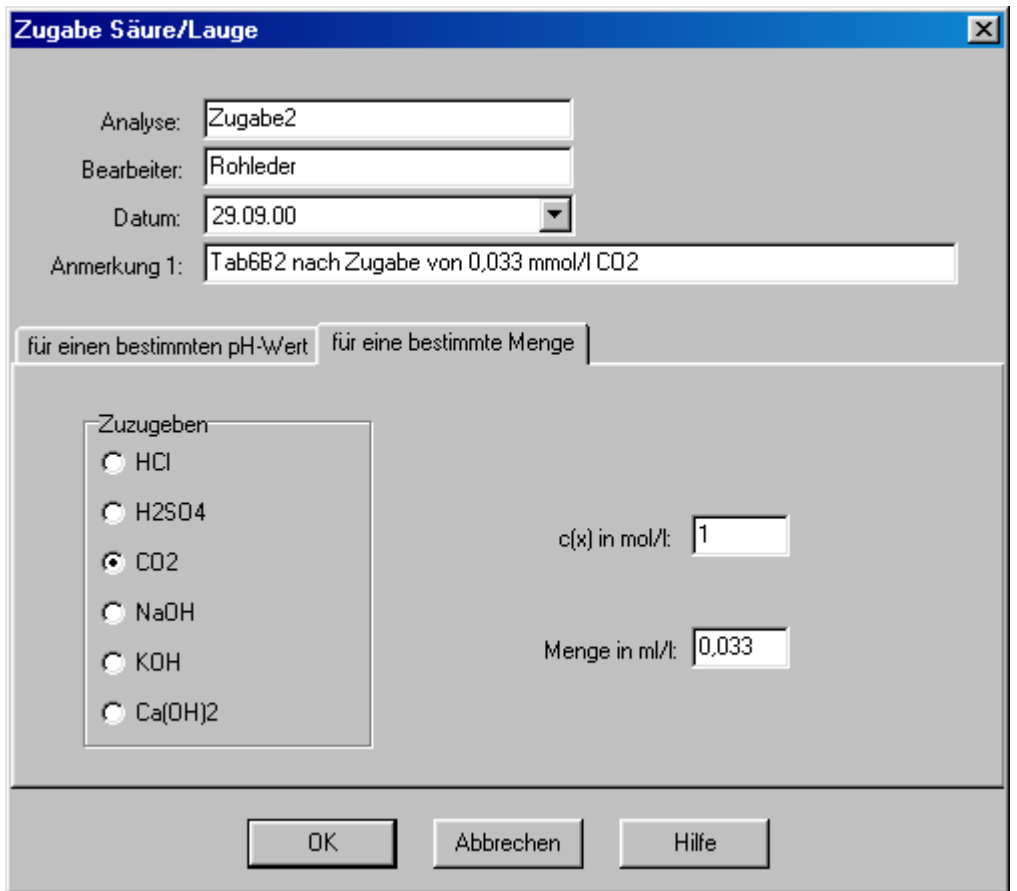

Die Befehlsschaltfläche "OK" startet die Berechnung.

In dem obigen Dialogfenster werden alle Stoffe in ml/l mit einer bestimmten Stoff-mengenkonzentration c(x) in mmol/l zugegeben. Eine Ausnahme ist die Dosierung von CO<sub>2</sub>. Da CO<sub>2</sub> im gasförmigen Zustand dosiert wird ist die Bezeichnung *Menge in ml/l* und die Stoffmengenkonzentration  $c(x)$  in mol/l falsch. D.h. sollen z.B. 2 mmol/l  $CO_2$  zudosiert werden, dann muß dieser Wert in die Zeile *Menge in ml/l* eingetragen werden. Welcher Wert in der Zeile *c(x) in mol/l* steht, ist für die folgende Berechnung nicht von Bedeutung. Diese Ausnahme gilt jedoch nur für die Zugabe von  $CO<sub>2</sub>$ . Das Ergebnis der Berechnung zeigt folgendes Bild:

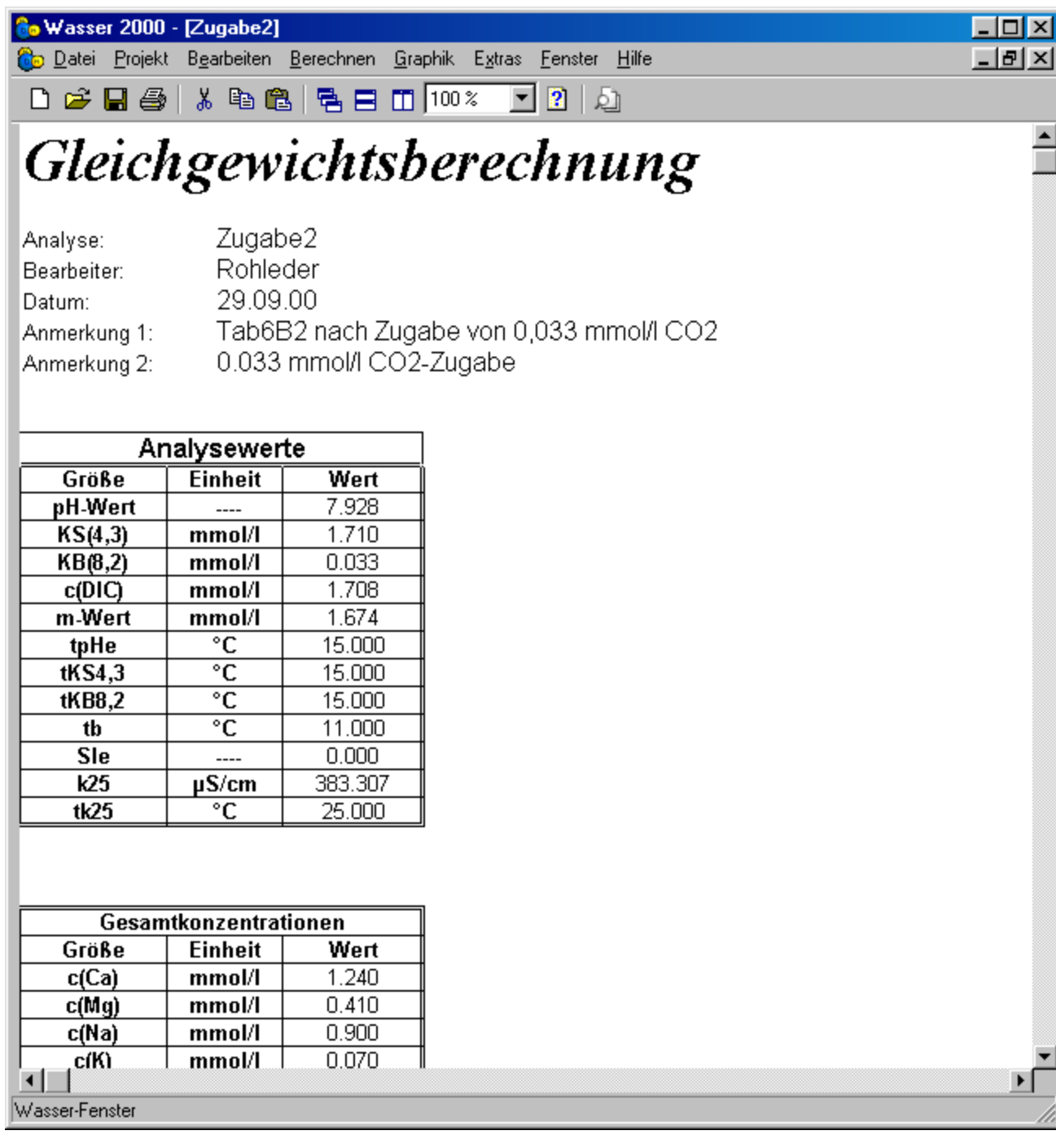

Sättigungsindex bei Bewertungstemperatur <br/>S Delta pH-Wert des Wassers bei tb d pH-Wert des Wassers bei tb p pH-Wert für SIe bei Bewertungstemperatur p pH-Wert nach Sättigung mit Calcit bei tb p Calcitlösekapazität bei Bewertungstemperatur Dtb = -0.000 mmol/l

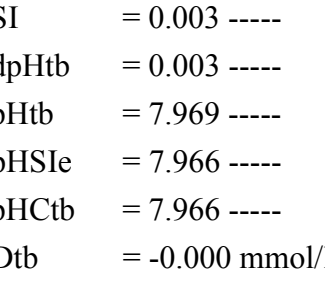

# *5. Aufbereitung*

Folgende Aufbereitungsverfahren werden vom Programm WASSER2000 unterstützt:

- Entsäuerung
- $\triangleright$  Entcarbonisierung
- $\triangleright$  Schnellentcarbonisierung
- > Ionenaustausch
- $\triangleright$  Filtration

# *5.1. Entsäuerung*

Die Entsäuerung eines Wassers ist nur möglich, wenn der Sättigungsindex negativ ist. Im folgenden wird die Entsäuerung für das Wasser Tab6B6 (siehe Kapitel 4) durchgeführt. Die wichtigsten Daten von Tab6B6 sind:

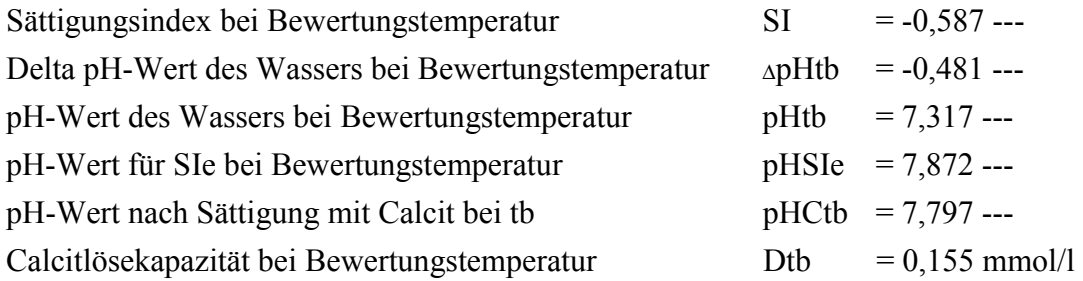

Die Entsäuerung soll mit halbgebrannten Dolomit (CaCO3 x MgO) bis zu einem Sättigungsindex von SI=0 erfolgen. Wurde das Wasser Tab6B6 noch nicht berechnet, so muß zuerst der pH-Wert bei Calcitsättigung ermittelt werden (Menüpunkt "*Datei"* und "Neu..." die nötigen Eingabedaten stehen in Kapitel 4). Ist das Wasserfenster Tab6B6 das aktive Fenster, so wird der Menüpunkt "*Berechnen*", "*Aufbereitung*" und "*Entsäuerung*" angewählt. Es erscheint das Dialogfenster "*Entsäuerung*".

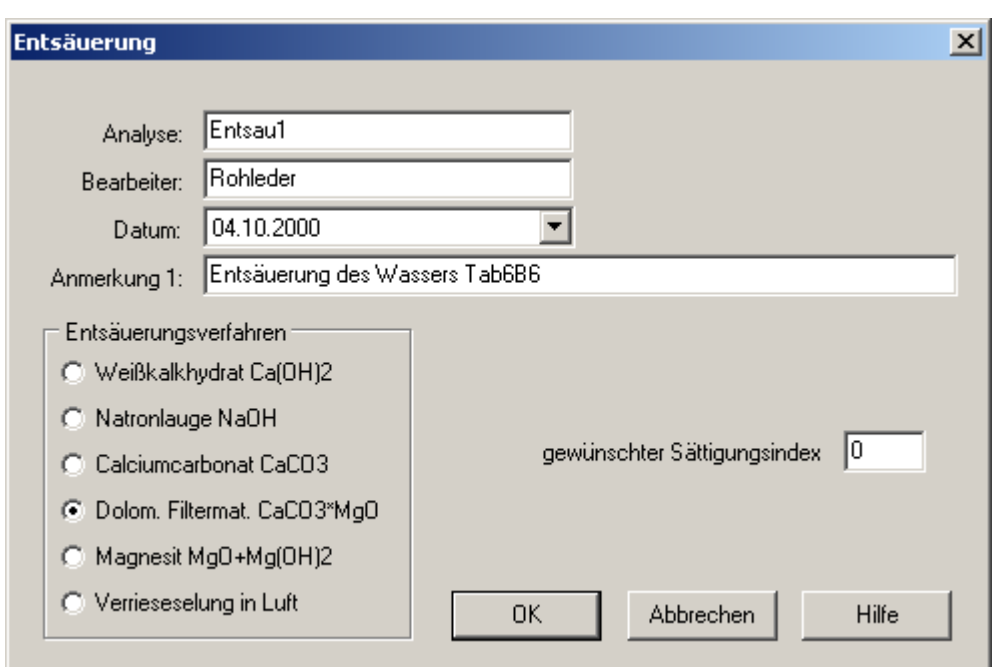

Nach Eingabe der entsprechenden Daten und durch Anwahl der Befehlsschaltfläche "OK" wird die Berechnung gestartet. In diesem speziellen Fall erscheint eine Warnung.

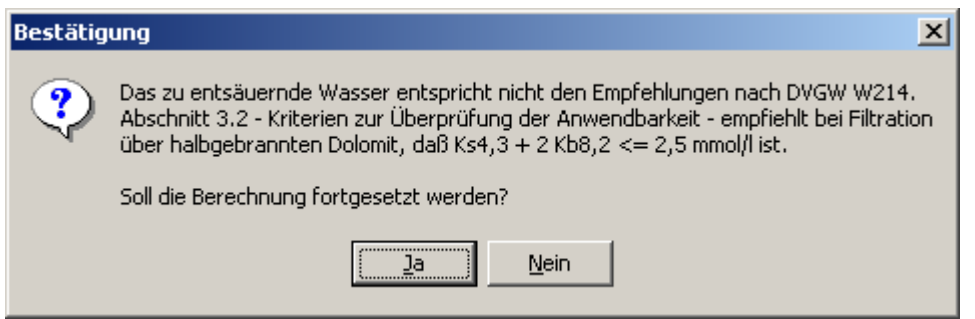

Durch Auswahl der Befehlsschaltfläche "Ja" wird die Berechnung fortgesetzt. Die Ausgabe der Ergebnisse erfolgt in einem Wasserfenster.

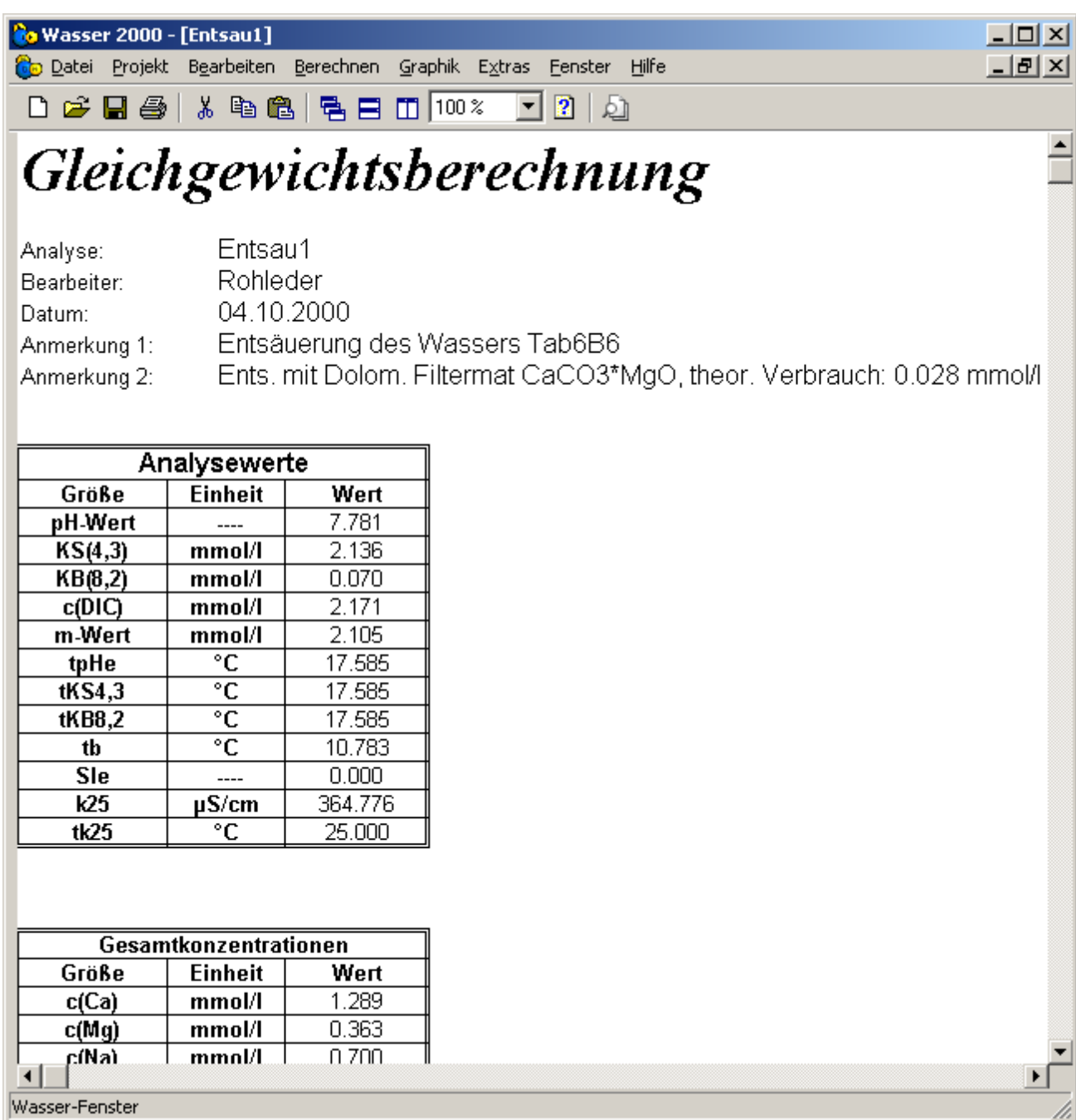

Interessant ist eine Gegenüberstellung der wichtigsten Werte der Wässer Tab6B6 und Entsau1. Dabei ist deutlich zu erkennen, dass der pH-Wert der Calcitsättigung vom jeweiligen Aufbereitungsverfahren abhängig ist. So ist dieser 7,797 bei der Entsäuerung mit CaCO<sub>3</sub> (siehe pH<sub>C</sub> von Tab6B6) und 7,845 für die Entsäuerung mit halbgebrannten Dolomit.

| Größe                            | Einheit      | Tab6B6   | Entsau1 | <b>Differenz</b> |
|----------------------------------|--------------|----------|---------|------------------|
| $c(CO_2)$                        | mmol/l       | 0,237    | 0,078   | $-0,159$         |
| c(HCO <sub>3</sub> )             | mmol/l       | 1,849    | 2,052   | 0,203            |
| c(CO <sub>3</sub> <sup>2</sup> ) | mmol/l       | 0,002    | 0,006   | 0,004            |
| c(CaCO <sub>3</sub> )            | mmol/l       | 0,001    | 0,004   | 0,003            |
| c(MgCO <sub>3</sub> )            | mmol/l       | 0,000    | 0,001   | 0,001            |
| $c(CaHCO3+)$                     | mmol/l       | 0,022    | 0,025   | 0,003            |
| $c(MgHCO3+)$                     | mmol/l       | 0,004    | 0,005   | 0,001            |
| c(CaSO <sub>4</sub> )            | mmol/l       | 0,043    | 0,044   | 0,001            |
| c(MgSO <sub>4</sub> )            | mmol/l       | 0,007    | 0,009   | 0,002            |
| $c(Ca^{2+})$                     | mmol/l       | 1,167    | 1,216   | 0,049            |
| $c(Mg^{2+})$                     | mmol/l       | 0,295    | 0,348   | 0,053            |
| c(SO <sub>4</sub> <sup>2</sup> ) | mmol/l       | 0,382    | 0,380   | $-0,002$         |
| Ionenstärke ber.                 | mmol/l       | 5,572    | 5,883   | 0,311            |
| Gesamthärte                      | $Hb^{\circ}$ | 8,625    | 9,250   | 0,625            |
| Carbonathärte                    | $Hb^{\circ}$ | 5,178    | 5,744   | 0,566            |
| <b>SI</b>                        |              | $-0,587$ | 0,000   | 0,587            |
| pH                               |              | 7.797    | 7,845   | 0,048            |
| c(DIC)                           | mmol/l       | 2,115    | 2,171   | 0,056            |
| m-Wert                           | mmol/l       | 1,881    | 2,105   | 0,224            |

**Vergleich Rohwasser Tab6B6 und entsäuertes Wasser Entsau1** 

# *5.2. Entcarbonisierung*

Der Begriff Entcarbonisierung steht für eine Reduktion der Stoffmengenkonzentration an Hydrogencarbonationen c(HCO<sub>3</sub><sup>-</sup>). Drei Verfahren zur Entcarbonisierung werden vom Programm WASSER2000 unterstützt:

- Entcarbonisierung durch Säuredosierung (HCl /  $H_2SO_4$ )
- $\triangleright$  Entcarbonisierung mit Calciumhydroxid (Ca(OH)<sub>2</sub>, in Form von Kalkmilch oder -wasser)
- Entcarbonisierung durch Ionenaustausch

### *5.2.1. Entcarbonisierung durch Säureimpfung*

Eine schwache Säure wird aus ihrem Salz durch die Zugabe einer stärkeren Mineralsäure verdrängt. So zeigen sich für die Kohlensäure unter Zugabe von Salz- oder Schwefelsäure folgende Reaktionen:

$$
Ca(HCO3)2 + 2HCl \n\begin{cases} \n\text{<==> CaCl2 + 2H2O + CO2 \\
\text{Ca}(HCO3)2 + H2SO4 \n\end{cases}
$$
\n
$$
\text{<==> CaSO4 + 2H2O + CO2
$$

Wie die obigen Reaktionsgleichungen zeigen, hat eine Entcarbonisierung durch Säureimpfung eine Konzentrationszunahme der Anionen (Cl· /  $SO_4^2$ ) und der Kohlensäure zur Folge. Je nach Bedarf folgen deshalb nach einer Säureentcarbonisierung verschiedene Aufbereitungsverfahren (Ionenaustausch zur Anionenreduktion, Entsäuerung zum Entfernen der umgesetzten Kohlensäure).

### *5.2.2. Entcarbonisierung mit Calciumhydroxid*

Eine andere Methode der gezielten Reduktion der Stoffmengenkonzentration an Hydrogencarbonaten stellt die Entcarbonisierung mittels Calciumhydroxid (in Form von Kalkmilch oder Kalkwasser) dar. Bei diesem in der Praxis sehr bedeutendem Verfahren sind folgende chemische Reaktionen anzutreffen:

 $Ca(HCO<sub>3</sub>)$ <sub>2</sub> + Ca(OH)<sub>2</sub> <===>  $2CaCO<sub>3</sub> + 2H<sub>2</sub>O$  $Mg(HCO<sub>3</sub>)<sub>2</sub> + Ca(OH)<sub>2</sub> \quad \leq =\geq 2CaCO<sub>3</sub> + 2H<sub>2</sub>O + Mg(OH)<sub>2</sub>$  $CO<sub>2</sub>$  + Ca(OH)<sub>2</sub> <==> CaCO<sub>3</sub> + H<sub>2</sub>O

Anhand der Reaktionsgleichung läßt sich erkennen, daß gleichzeitig zur Entcarbonisierung eine Teilenthärtung stattfindet (Bildung und Ausfällung von CaCO<sub>3</sub>). Zudem wirkt sich die Anwesenheit größerer Mengen an Magnesiumionen auf die Ausfällung von CaCO<sub>3</sub> störend aus (Bildung von Mg(OH)<sub>2</sub>). Eine eventuelle Magnesiumhydroxidbildung wird vom Programm erkannt und durch eine Warnung angezeigt. Über eine (u.U. sinnlose) Fortsetzung der Berechnung soll der Anwender selbst entscheiden. Sind in dem Wasser Hydrogencarbonate an das Natriumion gebunden, so ist eine Entcarbonisierung unwirtschaftlich. Eine Recarbonisierung durch Anwesenheit von Natriumhydrogencarbonaten wird vom Programm nicht erkannt.

Im folgenden Beispiel soll das Wasser Tab6B1 (siehe Kapitel 4) durch Zugabe von Kalkmilch bis auf eine Resthärte von 1,0 mmol/l entcarbonisiert werden. Ist Das Wasser Tab6B1 noch nicht berechnet worden, so muß zuerst unter dem Menüpunkt "*Datei*" und "Neu..." der pH-Wert bei Calcitsättigung ermittelt werden (siehe Kapitel 4). Ist das Wasserfenster Tab6B1 das aktive Fenster, so wird der Menüpunkt "Berechnen", "Aufbereitung" und "Entcarbonisierung" angewählt. Es erscheint das Dialogfenster "Entcarbonisierung"

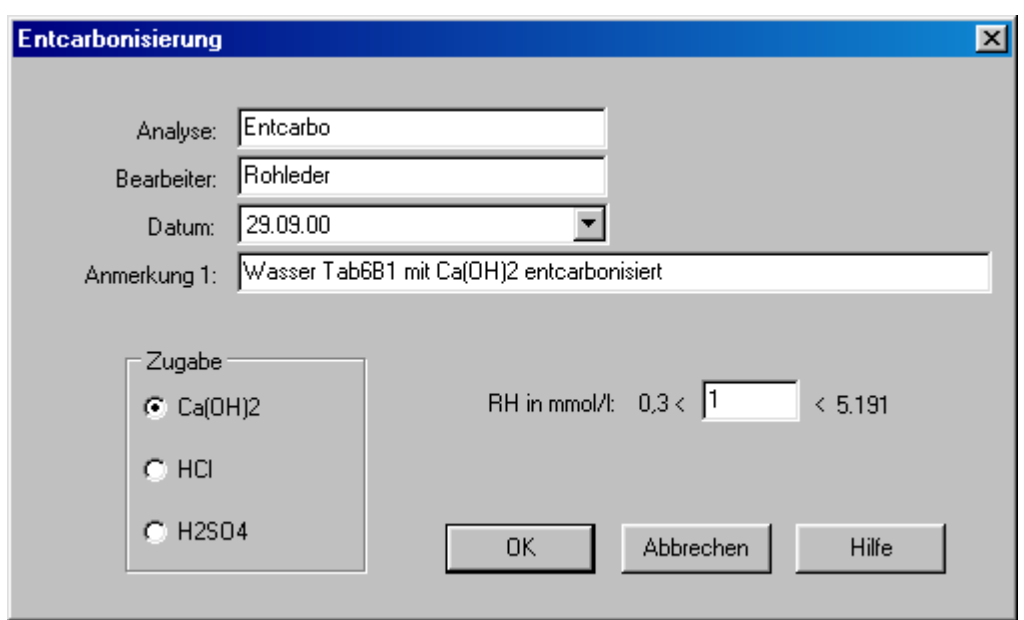

Durch Anwahl der Befehlsschaltfläche "OK" wird die Berechnung gestartet. Die Ausgabe der Ergebnisse erfolgt in einem Wasserfenster.

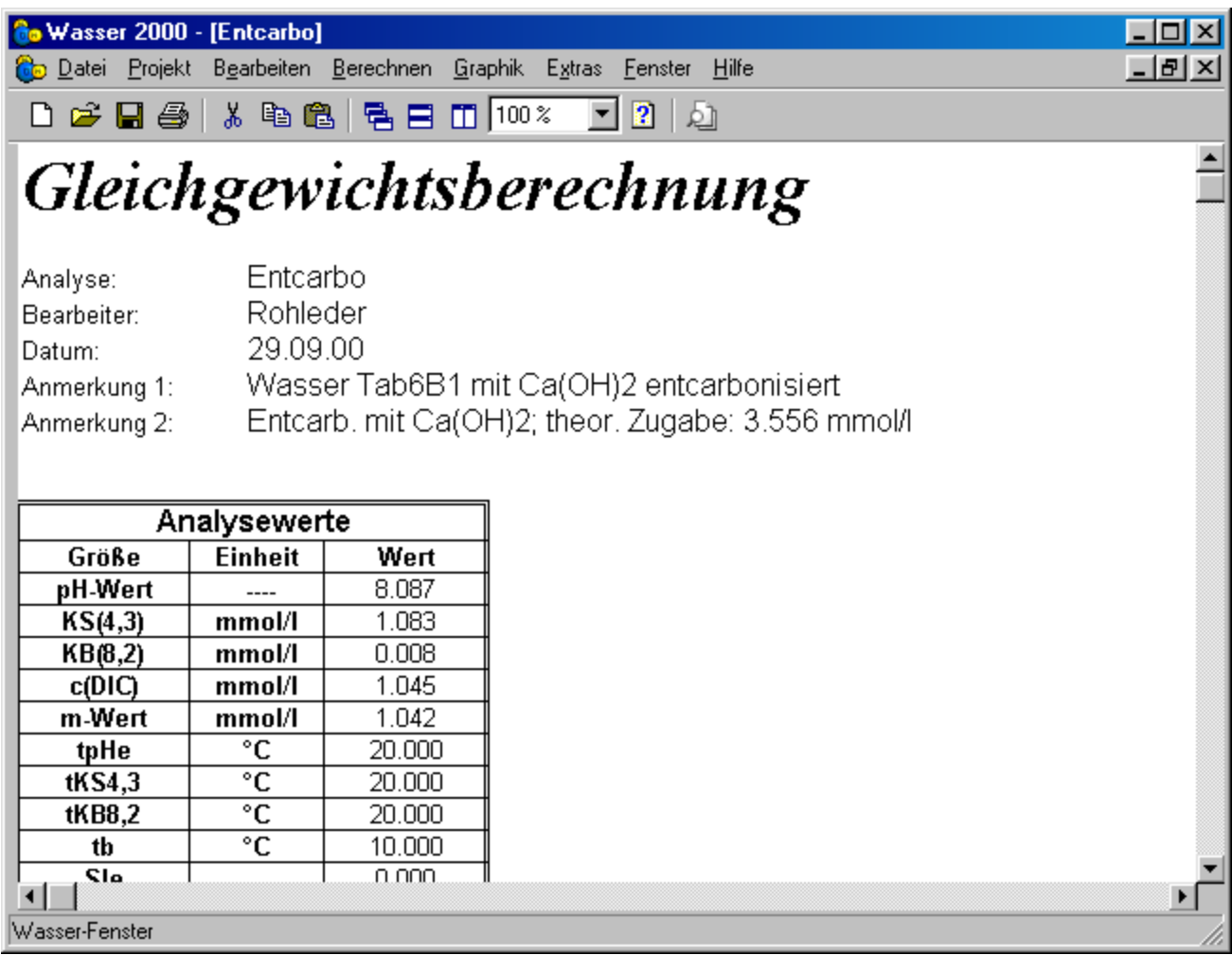

Dabei ist der errechnete Verbrauch an Ca(OH)<sub>2</sub> in dem Feld "Anmerkung 2" eingetragen worden. Dieser berechnete Kalkverbrauch von  $c(Ca(OH)_2) = 3,556$  mmol/l ist der theoretische Verbrauch, der sich bei einer 100%-igen Umsetzung ergäbe. Desweiteren ist der Kalkverbrauch auch u.a. abhängig von den Aufenthaltszeiten, den Reaktorabmessungen und der Qualtät des verwendeten Kalkes. In der Praxis kann eine Überdosierung von 20% durchaus notwendig sein.

Eine Zusammenstellung der Wasserparameter vor und nach der Entcarbonisierung zeigt die folgende Tabelle:

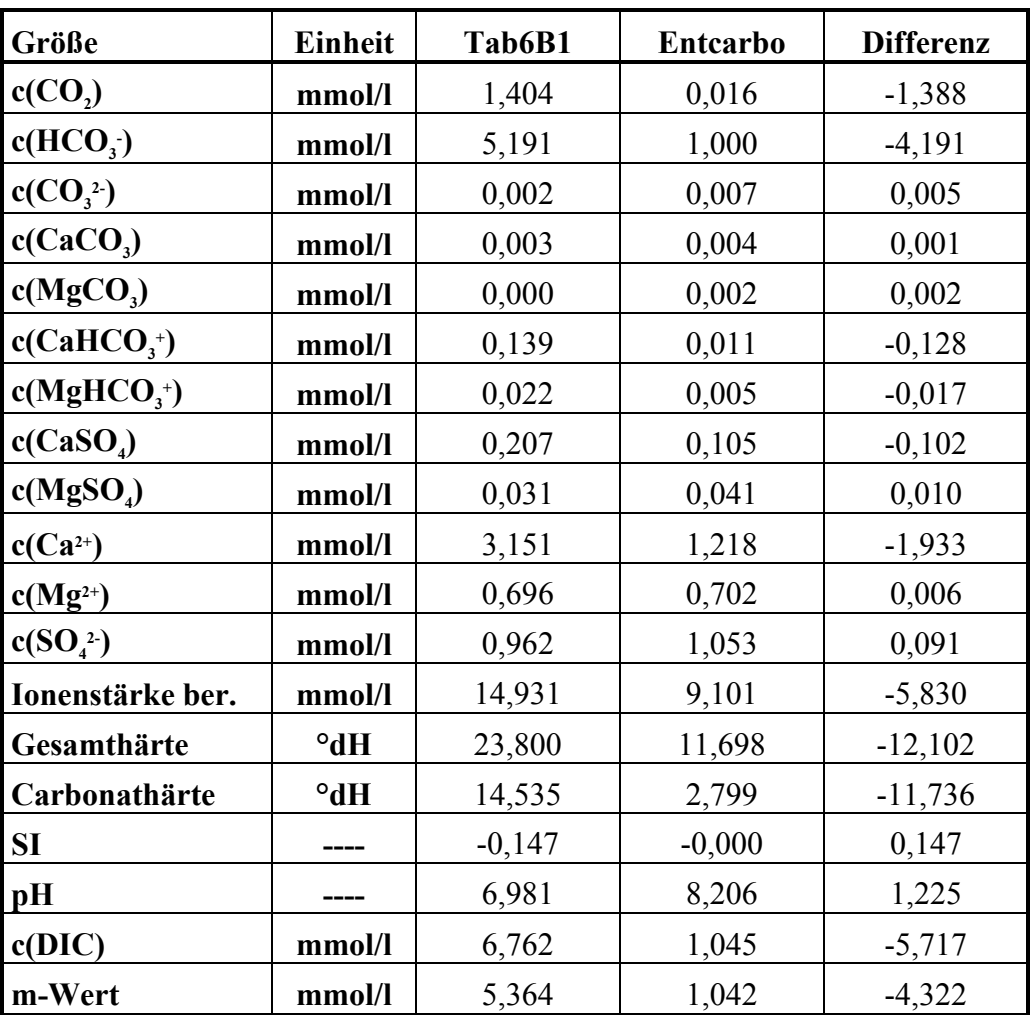

# *5.3. Schnellentcarbonisierung*

Die beiden unter Kapitel 5.2 behandelten Entcarbonisierungsverfahren hatten die Berechnung der Wasserzusammensetzung nach der Dosierung von Lauge oder Säure zum Inhalt (wasserchemische Betrachtung). Die Schnellentcarbonisierung dagegen zielt auf die Dimensionierung von Schnellreaktoren ab.

Vom Programm wird die Dimensionierung von zylindrischen Reaktoren unterstützt. Diese Reaktoren bestehen aus zwei Zylindern mit unterschiedlichen Durchmessern, welche durch Kegelstümpfe miteinander verbunden sind.

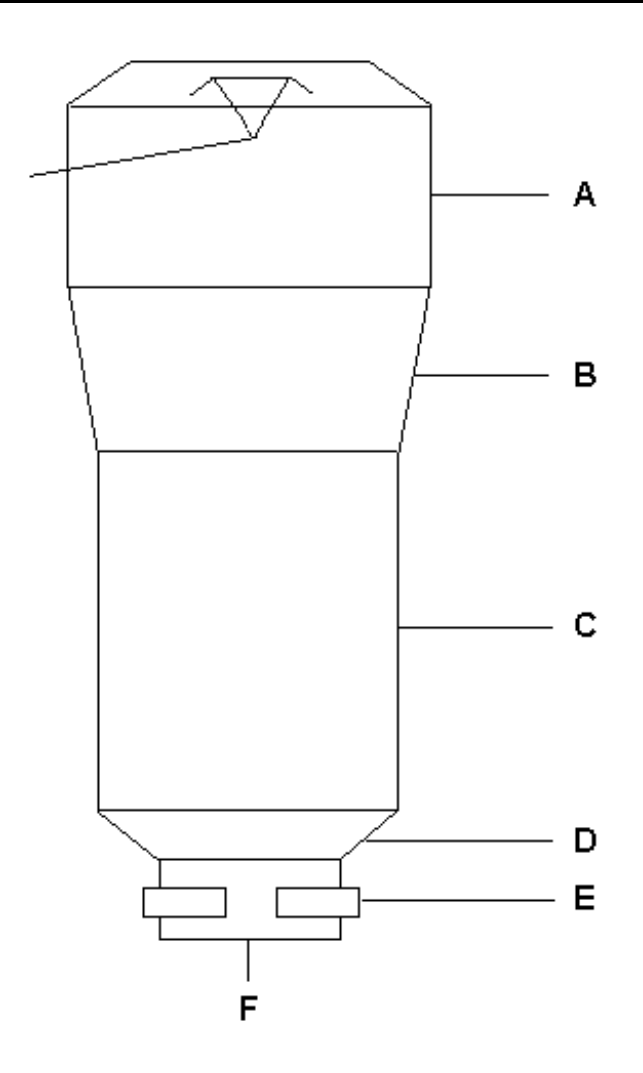

Für die Dimensionierung des Reaktors sind bestimmte Kriterien für die Strömungsgeschwindigkeit (v in m/h) und Mindestabmessungen der Mantelhöhen h (in mm) einzuhalten:

- $\triangleright$  unterer Schuß (Teil C) : 60 m/h < v (85 m/h) < 100 m/h und h = 4000 mm
- berer Schuß (Teil A) : 10 m/h < v (30 m/h) < 40 m/h und h = 1500 mm für d < 4000 mm oder h = 2500 mm für d >4000 mm
- Mischkammer (Teil F) : 700 m/h  $\lt v$  (900 m/h)  $\lt 1000$  m/h und h = 500 mm
- $\triangleright$  Mischblende (Teil E) : v = 2700 m/h
- $\triangleright$  Winkel der Kegelstümpfe  $\alpha = 40^{\circ}$

Weiterhin ist zu beachten:

- Die Mindestaufenthaltszeit t sollte größer 10 min betragen
- $\triangleright$   $c(1/2 \text{ Ca}^{2+}) > (c(\text{HCO}_3^-) c(\text{HCO}_3^-)_{\text{Rest}})$
- $\geq$  *c*(Mg<sup>2+</sup>) < 2 mmol/l
- $\rho^*_{Schwebstoffe}$  < 30 mg/l
- $\rho^*_{K MnO4}$  < 20 mg/l
- $\triangleright$   $\rho^*_{PQ4}^3$  <1 mg/l

 $\triangleright$  Betriebstemperatur 8 °C < 0 < 30 °C

Sind nicht alle Bedingungen erfüllt, so kann u.U. die Schnellentcarbonisierung scheitern. Für ein Beispielwasser ( $c(HCO_3 = 6,245 \text{ mmol/l}$ ,  $c(1/2 \text{ Ca}^{2+}) = 6,507 \text{ mmol/l}$ ) soll ein Schnellreaktor dimensioniert werden. Dabei ist eine Mindestaufenthaltszeit von 20 min und eine Durchsatzleistung von 100 m3/h anzusetzen.

Zur Durchführung der Schnellentcarbonisierung muß nicht zuerst das Gleichgewicht des Wassers berechnet werden. Liegt aber eine Berechnung vor, so werden die equivalent- Stoffmengenkonzentrationen an Hydrogencarbonaten und Calciumionen übernommen. Wird der Menüpunkt "*Berechnen*", "*Aufbereitung*" und "*Schnellentcarbonisierung*" angewählt, so erscheint das Dialogfenster "*Schnellentcarbonisierung*".

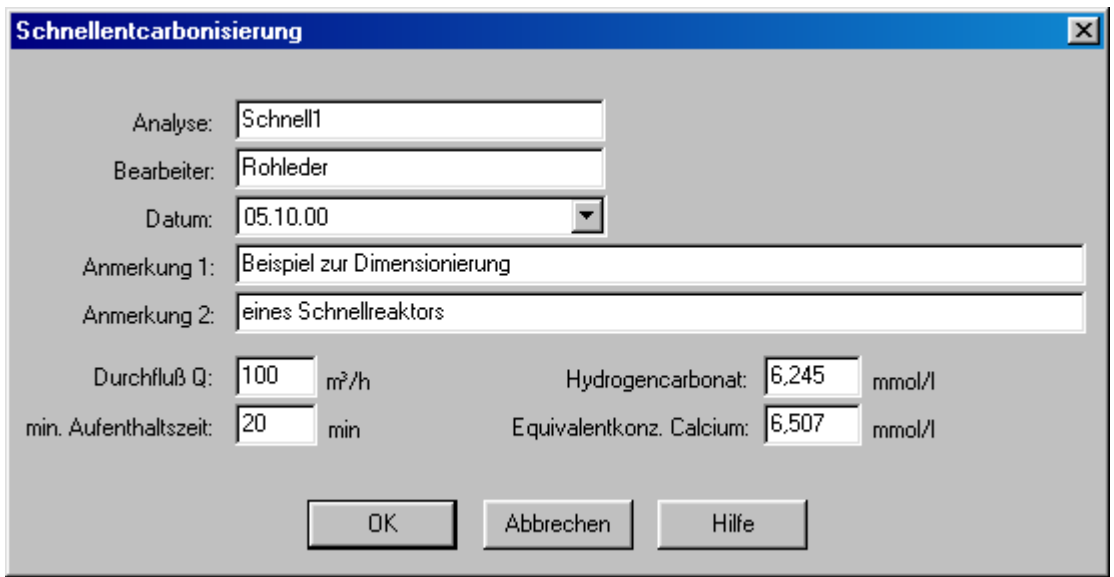

Sind alle Werte entsprechend dem obigen Bild eingegeben worden, so kann die Berechnung durch Anwahl der Befehlsschaltfläche "*OK*" berechnet werden. Die Ergebnisse werden in einem Schnellentcarbonisierungsfenster dargestellt.

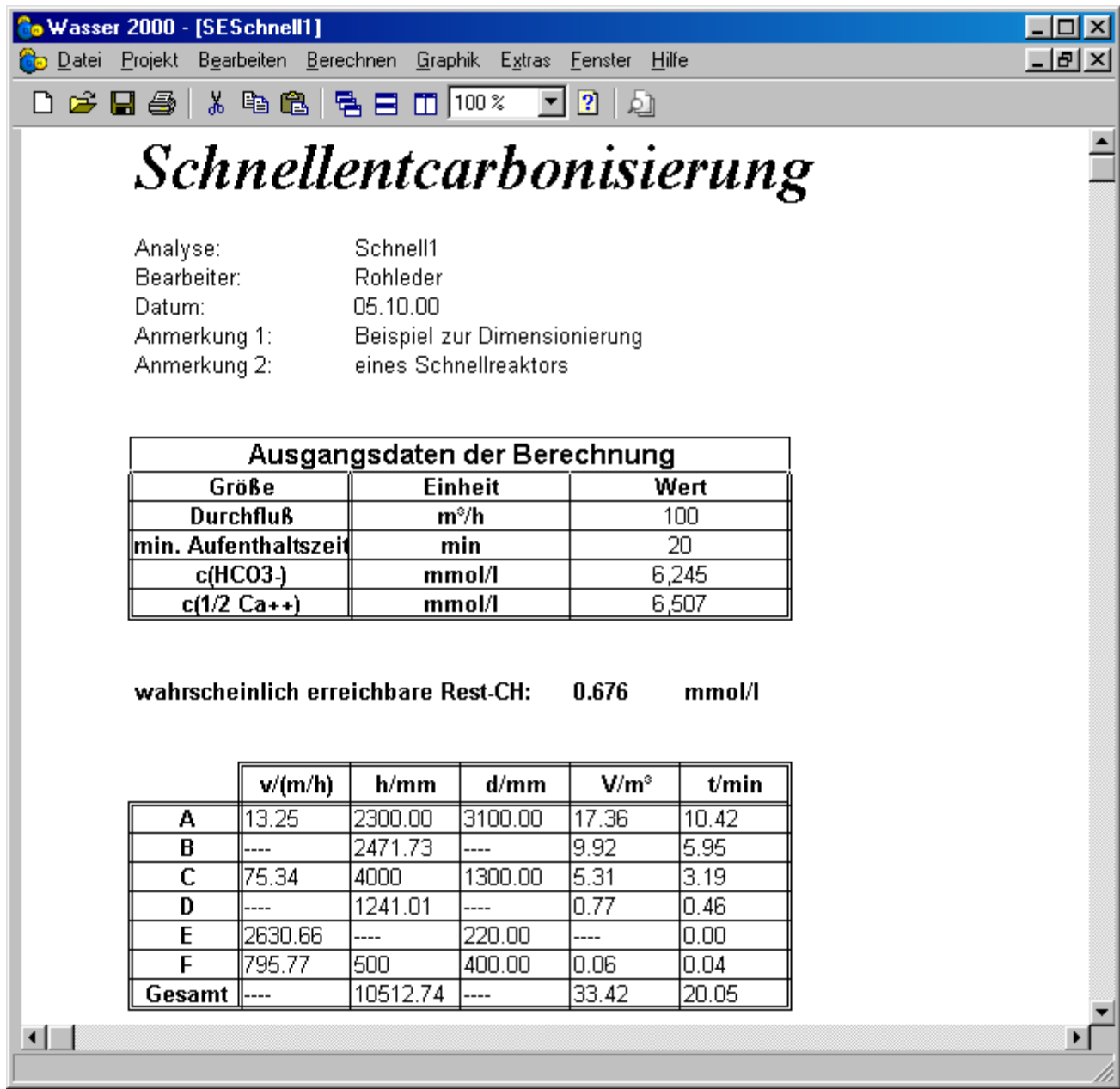

Die Tabelle der Ergebnisse beinhaltet folgende Größen für die jeweiligen Teile des Reaktors:

- Die Strömungsgeschwindigkeit v in m/h
- Die Höhen h in mm, sowie die Gesamthöhe des Reaktors
- Die Durchmesser d in mm der zylindrischen Reaktorteile
- Die jeweiligen Volumen V in m3, sowie das Gesamtvolumen
- Die jeweiligen Aufenthaltszeiten t in min, sowie die Gesamtaufenthaltszeit

### *5.4. Ionenaustausch*

Der Menüpunkt *Ionenaustausch* beinhaltet die Entcarbonisierung mit schwach sauren

Kationenaustauscherharzen (*H-Entcarbonisierung*), sowie die Enthärtung mit stark sauren Kationenaustauscherharzen (*Enthärtung*). Beide Unterpunkte dienen der Dimensionierung von Ionenaustauschern für das jeweilige Verfahren, wobei es sich in beiden Fällen um zylindrische Austauscherbehälter handelt. Als Ergebnisse werden zum einen die Behälterabmessungen (w.z.B. Durchmesser, Querschnittsfläche, zylindrische Mantelhöhe, Harzschichthöhe) und zum anderen die hydraulischen und chemischen Werte angegeben (Durchsatz, Filtergeschwindigkeit, Gesamtbeladung, nutzbare Kapazität,...). In der links abgebildeten Zeichnung sind nur zwei Düsen eingezeichnet. Bei der Anordnung der Düsen im Düsenboden wird häufig von sog. Standardverteilungen von 80 Düsen pro m2 ausgegangen, wobei die einzelnen Düsen einen definierten Druckverlust aufweisen sollten.

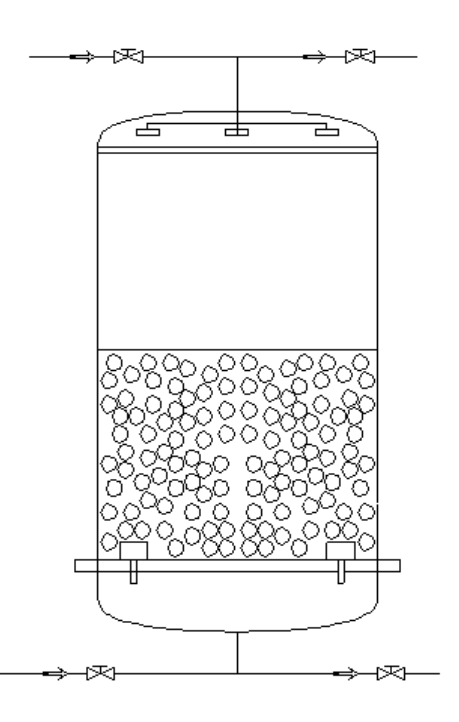

### *5.4.1. H-Entcarbonisierung*

Bei der Entcarbonisierung mit schwach sauren Kationenaustauscherharzen läuft folgende Reaktion ab:

$$
2R_K \cdot H^+ + Ca(HCO_3)_2 \leq \equiv \equiv \geq (R_K)^2 Ca^{2+} + 2H_2O + 2CO_2
$$

Als Grenzwerte für die Dimensionierung sind angesetzt:

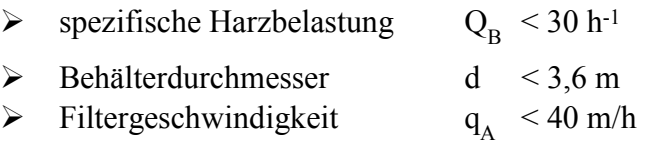

Für die folgende Dimensionierung eines schwach sauren Kationenaustauschers soll die Durchsatzleistung 200 m3/h, die Betriebsspieldauer 48 h und die relevante Ionenbeladung  $c(HCO<sub>3</sub><sup>-</sup>) = 6.35$  mmol/l betragen.

Wird der Menüpunkt "Berechnen", "Aufbereitung", "Ionenaustausch" und "H-Entcarbonisie*rung*" angewählt, so zeigen sich das Dialogfenster "*Entcarbonisierung durch Ionenaustausch*". Die Werte für *c*(HCO<sub>3</sub><sup>-</sup>), Q und t müssen nun nacheinander eingegeben werden.

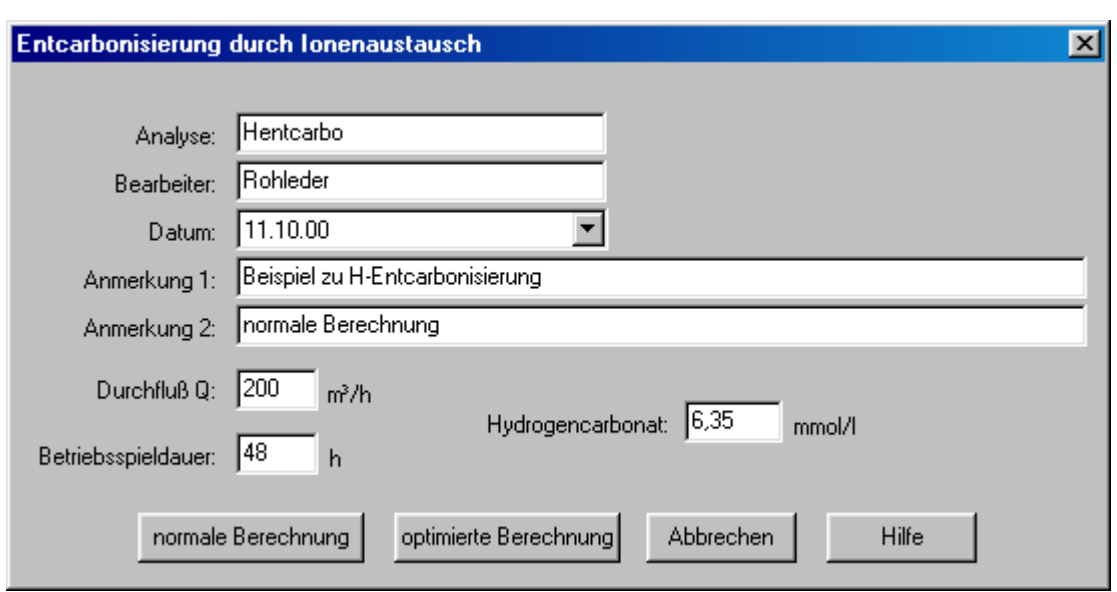

Durch Anwahl der Befehlschaltfläche "normale Berechnung" wird die Berechnung gestartet und die Ergebnisse in einem H-Entcarbonisierungsfenster dargestellt.

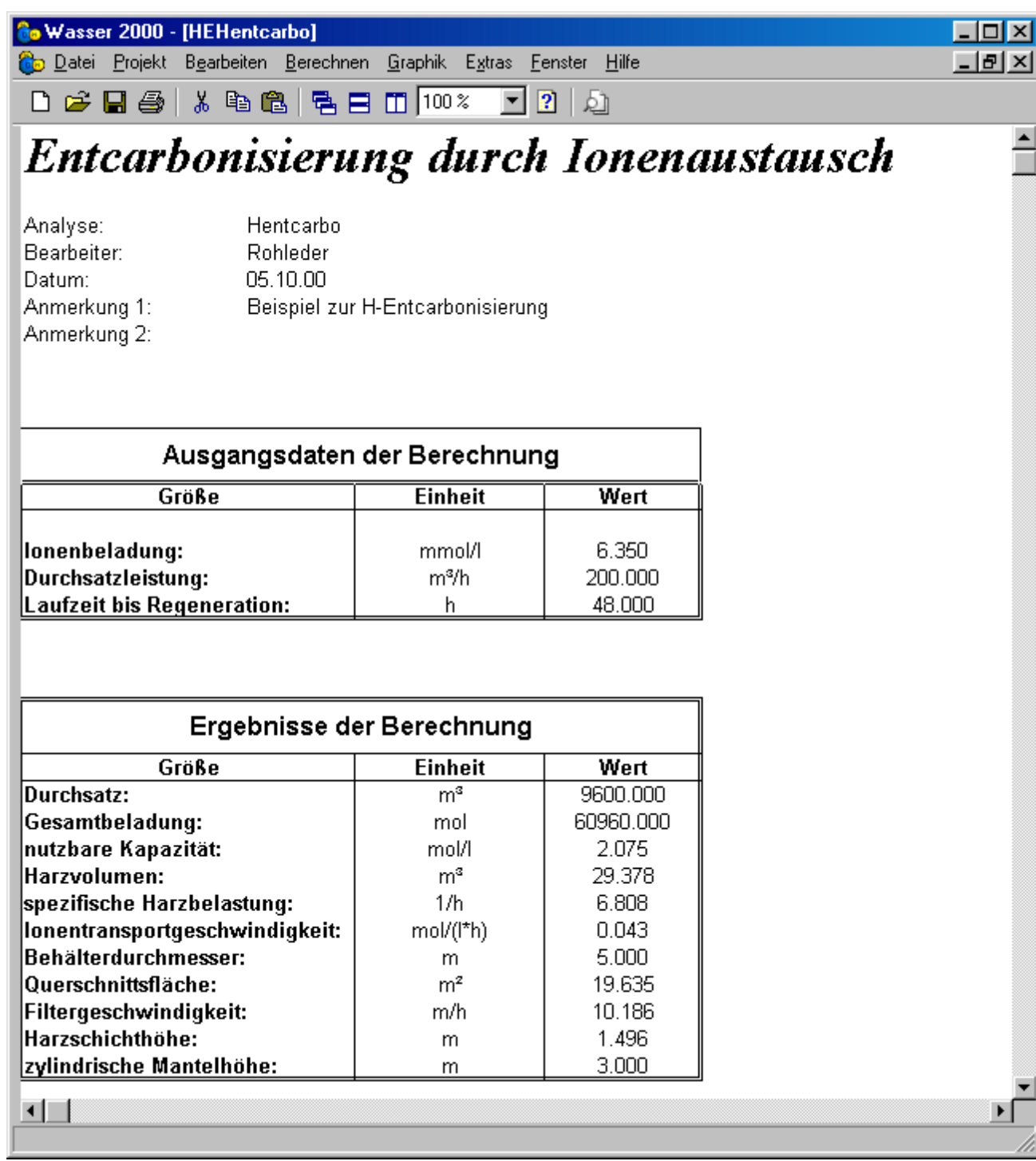

Die Ergebnisse zeigen, daß der errechnete Durchmesser von 5,0 m den Grenzwert von 3,6 m übertrifft. Um den Durchmesser zu reduzieren muß, die Durchsatzleistung aufgeteilt werden. Doch ob eine Leistungsaufteilung von 3 mal 50 % (einer in Reserve) erfolgen kann, zeigt sich, indem im Dialogfenster "*Entcarbonisierung durch Ionenaustausch*" die Befehlsschaltfläche "*Optimierte Berechnung*" angewählt wird. In diesem Fall vergleicht das Programm die Ergebnisse mit den vorgegebenen Grenzwerten und sollte eine Grenzwertüberschreitung vorliegen, so wird der Durchsatz (oder die Laufzeit wenn nötig) schrittweise erhöht, bis die Ergebnisse in den zulässigen Bereichen liegen. Eine Optimierung zeigt, daß der Durchsatz maximal 103 m3/h betragen darf, wenn der Grenzwert für den Durchmesser von 3,6m eingehalten werden soll. Demnach ist eine Leistungs-
aufteilung von 3 mal 50 % zulässig. Die Ergebnisse für einen Durchsatz von 100 m3/h sind im folgenden Bild zu sehen.

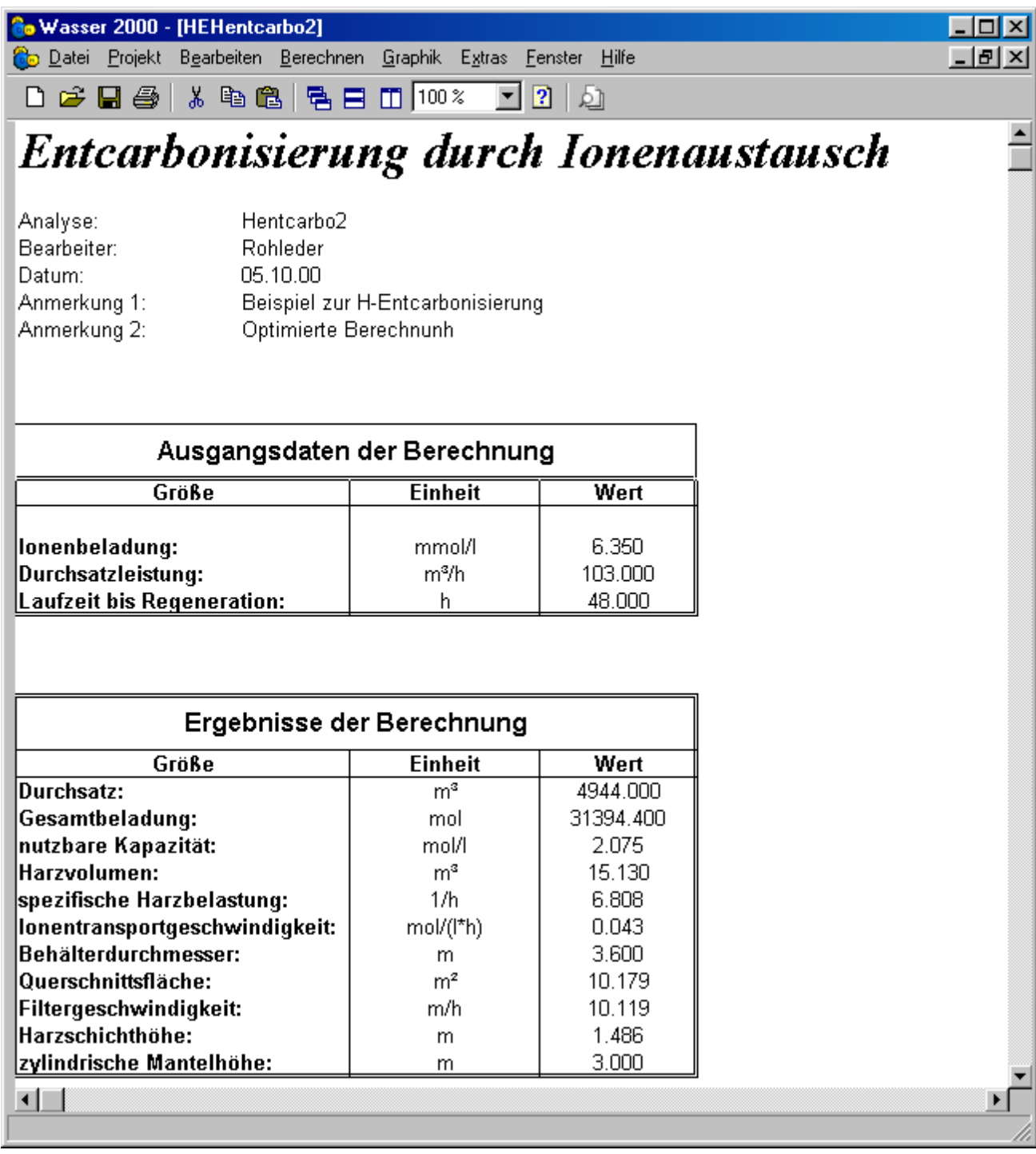

## *5.4.2. Enthärtung*

Ebenso wie bei der Entcarbonisierung durch Ionenaustausch beinhalten die Menüpunkte "Berechnen", "Aufbereitung", "Ionenaustausch" und "Enthärtung" die Dimensionierung eines Ionenaustauschbehälters. Während bei der Entcarbonisierung schwach saure Kationenaustauscherharze zum Einsatz kommen, sind bei der Enthärtung stark saure Kationenaustauscherharze in der Natriumionenform erforderlich. Die dabei auftretenden chemischen Reaktionen lauten:

$$
2R_K \text{ Na}^+ + \text{CaCl}_2 \quad \Longleftrightarrow (R_K)_2 \text{ Ca}^{2+} + 2\text{NaCl}
$$
\n
$$
2R_K \text{ Na}^+ + \text{MgSO}_4 \quad \Longleftrightarrow (R_K)_2 \text{ Ca}^{2+} + \text{Na}_2\text{SO}_4
$$

Zur Festlegung der nutzbaren Kapazität dienen die beiden folgenden Grafiken. Dabei bestimmen die Resthärte und die Stoffmengenkonzentration an Natriumionen den zur Regeneration erforderlichen NaCl-Aufwand (siehe Bild: Resthärte und Regenerierchemikalienaufwand). Aus dem Regenerierchemikalienaufwand kann in Abhängigkeit der Stoffmengenkonzentration der Natriumionen auf die nutzbare Kapazität geschlossen werden. Im Programm sind die beiden Bilder als Kurvenscharen enthalten, so dass eine Berechnung für die Grenzwerte folgende möglich ist. 2,1 mmol/l  $\leq$  c(Na<sup>+</sup>)  $\leq$  50 mmol/l und 100 g/l  $\leq \rho^*$  (NaCl)  $\leq$  300 g/l (Q<sub>B</sub>  $\leq$  40 h<sup>-1</sup>).

# **Resthärte und Regenerierchemikalienaufwand**

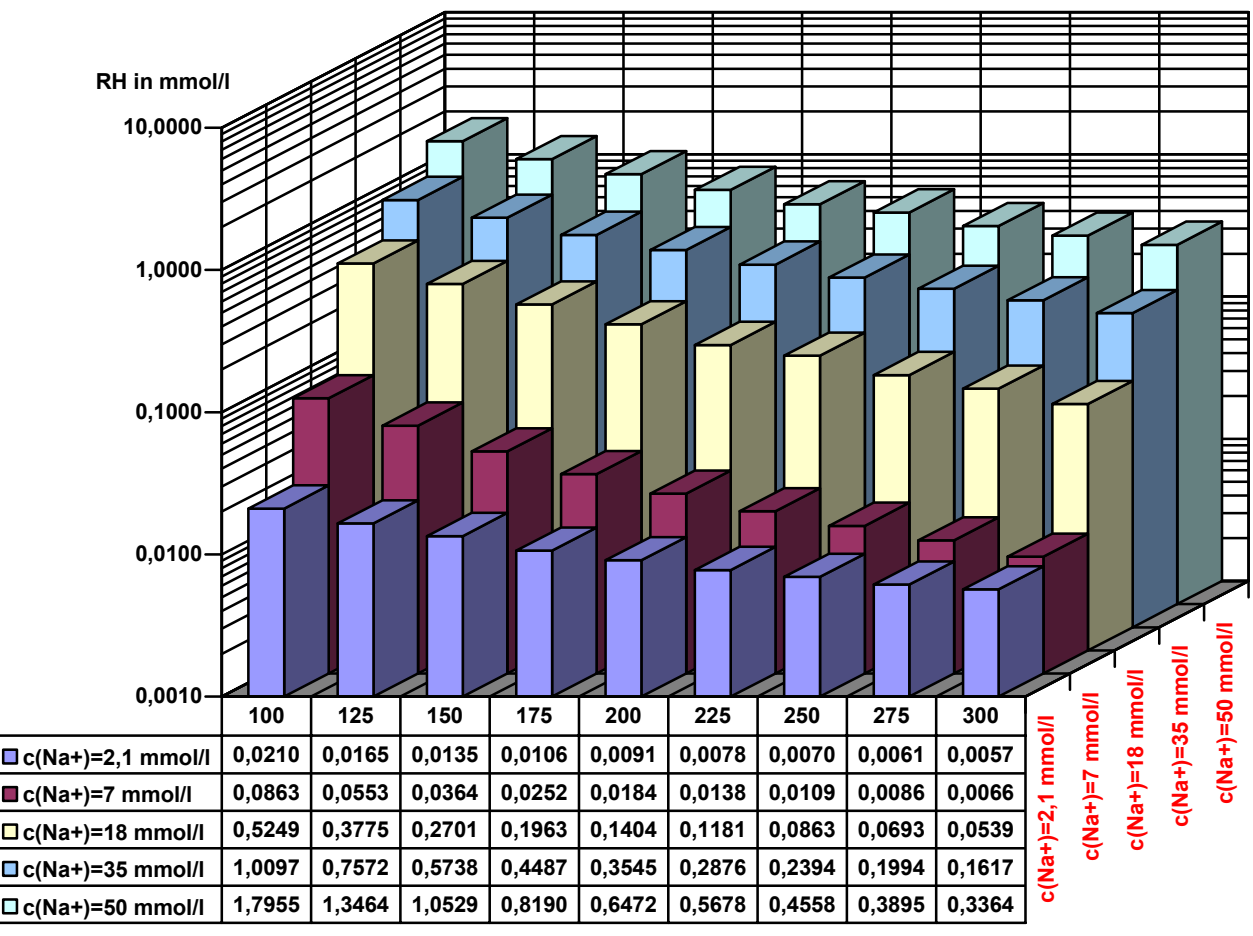

**rho\*(NaCl) in g/l**

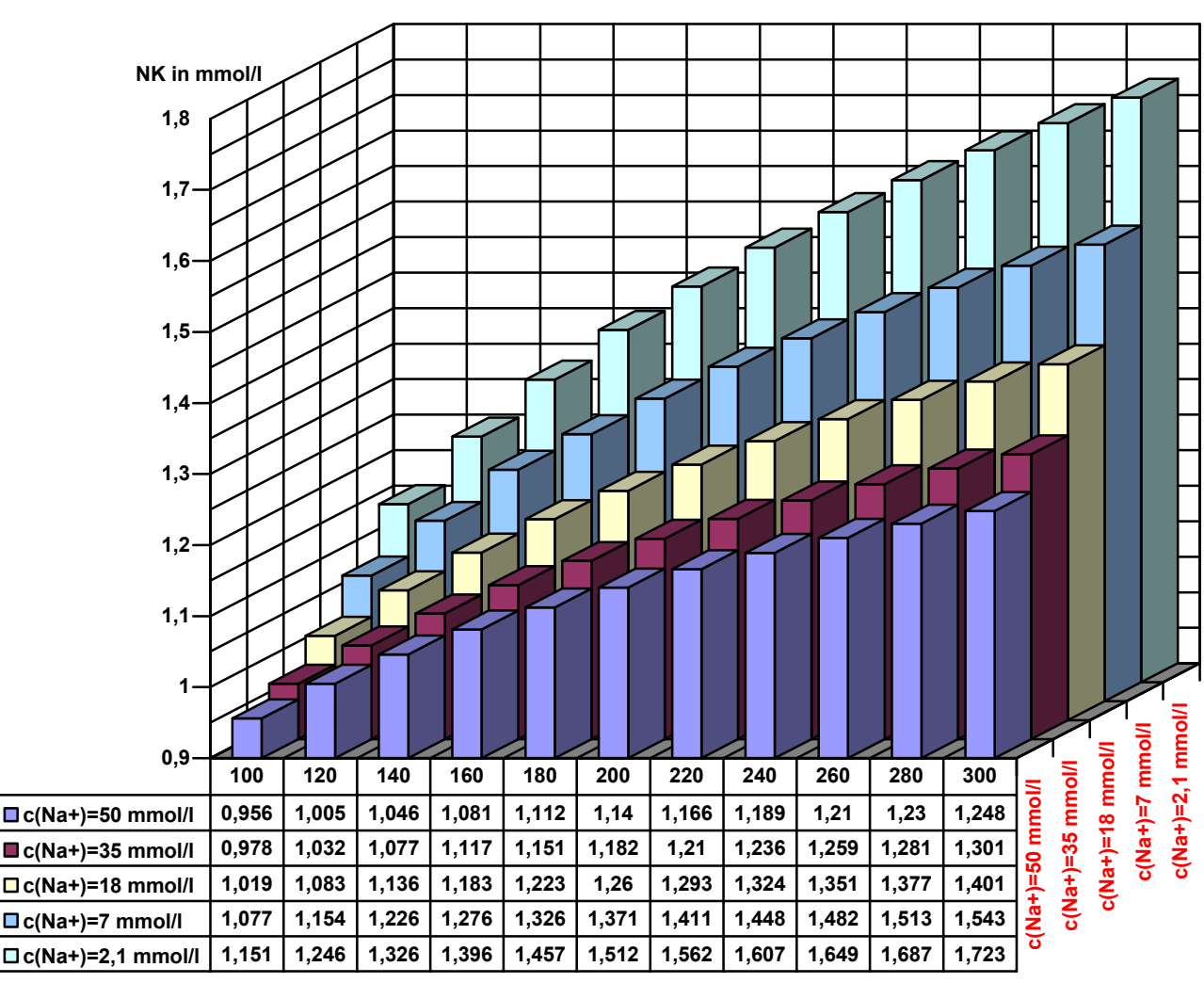

# **NK und Regenerierchemikalienaufwand**

**rho\*(NaCl) in g/l**

Als Grundlage der anschließenden Beispielrechnung dienen folgende Vorgaben:

- y gewünschte Resthärte  $c(1/2 Ca^{2+} + 1/2 Mg^{2+})_{\text{Rest}} = 0.01 \text{ mmol/l}$
- Stoffmengenkonzentration an Natriumionen  $c(Na^+)$  = 2,1 mmol/l
- P relevante Ionenbeladung  $c(1/2 Ca^{2+} + 1/2 Mg^{2+})$  = 7,0 mmol/l

Die Betriebsspieldauer soll 8h und der erforderliche Volumenstrom 30 m3/h betragen.

Werden die Menüpunkte "*Berechnen*", "*Aufbereitung*", "*Ionenaustausch*" und "*Enthärtung*" angewählt, so wird das Dialogfenster "*Enthärtung*" angezeigt.

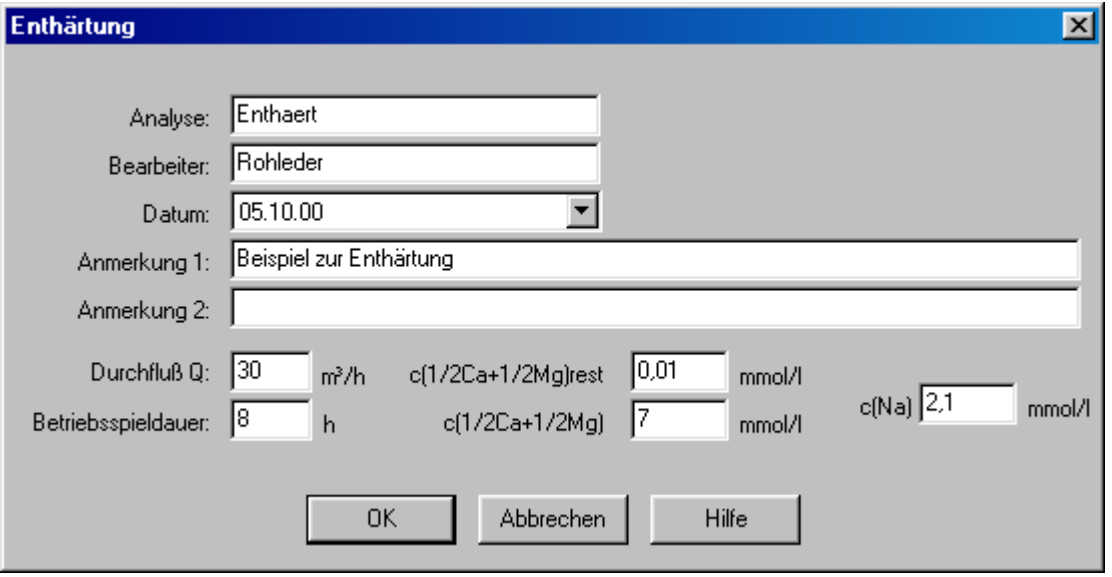

Nachdem alle Werte eingegeben wurden, wir die Befehlsschaltfläche "OK" angewählt und somit die Berechnung gestartet. Die Ergebnisse der Berechnung werden in einem Enthärtungsfenster dargestellt.

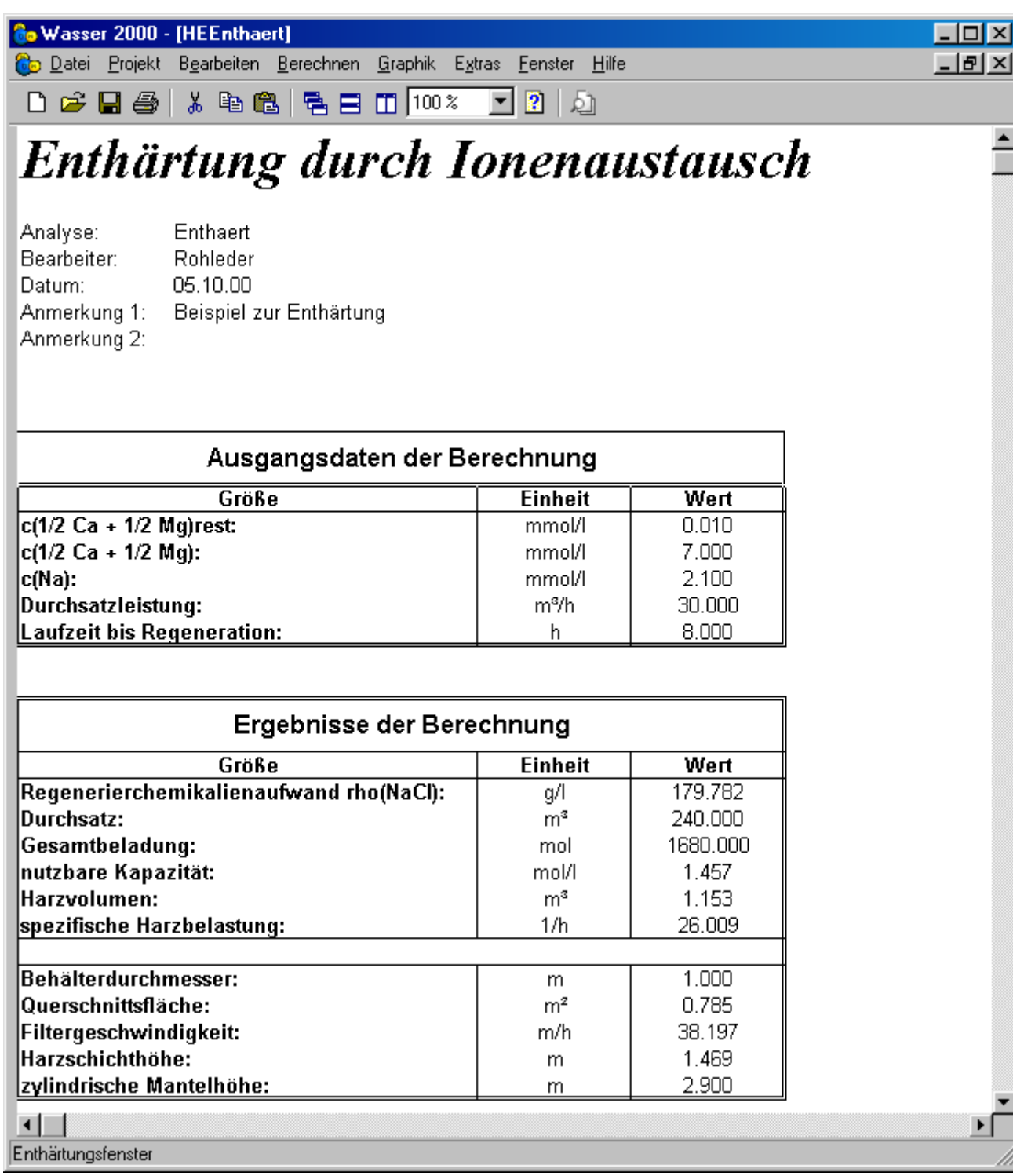

# *5.5. Filterberechnungen*

Die Filtration spielt bei der Wasseraufbereitung eine zentrale Rolle. Nachfolgend werden Hinweise zur Dimensionierung von Aktivkohlefiltern, Filtern zur Enteisenung und Sandfiltern gegeben. Vor der Ausführungsplanung müssen die variablen Parameter anhand eigener Erfahrungen oder Versuchsergebnissen überprüft und festgelegt werden. Das Programm unterbreitet lediglich Dimensionierungsvorschläge.

## *5.5.1. Aktivkohlefitration*

Die Aktivkohlefiltration hat in der Trinkwasseraufbereitung in den letzten Jahren erheblich an Bedeutung gewonnen. Sie wird häufig zum Erreichen folgender Aufbereitungsziele eingesetzt.

- Adsorption einzelner Störstoffe (z.B. bestimmter Pflanzenschutzmittel) aus Grundwasser.
- Reduktion der Gesamtkonzentration organischer Substanz in Oberflächenwässern durch Adsorption, meistens kombiniert mit vollständigem oder teilweisem biologischen Abbau der bereits auf der Aktivkohle adsorbierten Substanzen.
- $\triangleright$  Reduktion von Desinfektionsmitteln.

Das Programm bietet deshalb zu diesen Aufbereitungszielen erste Dimensionierungshinweise. Es handelt sich um eine abschätzende Dimensionierung. Vor der endgültigen Dimensionierung müssen die variablen Parameter durch das Erstellen von Adsorptionsanalysen festgelegt werden.

Die Theorie der Adsorptionsverfahren in der Wasseraufbereitung ist sehr komplex und sprengt den Rahmen der Informationsmöglichkeit in diesem Handbuch. Es wird folgender Literaturhinweis gegeben:

- H. Sontheimer, B.R. Frick, J. Fettig, G. Hörner, C. Hubele, G. Zimmer
- Adsorptionsverfahren zur Wasserreinigung
- DVGW-Forschungsstelle am Engler-Bunte-Institut der Universität Karlsruhe, 1985.

## *5.5.2. Chemische Enteisenung nach Velten und Holluta*

Enteisenungsanlagen müssen in der Lage sein, echt gelöstes zweiwertiges Eisen in die schlecht wasserlösliche dreiwertige Form zu oxidieren und abzuscheiden. Velten und Holluta haben im Auftrag des DVGW die chemische Enteisenung untersucht. Das Programm basiert auf den veröffentlichten Untersuchungen und bietet Dimensionierungshilfen an. Vor der endgültigen Dimensionierung müssen die variablen Parameter anhand eigener Erfahrungswerte oder anhand von Versuchsergebnissen festgelegt werden. Theoretische Hinweise finden Sie im Kapitel 12.1 des Buches "Wasseraufbereitung".

## *5.5.3. Sandfilter*

Sandfilter (Kiesfilter) werden in der Wasseraufbereitung zur Abscheidung von Festsoffen aus wässrigen Suspensionen eingesetzt. Zum Erreichen des Aufbereitungszieles stehen folgende Filtrationsarten zur Verfügung:

- $\triangleright$  Direktfiltration
- > Flockungsfiltration und
- Filtration eines bereits der Flockung und Sedimentation unterworfenen **Wassers**

Das Programm bietet Dimensionierungshilfen an. Vor der endgültigen Dimensionierung müssen die variablen Parameter anhand eigener Erfahrungswerte oder anhand von Versuchsergebnissen festgelegt werden. Theoretische Hinweise finden Sie im Kapitel 11.1 des Buches "Wasseraufbereitung".

### *5.5.4. Beispiele zur Filterberechnung*

#### **5.5.4.1. Aktivkohlefilter**

Bei der Filtration über Aktivkohle werden drei verschiedene Anwendungsfälle unterschieden:

- Adsorption organischer Stoffe
- $\triangleright$  Biologischer Abbauvorgang
- $\triangleright$  Reduktion von Desinfektionmittel

Im folgenden Beispiel wird ein Aktivkohlefilter für die Adsorption organischer Stoffe dimensioniert. Dabei sollen folgende Parameter berücksichtigt werden:

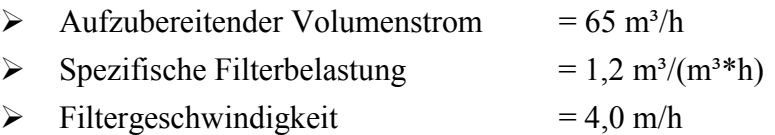

Unter dem Menüpunkt "Berechnen", "Aufbereitung" und "Filterdimensionierung" wird der Unterpunkt "*Aktivkohlefilter*" angewählt. Es erscheint das Fenster "Aktivkohle" und es können alle Daten eingegeben werden. Nach Eingabe aller Daten sollte das Fenster wie folgt aussehen.

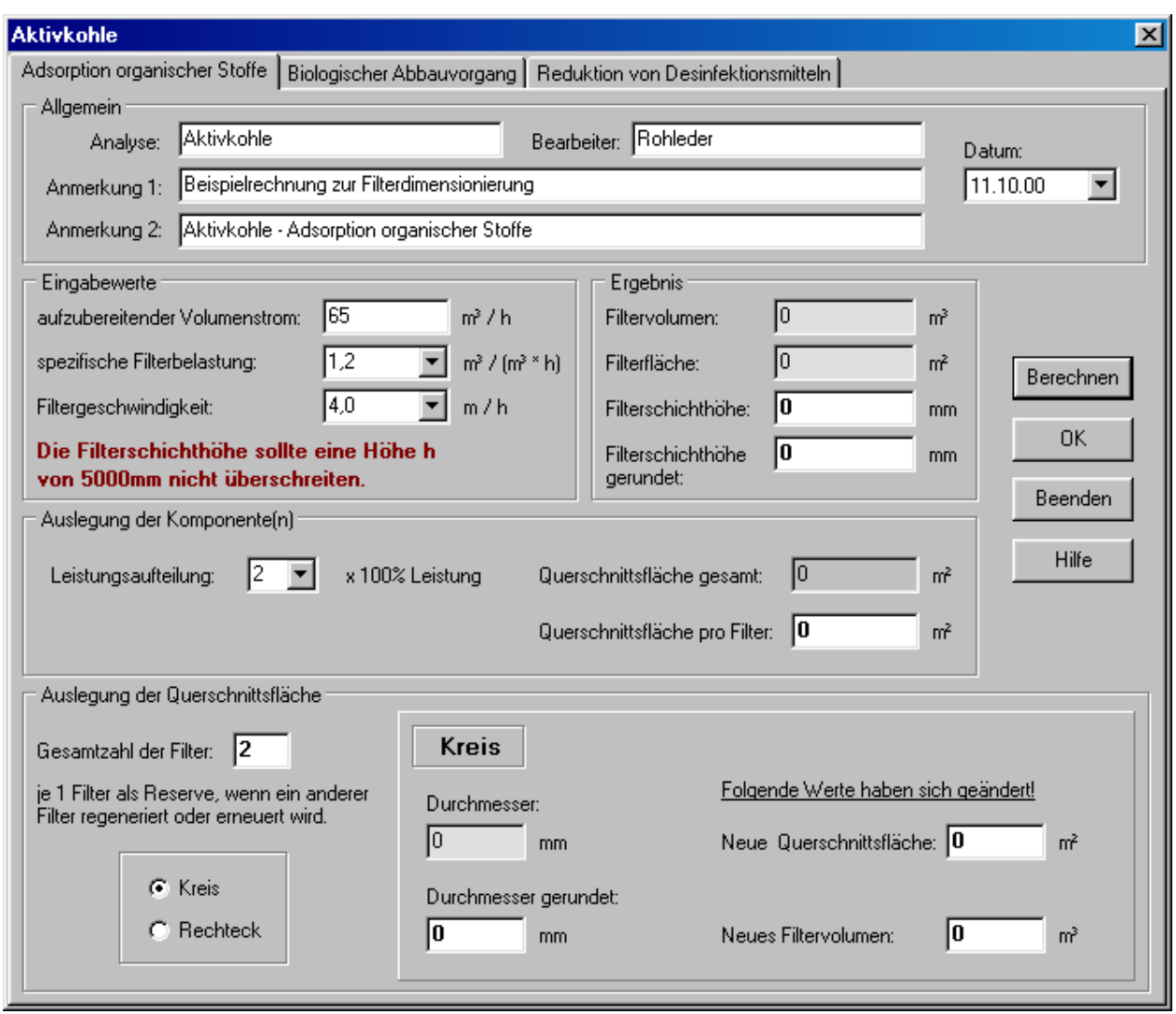

Nach Anwahl der Befehlsschaltfläche "Berechnen" erscheint in diesem Fall ein Informationsfenster, welches darauf hinweist, dass wegen des zu großen Durchmessers eine andere Leistungsaufteilung gewählt werden sollte.

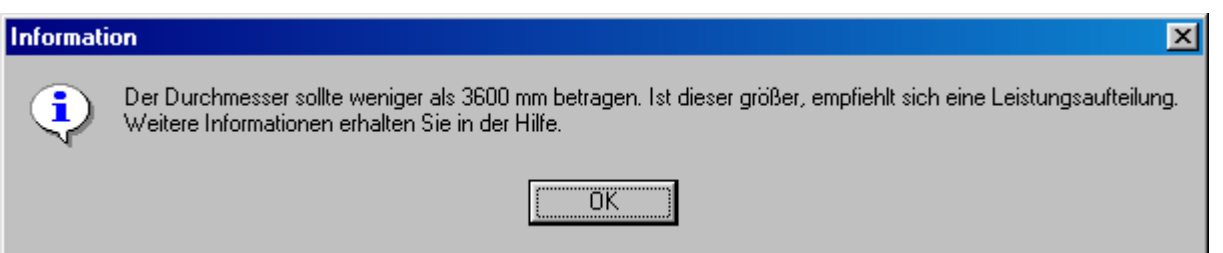

Diese Informationsfenster wird mit der "OK" Schaltfläche bestätigt. Und die Ergebnisse werden angezeigt.

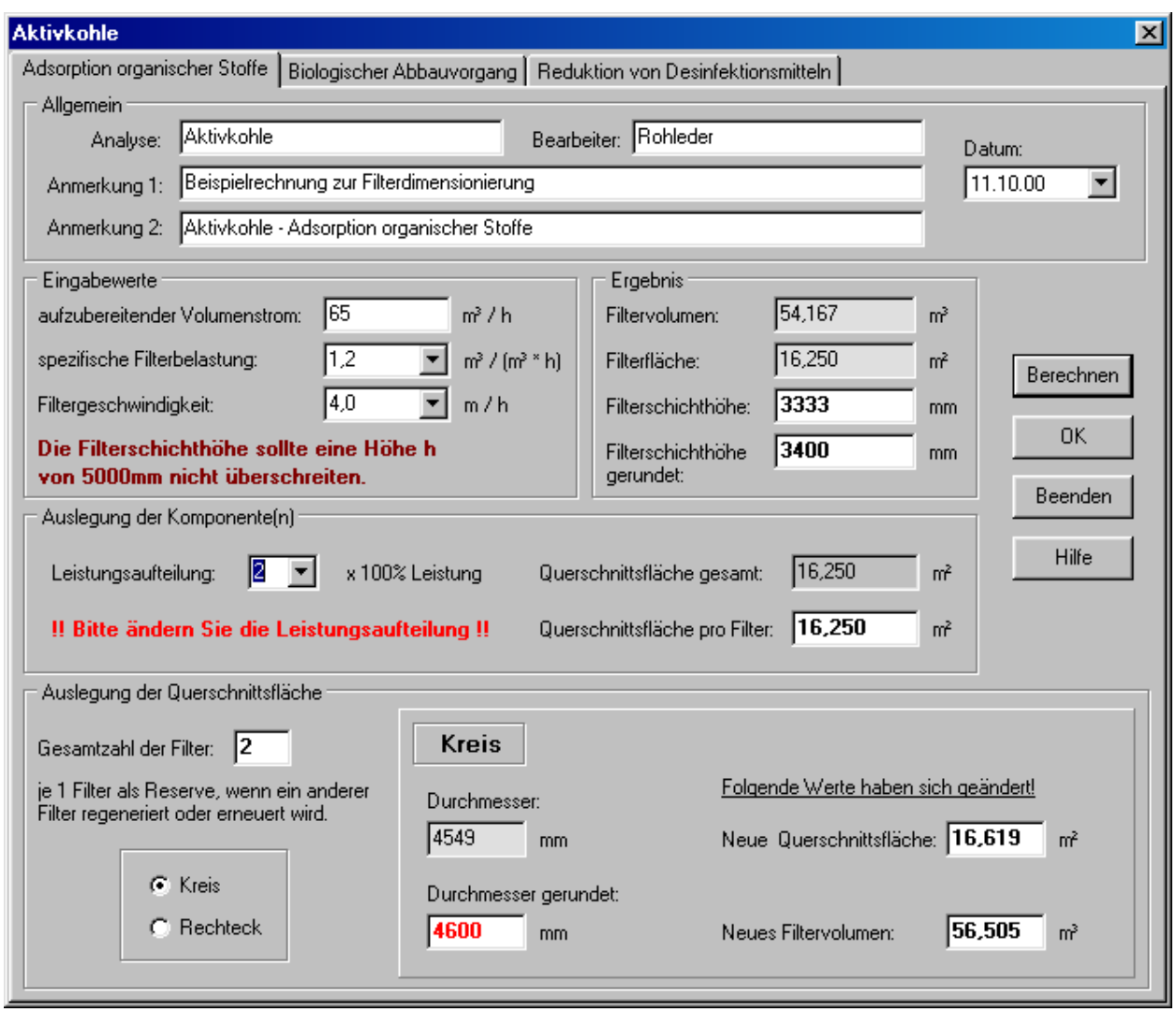

Nun wird die Leistungsaufteilung auf 3 x 50% geändert. Dabei wird auch gleichzeitig eine neue Berechnung durchgeführt und die Ergebnisse aktualisiert.

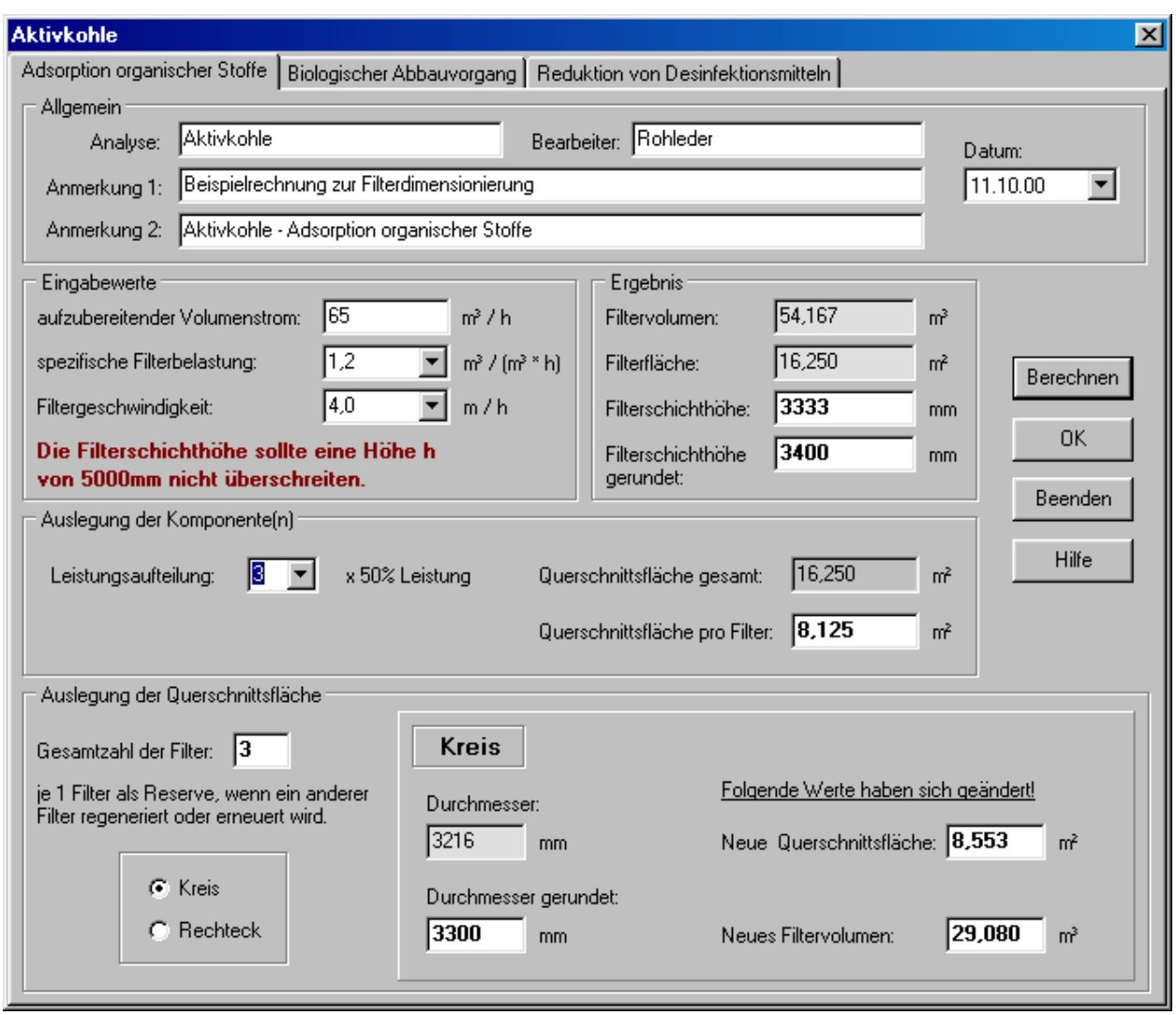

Diese Ergebnisse könnten nun durch die Befehlsschaltfläche "OK" in einem "Aktivkohlefenster" dargestellt werden. In diesem Fall aber, soll noch eine Berechnung für einen rechteckigen Filter durchgeführt werden. Deswegen wird der Auswahlknopf Rechteck angewählt.

Die Ergebnisse zeigt das folgende Bild.

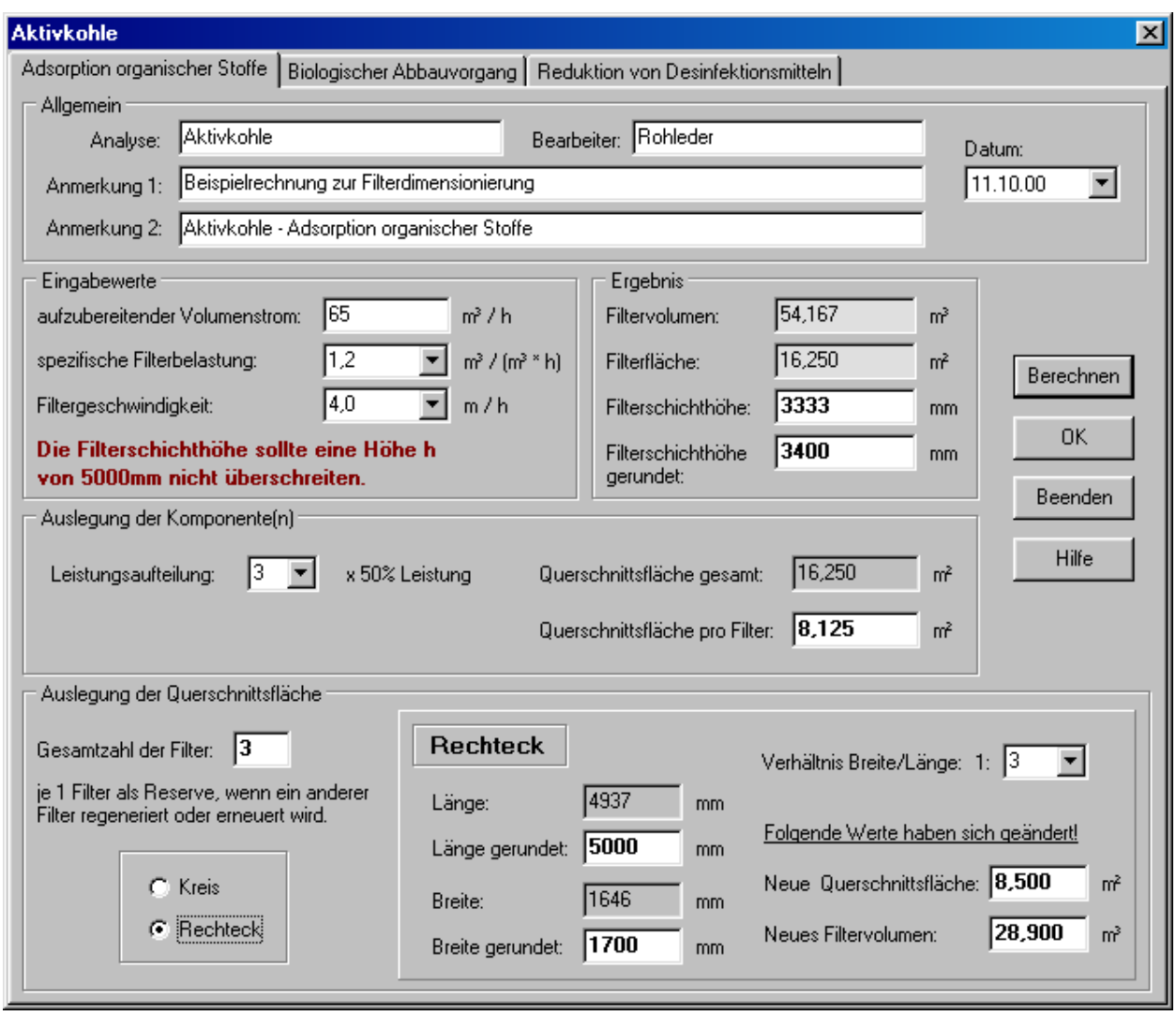

Da bei dem rechteckigen Querschnitt der Durchmesser nicht auf 3600 mm zu begrenzen ist, kann auch die Leistungsaufteilung 2 x 100% beibehalten werden.

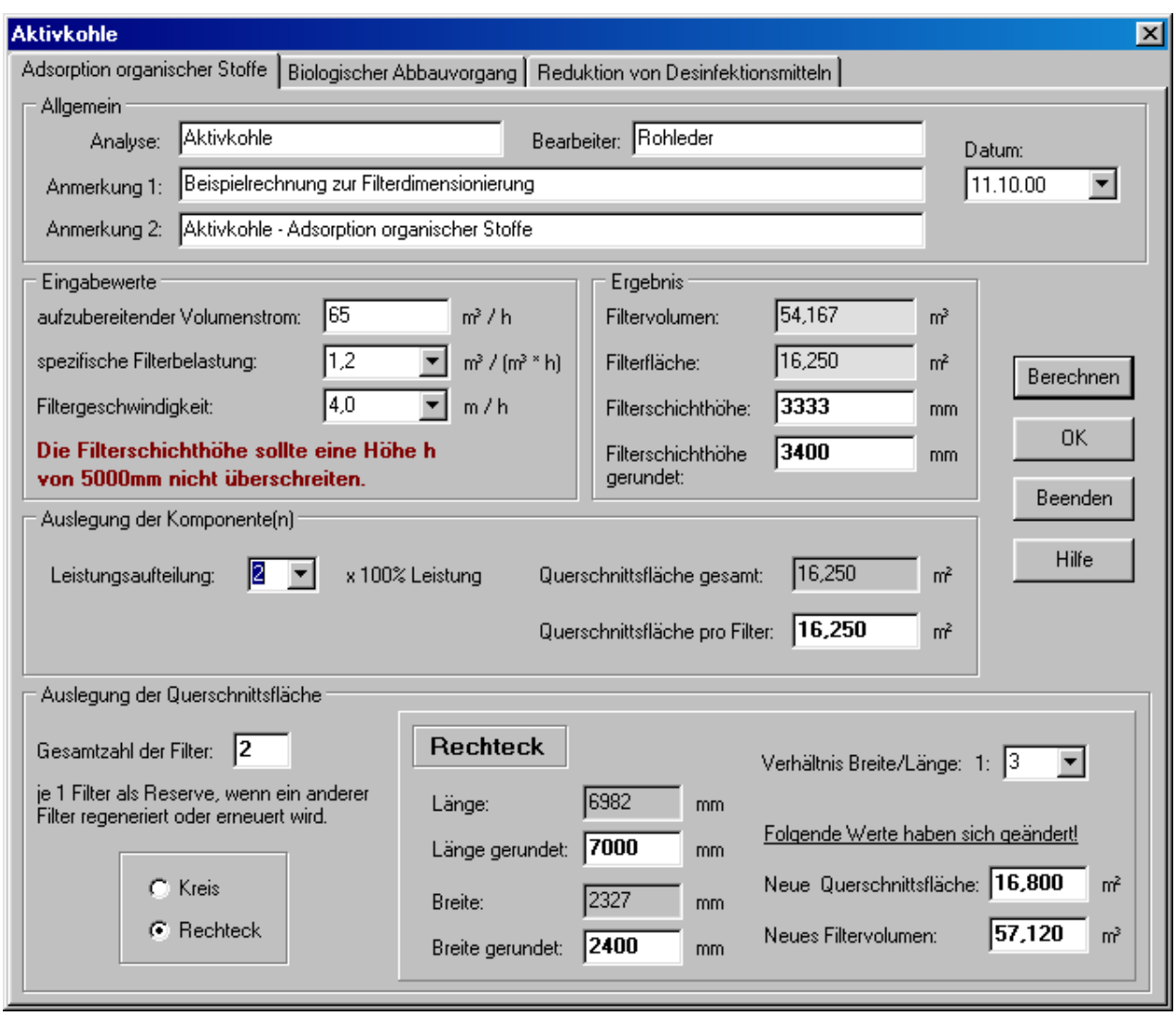

Sind die Berechnungen beendet, so wird die Befehlsschaltfläche "OK" angewählt und die Eingabewerte sowie die Ergebnisse in einem "Aktivkohlefenster" dargestellt.

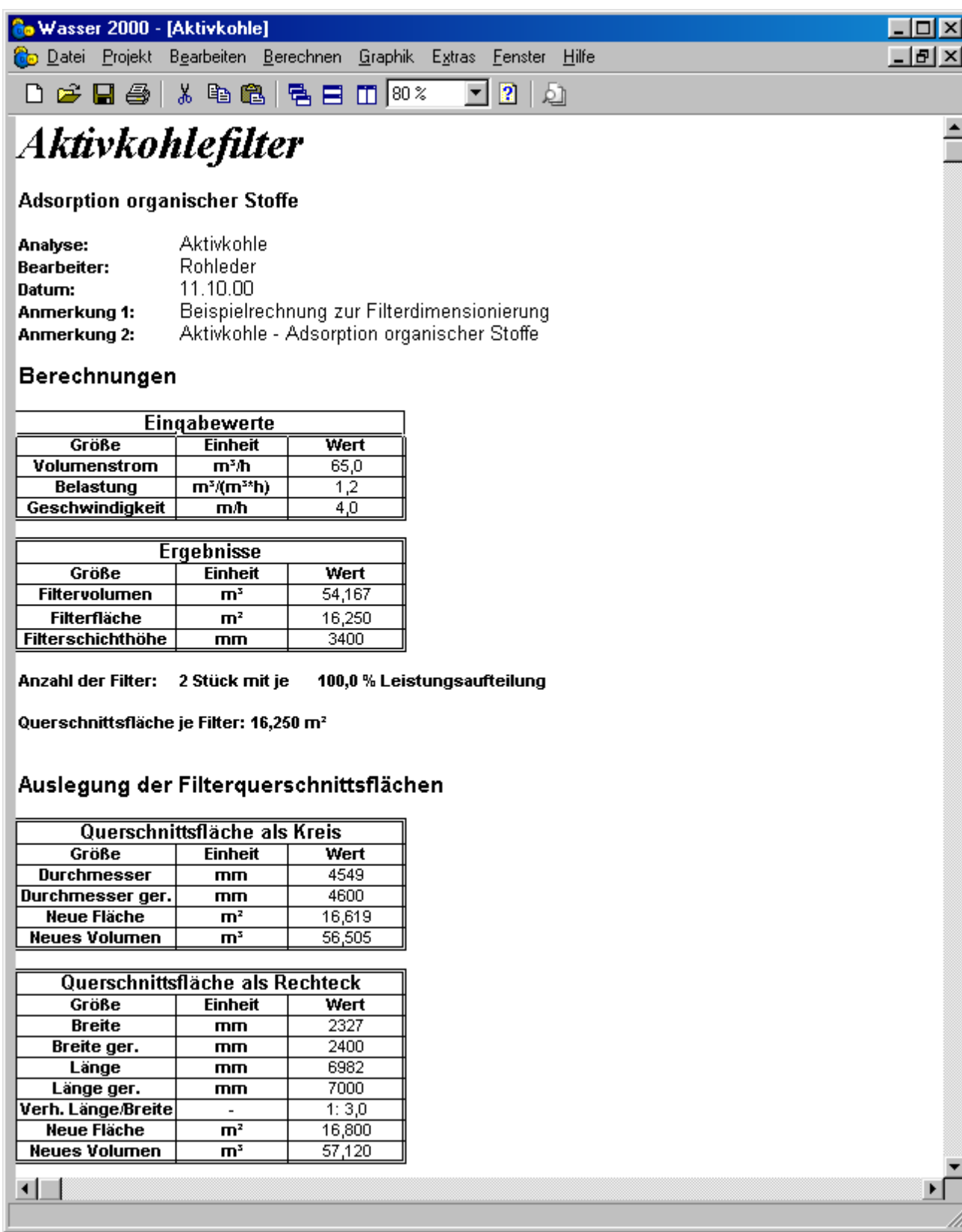

Dieses Fenster kann gespeichert und gegebenenfalls in ein Projekt integriert werden.

#### **5.5.4.2. Enteisenungsfilter**

Im folgenden Beispiel wird ein Filter für die Enteisenung dimensioniert. Dabei sollen folgende Parameter berücksichtigt werden:

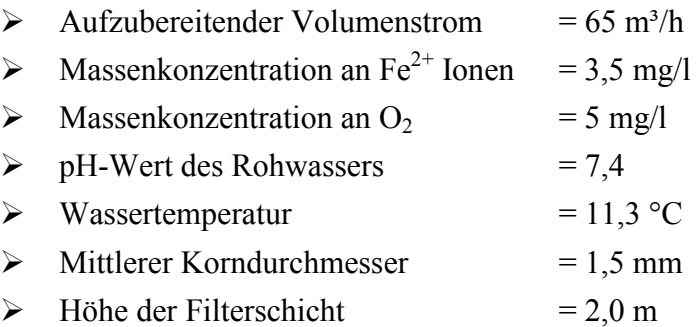

Unter dem Menüpunkt "Berechnen", "Aufbereitung" und "Filterdimensionierung" wird der Unterpunkt "*Enteisenungsfilter*" angewählt. Es erscheint das Fenster "*Enteisenung*" und es können alle Daten eingegeben werden. Nach Eingabe aller Daten sollte das Fenster wie folgt aussehen.

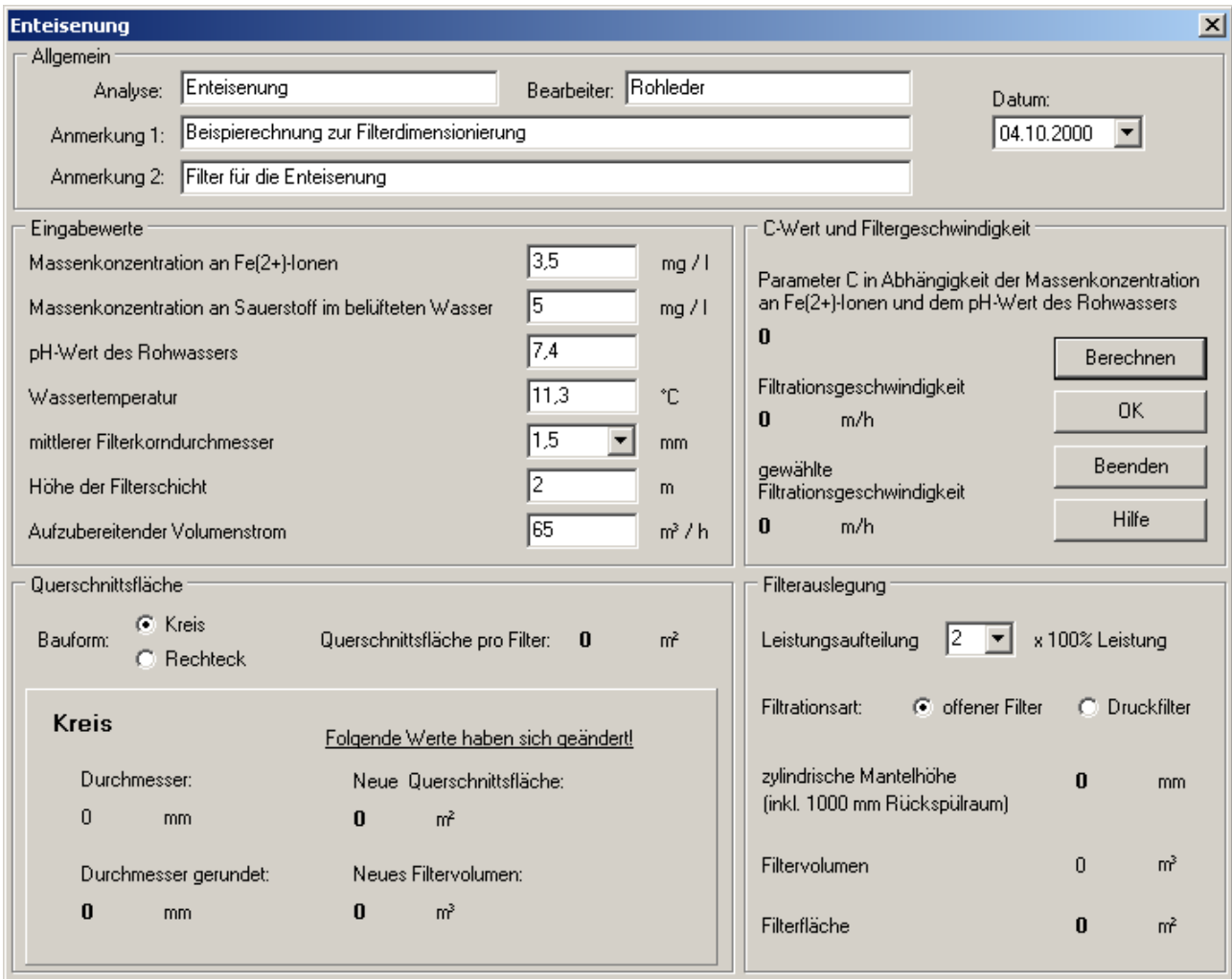

Durch Anwahl der Befehlsschaltfläche "Berechnen" wird die Berechnung gestartet. Da die Fitrationsgeschwindigkeit in diesem Fall über 7 m/h liegt, erscheint eine Warnung, dass nur eine Filtration über einen Druckfilter möglich ist.

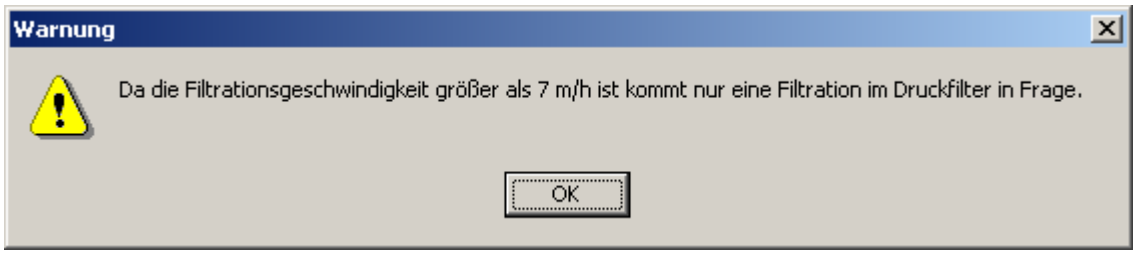

Diese Warnung ist mit "OK" zu bestätigen und die Ergebnisse werden angezeigt.

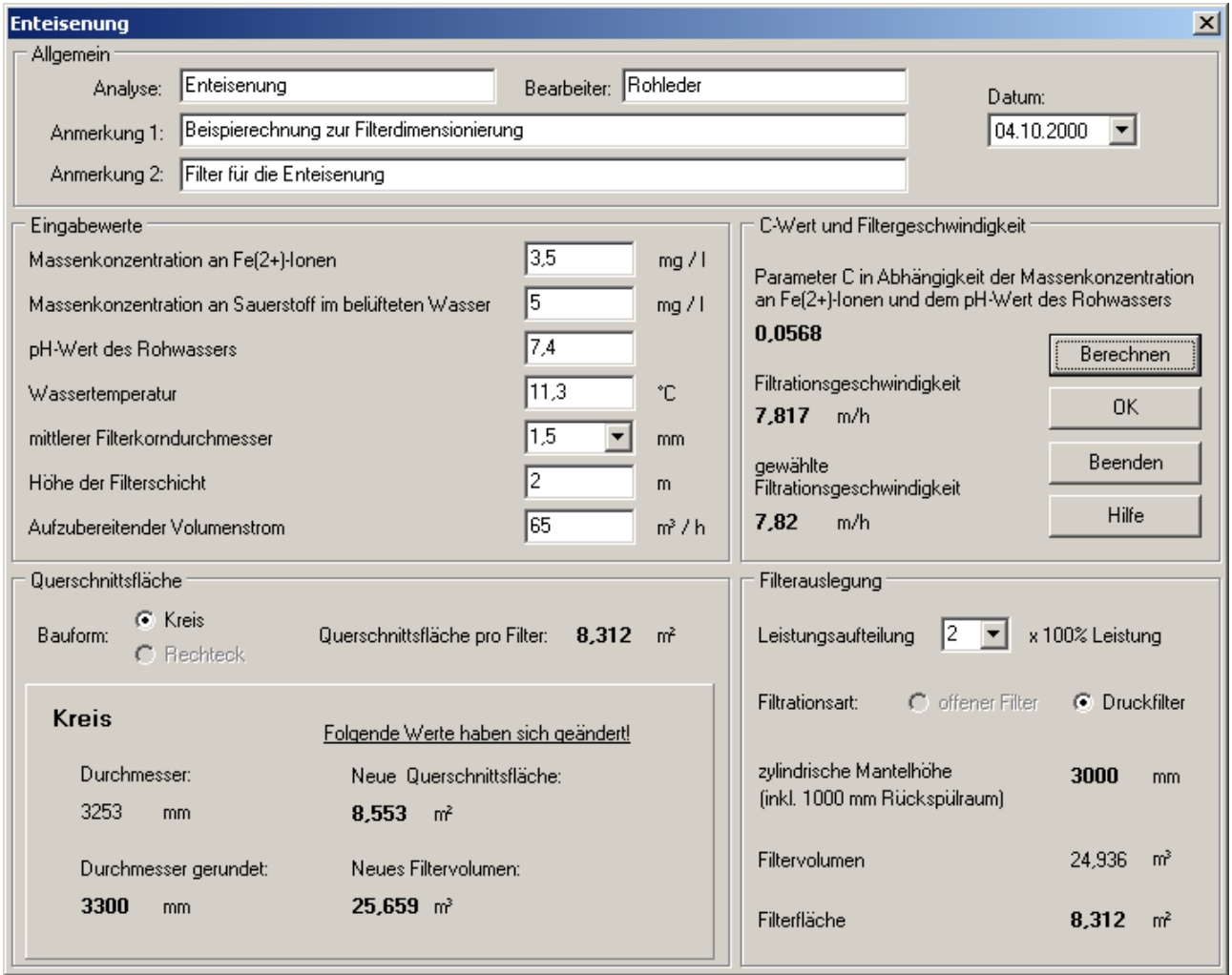

Sind sie mit den Berechnungen zufrieden, so wird die Befehlsschaltfläche "*OK*" angewählt und die Eingabewerte sowie die Ergebnisse in einem "*Enteisenungsfenster*" dargestellt.

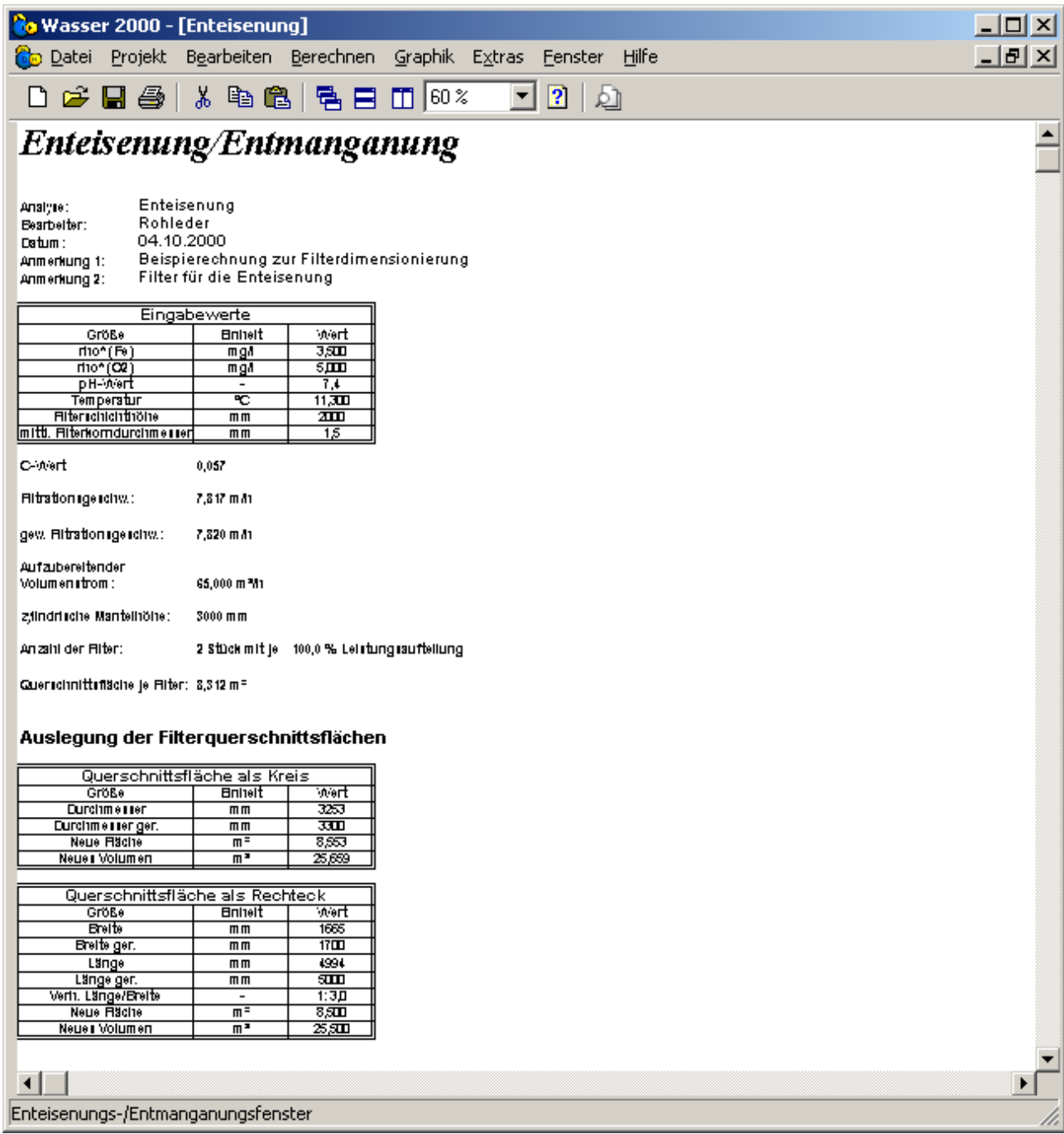

Dieses Fenster kann gespeichert und gegebenenfalls in ein Projekt integriert werden.

### **5.5.4.3. Sandfilter**

Im folgenden Beispiel wird ein Sandfilter für die Flockungsfiltration dimensioniert. Dabei sollen folgende Parameter berücksichtigt werden:

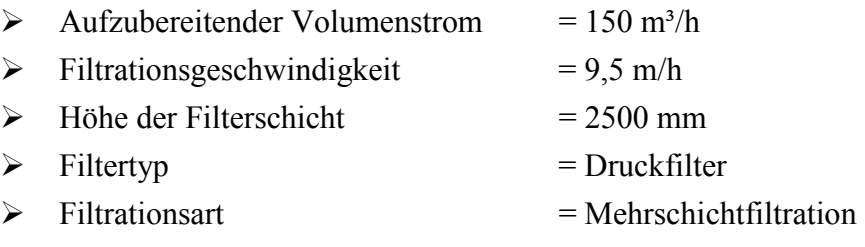

 $\triangleright$  Leistungsaufteilung = 3 x 50 %

Unter dem Menüpunkt "Berechnen", "Aufbereitung" und "Filterdimensionierung" wird der Unterpunkt "Sandfilter" angewählt. Es erscheint das Fenster "Sandfilter" und es können alle Daten in das Blatt "*Flockungsfiltration*" eingegeben werden. Nach Eingabe aller Daten sollte das Fenster wie folgt aussehen.

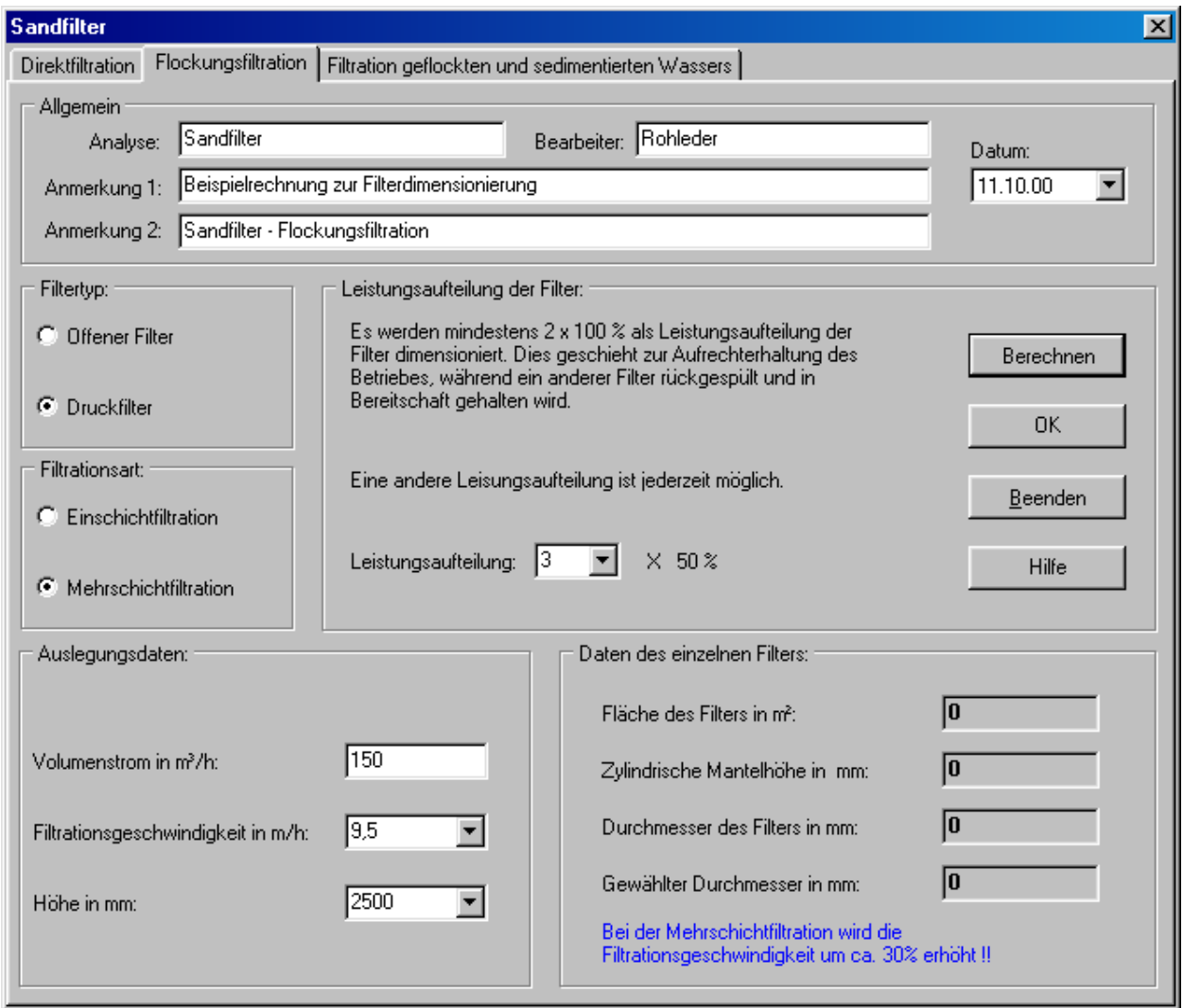

Durch Auswahl der Befehlsschaltfläche "Berechnen" wird die Berechnung gestartet und die Ergebnisse werden angezeigt.

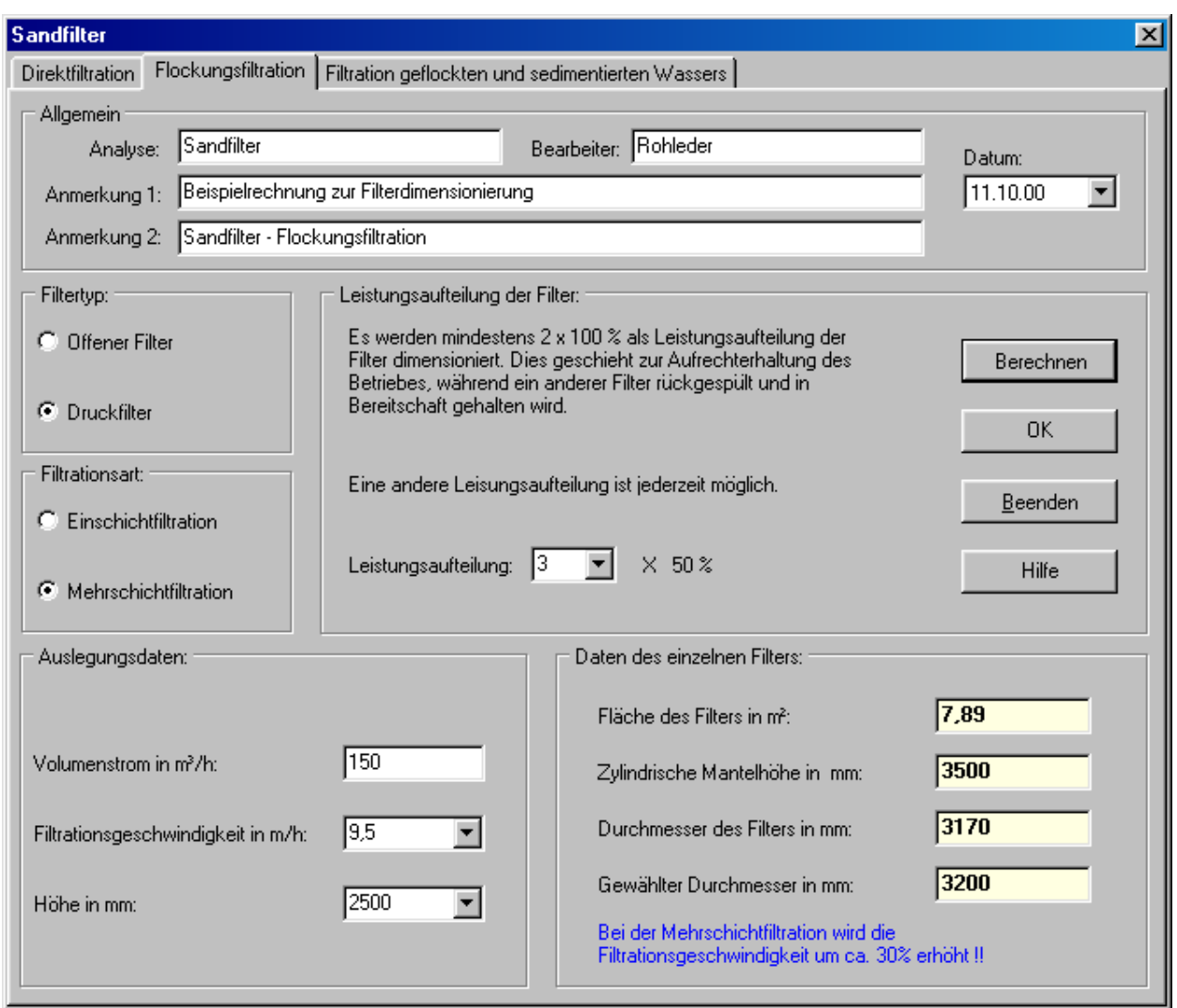

Sind sie mit den Berechnungen zufrieden, so wird die Befehlsschaltfläche "*OK*" angewählt und die Eingabewerte sowie die Ergebnisse in einem "Sandfilterfenster" dargestellt.

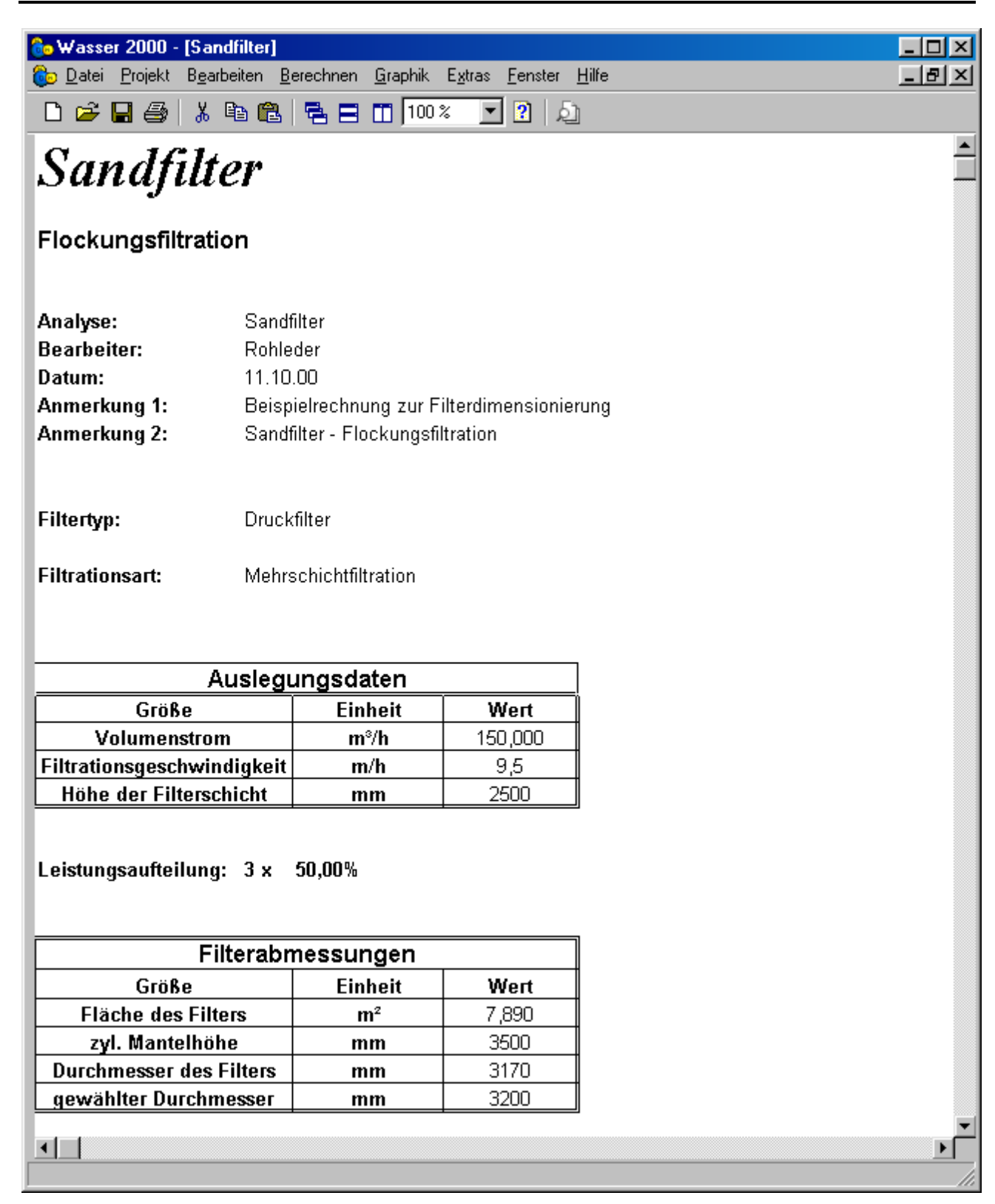

Dieses Fenster kann gespeichert werden und gegebenenfalls in ein Projekt integriert werden.

# *6. Korrosionsbetrachtung*

Dieser Menüpunkt dient zur Beurteilung des Korrosionsverhaltens von metallischen Werkstoffen gegenüber Trinkwasser und Wässern, die in der chemischen Zusammensetzung Trinkwasser entsprechen. Die Beurteilungen beziehen sich auf die Innenkorrosion von Installationsbauteilen und stützen sich auf die DIN 50930 Teil 1 bis Teil 5 Februar 1993.

Die Werkstoffe, für die eine Beurteilung erfolgen kann, sind:

- Un- und niedriglegierte Eisenwerkstoffe
- Feuerverzinkte Eisenwerkstoffe
- $\triangleright$  Kupfer und -Legierungen

Vom Programm berücksichtigte Korrosionsarten:

- Gleichmäßige Flächenkorrosion
- $\triangleright$  Mulden- und Lochkorrosion
- $\triangleright$  Selektive Korrosion

Als Parameter zur Beurteilung des Korrosionsverhaltens dienen:

- der pH-Wert
- $\triangleright$  die Säurekapazität K<sub>S</sub>(4,3)

>> 
$$
c(Ca^{2+})
$$
  
\n>>  $\frac{c(Cl^{-}) + c(1/2SO_4^{2-})}{K_S(4,3)}$   
\n>>  $\frac{c(Cl^{-}) + c(1/2SO_4^{2-})}{c(NO_3^{-})}$   
\n>>  $\rho^*(O_2)$ 

Die Korrosionsbetrachtung kann nur für ein aktives Wasserfenster erfolgen. Im folgenden wird eine Korrosionsbetrachtung für das Beispielswasser Tab6B1 (siehe Kapitel 4) durchgeführt. Ist das Wasserfenster Tab6B1 aktiv, so wird der Menüpunkt "Berechnen" und "Korrosionsbetrachtung" angewählt und es erscheint das Dialogfenster "Korrosionsbetrachtung".

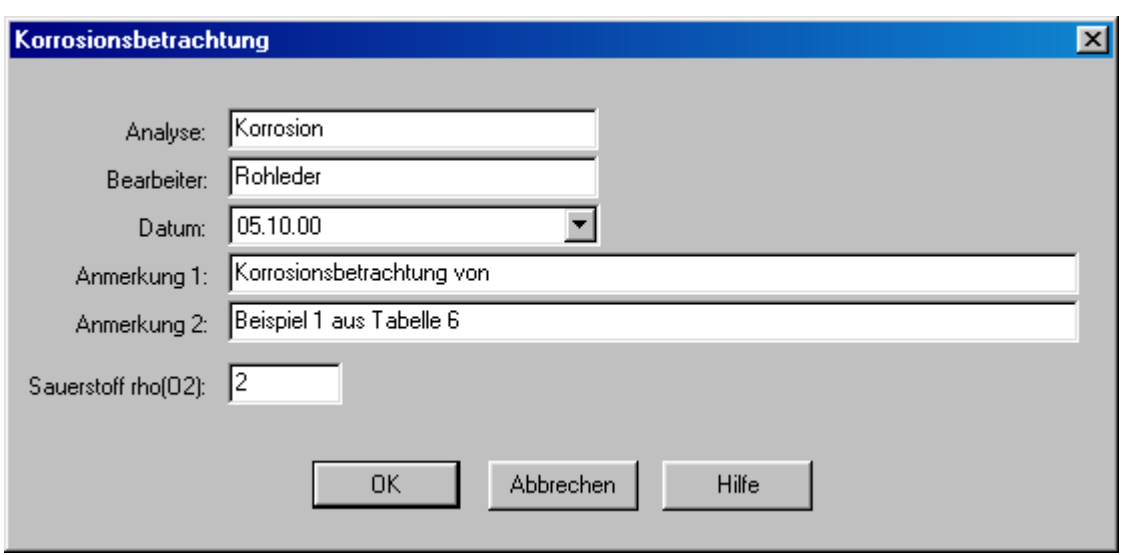

Nach Eingabe der entsprechenden Daten, wird die Berechnung durch den Befehlsschalter "OK" gestartet und die Ergebnisse in einem Korrosionsfenster dargestellt.

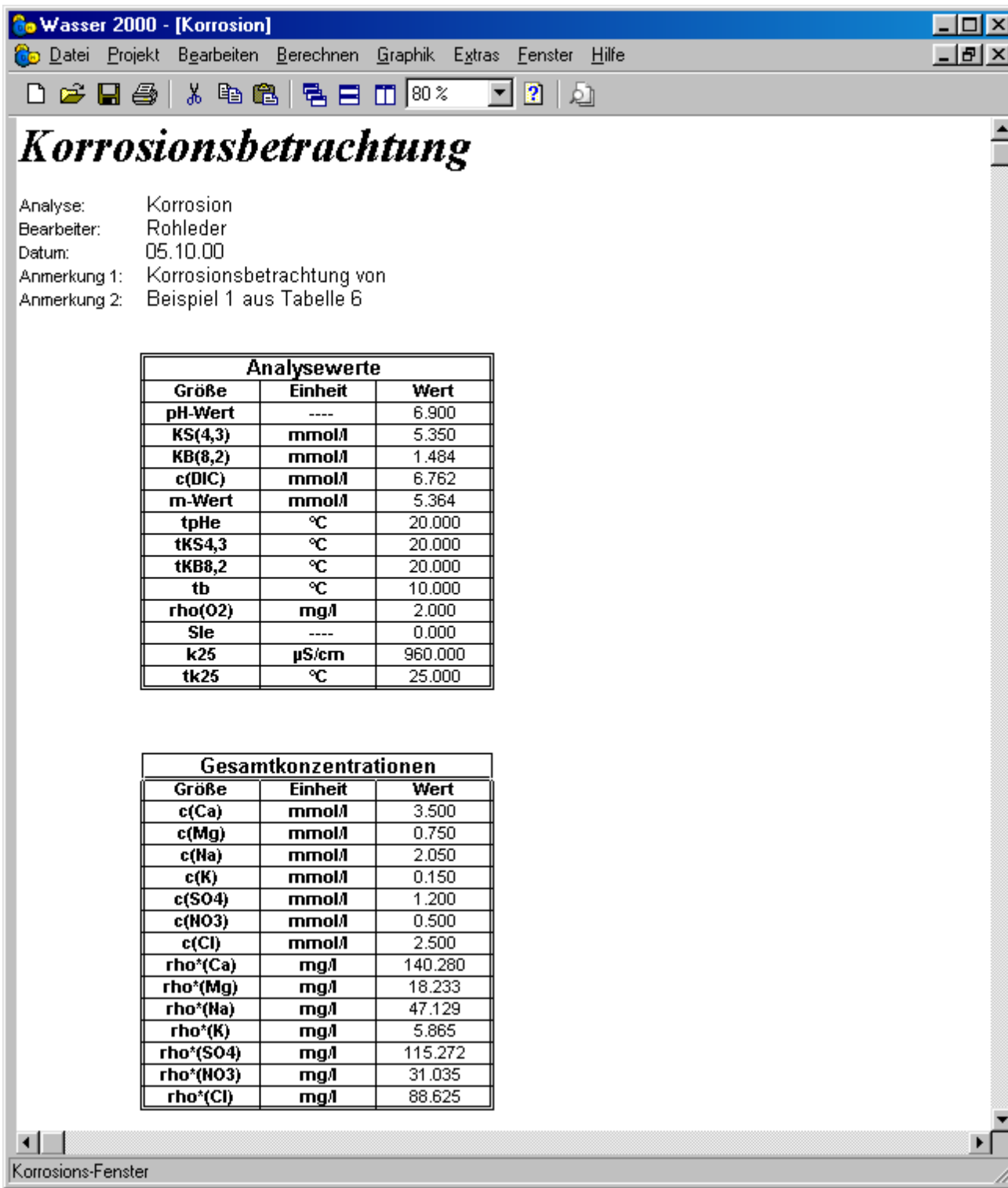

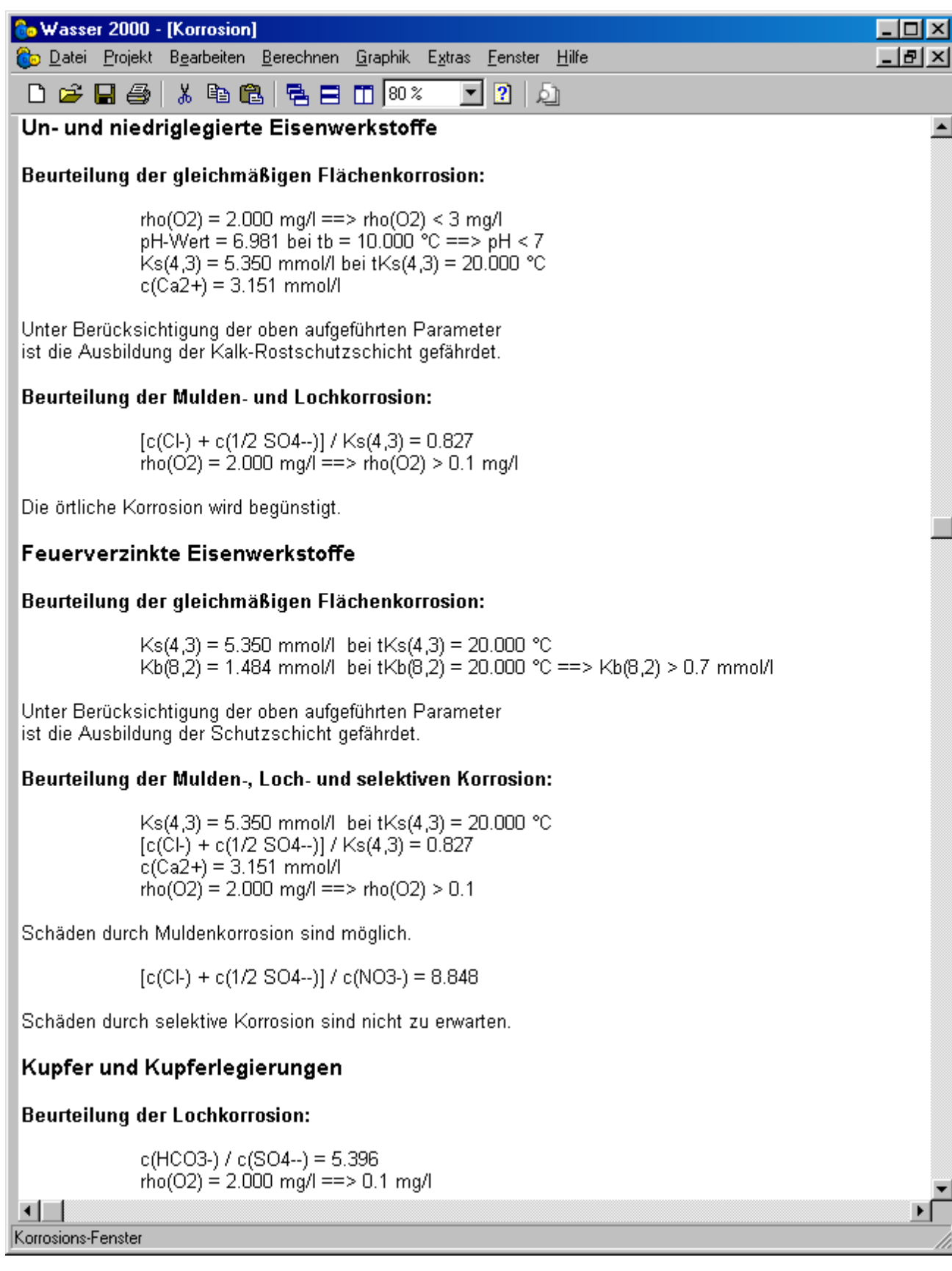

In diesem Korrosionsfenster sind die Korrosionsbegünstigenden Parameter durch einen Pfeil gekennzeichnet.